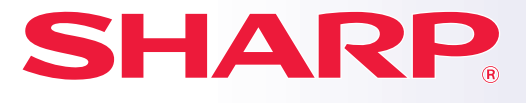

**ΨΗΦΙΑΚΟ ΠΟΛΥΛΕΙΤΟΥΡΓΙΚΟ ΣΥΣΤΗΜΑ**

# **Σύντομες Οδηγίες Χρήσης**

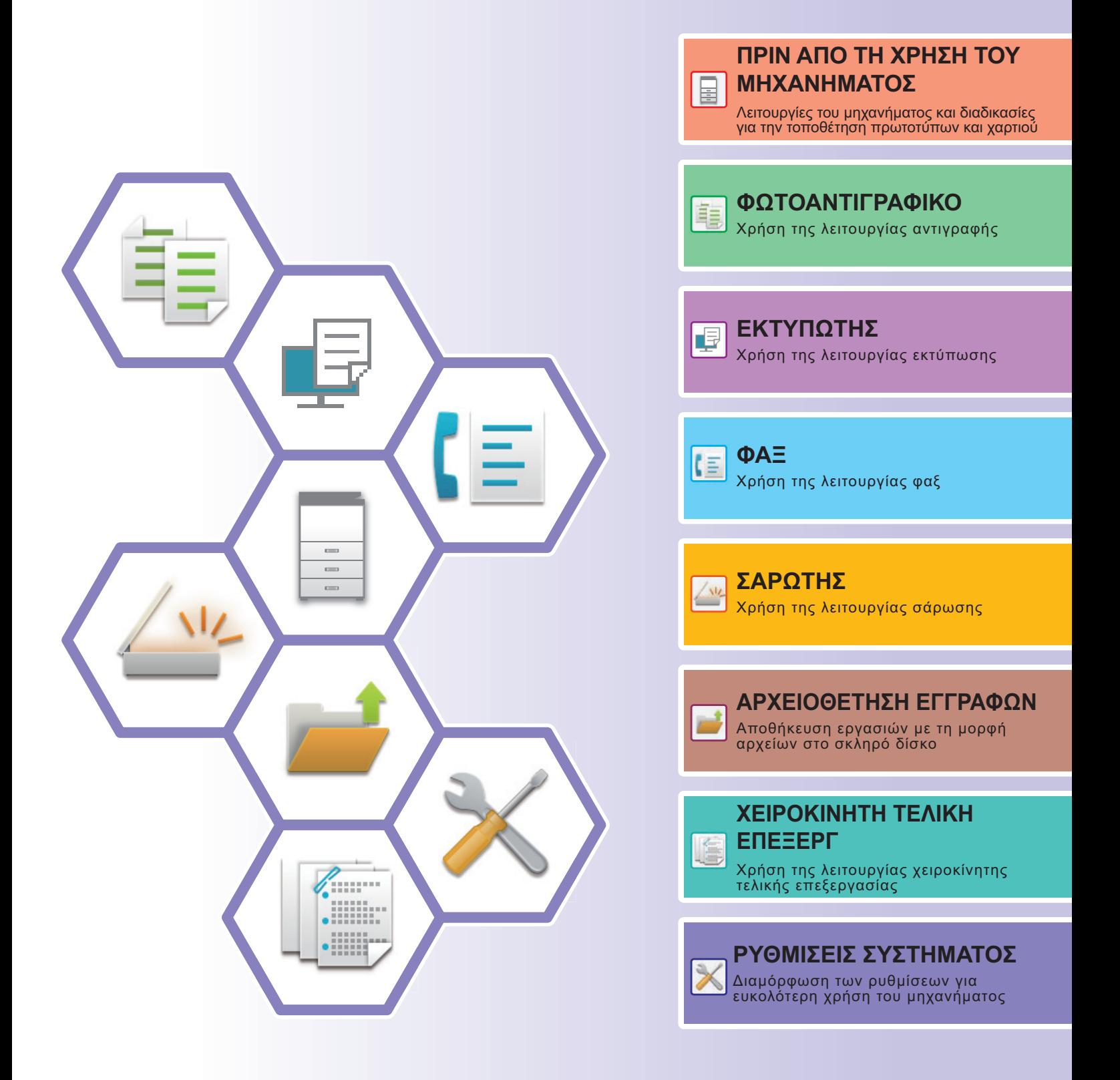

# <span id="page-1-0"></span>**ΤΑ ΕΓΧΕΙΡΙ∆ΙΑ ΛΕΙΤΟΥΡΓΙΑΣ ΚΑΙ Ο ΤΡΟΠΟΣ ΧΡΗΣΗΣ ΤΟΥΣ**

# **Οδηγίες Χρήσης**

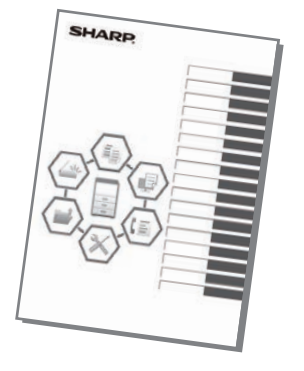

Αυτό το εγχειρίδιο επεξηγεί βασικές διαδικασίες χρήσης του μηχανήματος και περιλαμβάνει μέτρα προφύλαξης για την ασφαλή χρήση του μηχανήματος και πληροφορίες για τους διαχειριστές. ∆ιαβάστε αυτό το εγχειρίδιο πριν χρησιμοποιήσετε το μηχάνημα. Για αναλυτικές διαδικασίες λειτουργίας και πληροφορίες αντιμετώπισης προβλημάτων, ανατρέξτε στα εγχειρίδια που διατίθενται σε μορφή PDF.

# **Οδηγός λειτουργίας (εμφανίζεται στην οθόνη αφής)**

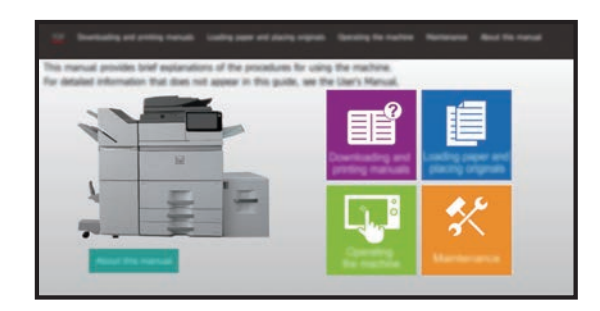

Αυτός ο οδηγός εμφανίζεται όταν πατάτε το εικονίδιο στην οθόνη αφής του μηχανήματος. Ο οδηγός επεξηγεί τις βασικές διαδικασίες χρήσης του μηχανήματος. Επιπλέον, μπορείτε να εκτυπώσετε τα παρακάτω εγχειρίδια. Για να εκτυπώσετε ένα εγχειρίδιο, ανατρέξτε στην ενότητα "ΕΚΤΥΠΩΣΗ [ΕΓΧΕΙΡΙ∆ΙΟΥ](#page-3-0) ([σελίδα](#page-3-0) 4)".

► ΠΙΝΑΚΑΣ [ΛΕΙΤΟΥΡΓΙΑΣ](#page-13-0) (σελίδα 14)

#### **Οδηγός Εγκατάστασης Λογισμικού** Αυτός ο οδηγός επεξηγεί πώς μπορείτε να εγκαταστήσετε το απαιτούμενο λογισμικό και να διαμορφώσετε τις ρυθμίσεις προκειμένου να χρησιμοποιήσετε το μηχάνημα ως εκτυπωτή ή σαρωτή. Αυτός ο οδηγός θα σας βοηθήσει να αρχίσετε να χρησιμοποιείτε τις βασικές και πρακτικές λειτουργίες του μηχανήματος. Αυτός ο οδηγός επεξηγεί τις διαδικασίες διαμόρφωσης των ρυθμίσεων του μηχανήματος από υπολογιστή χρησιμοποιώντας την ενσωματωμένη λειτουργία ρύθμισης μέσω ιστοσελίδας του μηχανήματος. **Σύντομες Οδηγίες Χρήσης Οδηγός Ρυθμίσεων Ιστοσελίδας**

Όπως ισχύει και για το "Εγχειρίδιο Χρήστη", μπορείτε να κατεβάσετε αυτά τα εγχειρίδια από τον ιστότοπό μας και να τα διαβάσετε στον υπολογιστή σας.

# **Εγχειρίδιο χρήστη**

Το "Εγχειρίδιο Χρήστη" περιλαμβάνει λεπτομερείς επεξηγήσεις των λειτουργιών που μπορείτε να χρησιμοποιήσετε στο μηχάνημα.

Μπορείτε να κατεβάσετε το Εγχειρίδιο χρήστη από τις ιστοσελίδες του μηχανήματος.

Κατεβάστε το Εγχειρίδιο χρήστη από τις ιστοσελίδες του μηχανήματος.

Για τη διαδικασία λήψης, ανατρέξτε στην ενότητα "ΛΗΨΗ ΤΟΥ Ο∆ΗΓΟΥ [ΛΕΙΤΟΥΡΓΙΑΣ](#page-5-0) (σελίδα 6)".

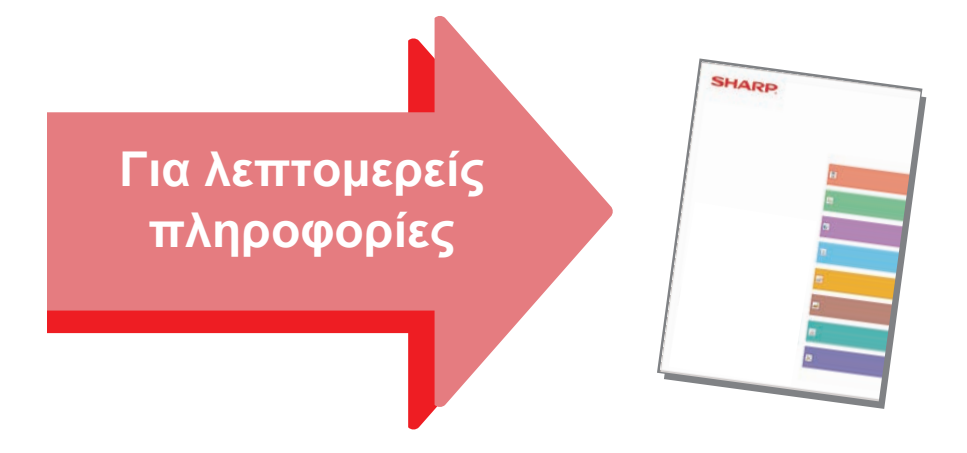

#### **Οδηγός Προσαρμογής Περιβάλλοντος Εργασίας Χρήστη**

Αυτός ο οδηγός επεξηγεί πώς μπορείτε να προσαρμόσετε το περιβάλλον εργασίας της οθόνης αφής, επιλέγοντας για παράδειγμα φόντο και εικονίδια.

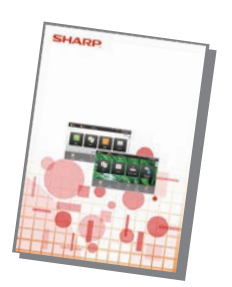

#### **Οδηγός Ρυθμίσεων Απελευθέρωσης Εκτύπωσης Αντιμετώπιση προβλημάτων**

Αυτός ο οδηγός επεξηγεί πώς μπορείτε να χρησιμοποιήσετε τη λειτουργία αποδέσμευσης εκτύπωσης.

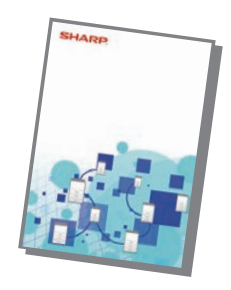

Αυτό το εγχειρίδιο παρέχει απαντήσεις σε συχνές ερωτήσεις σχετικά με τη χρήση του μηχανήματος στους διάφορους τρόπους λειτουργίας.

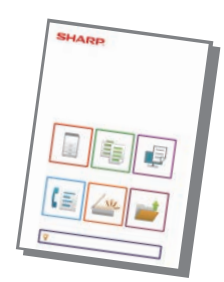

# <span id="page-3-1"></span><span id="page-3-0"></span>**ΕΚΤΥΠΩΣΗ ΕΓΧΕΙΡΙ∆ΙΟΥ**

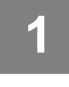

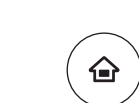

Εύκολη Αντιγραφή

Λειτουργιών

Λειτ. Προβολ. σε Μεγέθυνση

Ποσότ. Μελανιού Bk<br>Ποσότ. Μελανιού Bk - Ποδηγός <mark>κ</mark>ιετ. Προβολ. Ρυθμίσεις Συν. Μετρητής Ρύθμιση Διαχείρεργασ.

CLOUD PORTAL

Εύκολο Φαξ

【目

Φωτεινότητας

10:15

G

Εύκολη Σάρωση

Ρυθμίσεις Συν. Μετρητής Ρύθμιση

# **1 Πατήστε το πλήκτρο [Αρχική Οθόνη].**

Θα εμφανιστεί η αρχική οθόνη.

**2 Πατήστε το πλήκτρο [Οδηγός Λειτουργιών].** 

- **(1) Πατήστε το πλήκτρο [Λήψη και εκτύπωση εγχειριδίων].**
- **(2) Πατήστε το πλήκτρο [Εγχειρίδια που μπορούν να εκτυπωθούν].**
- **(3) Πατήστε το εικονίδιο του εγχειριδίου.**

#### **(4) Πατήστε [Εκτύπωση].**

Θα εμφανιστεί η οθόνη ρυθμίσεων εκτύπωσης. Επιλέξτε ρυθμίσεις και πατήστε το πλήκτρο [Έναρξη] για να ξεκινήσει η εκτύπωση.

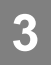

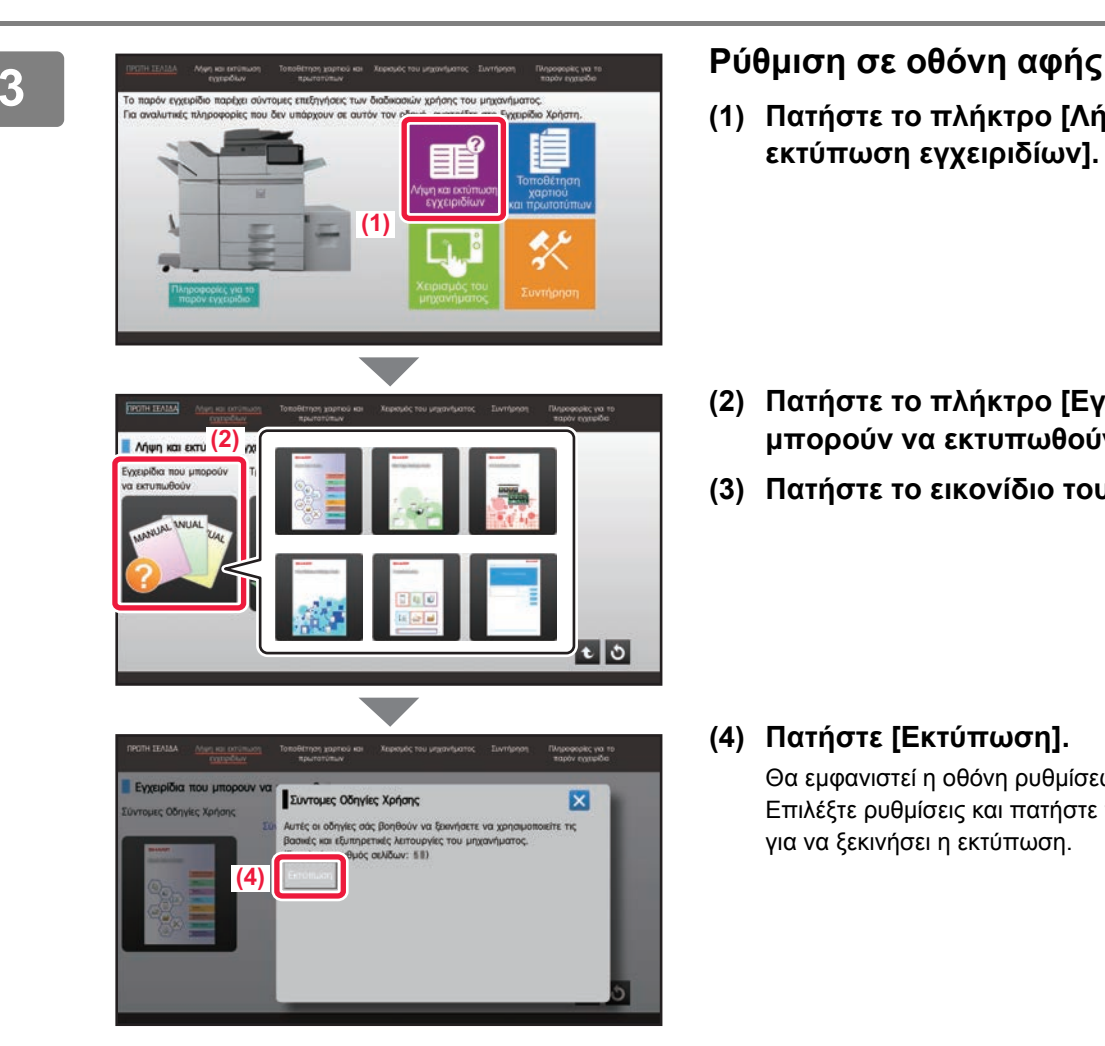

# <span id="page-4-0"></span>**ΠΡΟΣΒΑΣΗ ΣΤΟ ∆ΙΑΚΟΜΙΣΤΗ WEB ΤΟΥ ΜΗΧΑΝΗΜΑΤΟΣ**

Όταν το μηχάνημα είναι συνδεδεμένο σε δίκτυο, μπορείτε να αποκτήσετε πρόσβαση στον ενσωματωμένο διακομιστή web του μηχανήματος μέσω του προγράμματος περιήγησης του υπολογιστή σας.

# **ΑΝΟΙΓΜΑ ΙΣΤΟΣΕΛΙ∆ΩΝ**

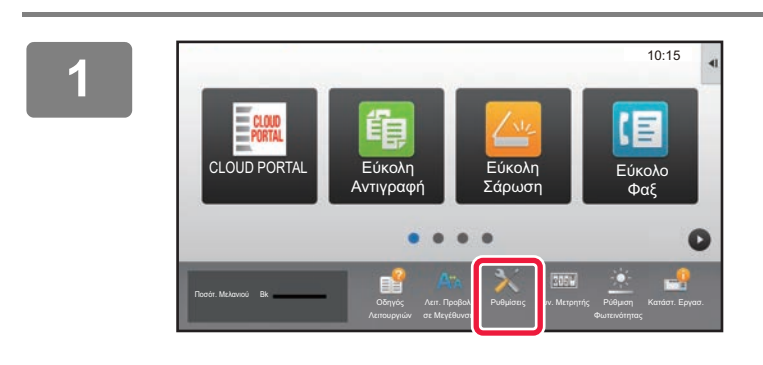

**<sup>1</sup> Πατήστε το πλήκτρο [Ρυθμίσεις].**

**<sup>2</sup> Πατήστε [Κατάσταση] → [Κατάσταση δικτύου] στο μενού.**

Κατάσταση Κωδικός μηχανήματος Συνολικός Μετρητής Κατάσταση Συσκευής Κατάσταση δικτύου Έκδοση Firmware Επαναφορά επανεκκίνησης Κατάλογος Δεδομένων Κατάλογος για το Χρήστη Κατάλογος για το Διαχειριστή Έλεγχος Χρήστη TCP/IP TCP/IP: Ρυθμίσεις IPv4: Ρυθμίσεις IPv6: DHCP: Διεύθυνση IPv4: Μάσκα Subnet: Προκαθορισμένη πύλη: Ενεργοποίηση Σύνδεση Διαχειριστή Αρχή Σελίδας Ενεργοποίηση xxx.xxx.xxx.xxx xxx.xxx.xxx.xxx xxx.xxx.xxx.xxx -<br>Ρυθμίσεις Συ Κατάσταση > Κατάσταση δικτύου

**<sup>3</sup> Προχωρήστε προς τα κάτω στην οθόνη και επιλέξτε "∆ιεύθυνση IPv4" στις ρυθμίσεις IPv4 του TCP/IP.**

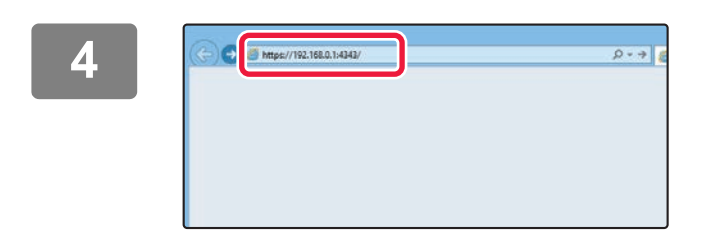

### **Για να ανοίξετε τις ιστοσελίδες, συνδεθείτε στο διακομιστή web του μηχανήματος.**

**Ανοίξτε το πρόγραμμα περιήγησης στο web ενός υπολογιστή που είναι συνδεδεμένος στο ίδιο δίκτυο με το μηχάνημα και εισαγάγετε τη διεύθυνση IP του μηχανήματος.**

Συνιστώμενα προγράμματα περιήγησης στο web Internet Explorer: 11 ή νεότερη έκδοση (Windows®) Microsoft Edge (Windows®), Firefox (Windows®), Safari (Mac OS®), Chrome (Windows®): Η τελευταία έκδοση ή η αμέσως προηγούμενη κύρια έκδοση

#### Θα εμφανιστεί η ιστοσελίδα.

Ανάλογα με τις ρυθμίσεις του μηχανήματος, ενδέχεται να πρέπει να γίνει έλεγχος ταυτότητας του χρήστη προκειμένου να ανοίξει η ιστοσελίδα. Για να βρείτε τον κωδικό πρόσβασης που απαιτείται για τον έλεγχο ταυτότητας, απευθυνθείτε στο διαχειριστή του μηχανήματος.

# <span id="page-5-0"></span>**ΛΗΨΗ ΤΟΥ Ο∆ΗΓΟΥ ΛΕΙΤΟΥΡΓΙΑΣ**

Μπορείτε να κατεβάσετε τον Οδηγό λειτουργίας, ο οποίος αποτελεί ένα πιο αναλυτικό εγχειρίδιο, από τις ιστοσελίδες του μηχανήματος.

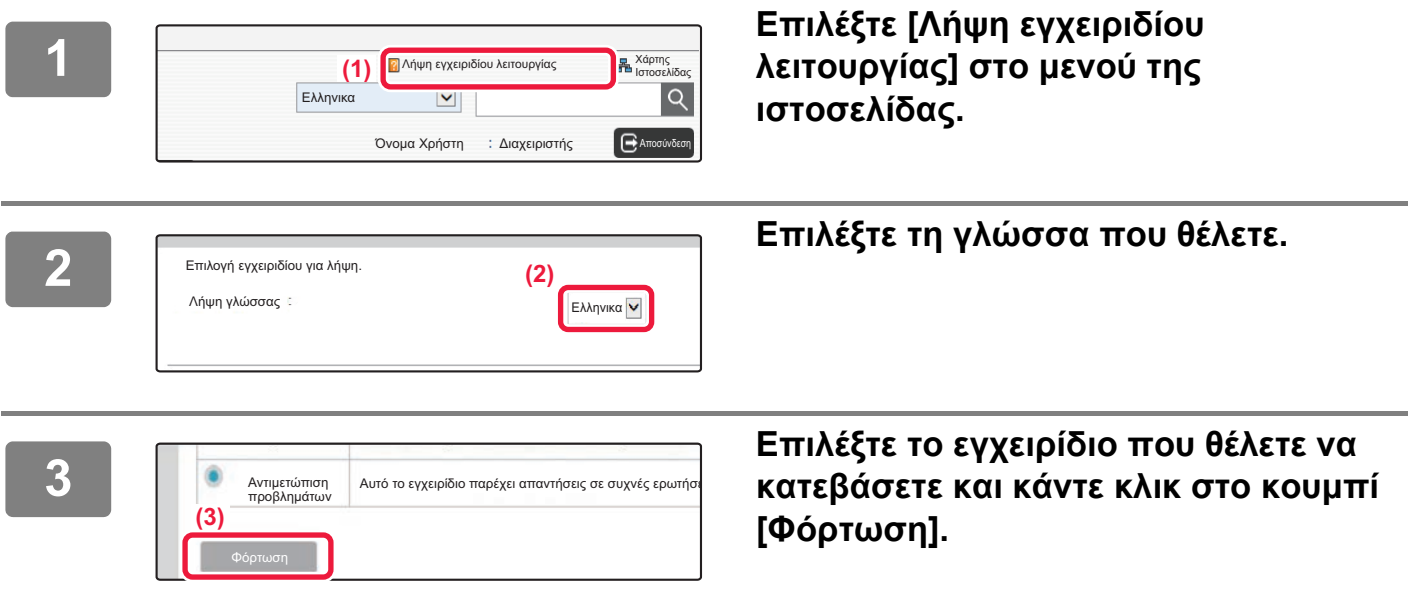

# **ΠΙΝΑΚΑΣ ΠΕΡΙΕΧΟΜΕΝΩΝ**

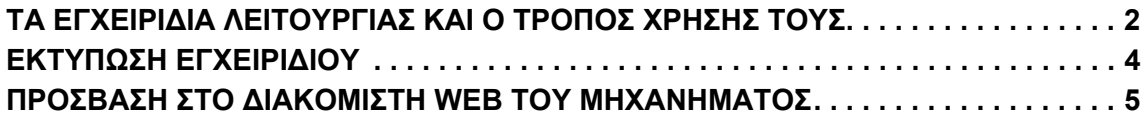

# **ΠΡΙΝ ΑΠΟ ΤΗ ΧΡΗΣΗ ΤΟΥ ΜΗΧΑΝΗΜΑΤΟΣ**

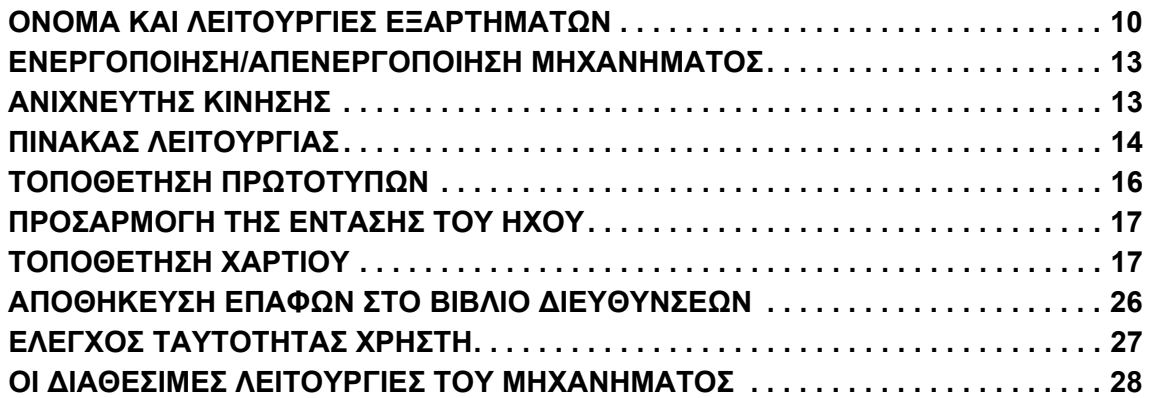

# **ΦΩΤΟΑΝΤΙΓΡΑΦΙΚΟ**

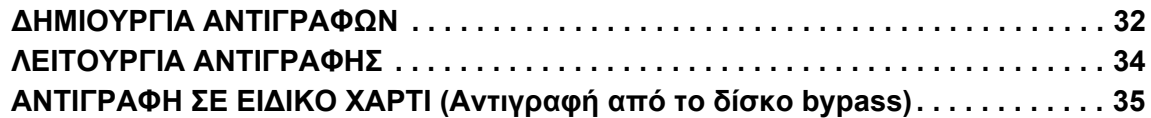

# **ΕΚΤΥΠΩΤΗΣ**

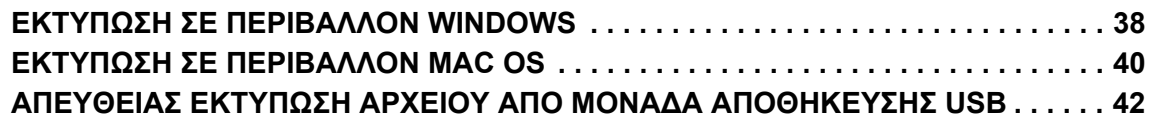

# **ΦΑΞ**

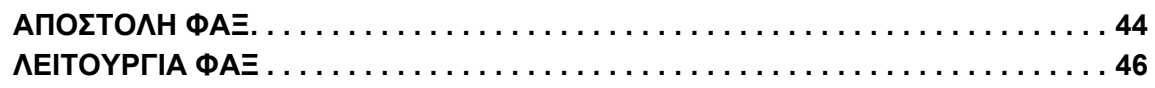

# **ΣΑΡΩΤΗΣ**

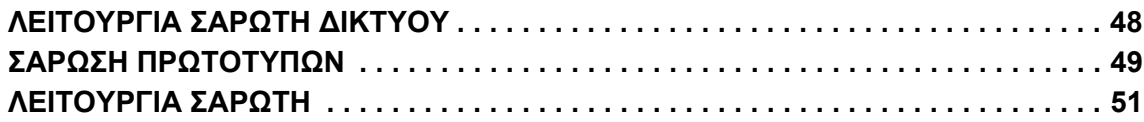

# **ΑΡΧΕΙΟΘΕΤΗΣΗ ΕΓΓΡΑΦΩΝ**

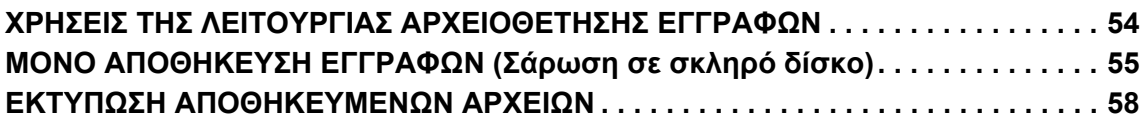

# **ΧΕΙΡΟΚΊΝΗΤΗ ΤΕΛΙΚΉ ΕΠΕΞΕΡΓ**

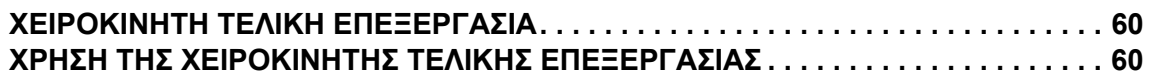

# **ΡΥΘΜΙΣΕΙΣ ΣΥΣΤΗΜΑΤΟΣ**

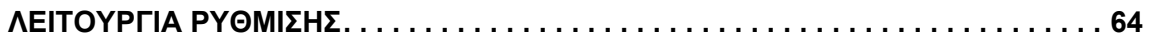

# <span id="page-8-1"></span><span id="page-8-0"></span>**ΠΡΙΝ ΑΠΟ ΤΗ ΧΡΗΣΗ**  $\begin{array}{|c|c|} \hline \quad \quad & \quad \quad & \quad \quad \\ \hline \quad \quad & \quad \quad & \quad \quad \\ \hline \quad \quad & \quad \quad & \quad \quad \\ \hline \end{array}$ **ΤΟΥ ΜΗΧΑΝΗΜΑΤΟΣ**

Αυτή η ενότητα παρέχει γενικές πληροφορίες για το μηχάνημα, μεταξύ των οποίων τα ονόματα και τις λειτουργίες των εξαρτημάτων του μηχανήματος και των περιφερειακών συσκευών και τις διαδικασίες τοποθέτησης πρωτοτύπων και χαρτιού.

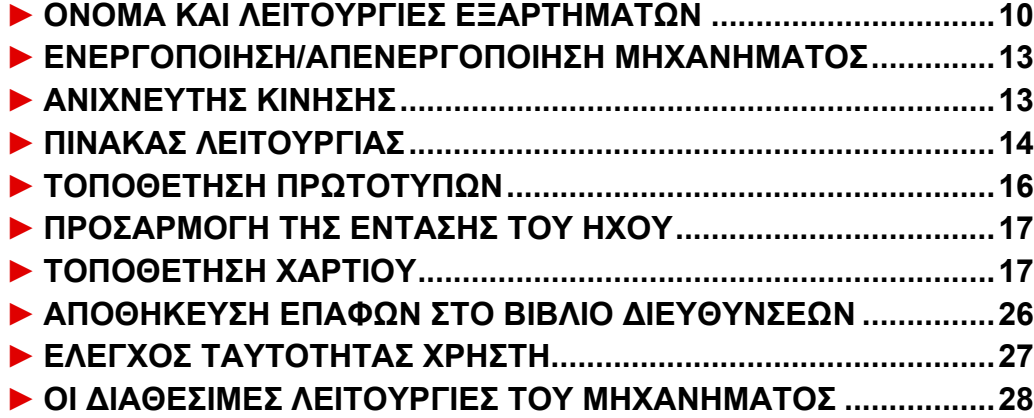

# <span id="page-9-1"></span><span id="page-9-0"></span>**ΟΝΟΜΑ ΚΑΙ ΛΕΙΤΟΥΡΓΙΕΣ ΕΞΑΡΤΗΜΑΤΩΝ**

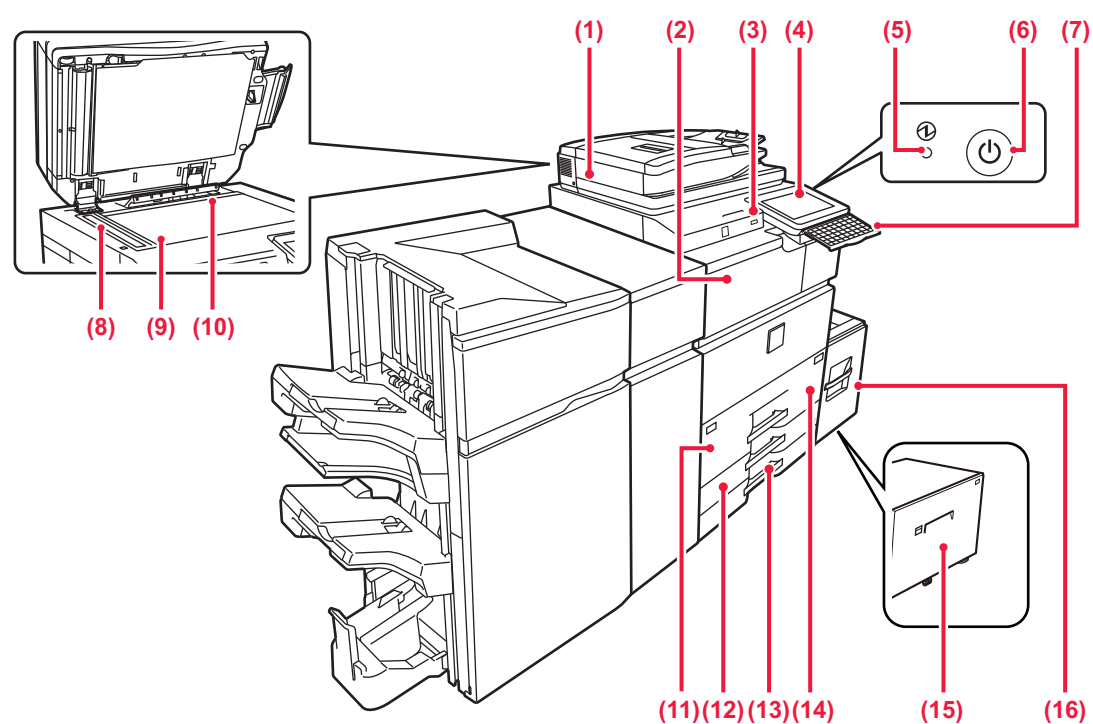

#### **(1) Αυτόματος τροφοδότης εγγράφων**

- Τροφοδοτεί και σαρώνει αυτόματα πολλαπλά πρωτότυπα. Μπορείτε να σαρώσετε ταυτόχρονα και τις δύο όψεις των πρωτοτύπων διπλής όψης.
- ► ΧΡΗΣΗ ΤΟΥ ΑΥΤΟΜΑΤΟΥ [ΤΡΟΦΟ∆ΟΤΗ](#page-15-2) ΕΓΓΡΑΦΩΝ ([σελίδα](#page-15-2) 16)

#### **(2) Μονάδα περάσματος χαρτιού\***

Αναμεταδότης μεταξύ του μηχανήματος και της τελικής μονάδας, τελικής μονάδας (μεγάλος στοιβακτής), μονάδας καρφιτσώματος ή μονάδας καρφιτσώματος (μεγάλος στοιβακτής).

#### **(3) Θύρα USB (τύπου A)**

Χρησιμοποιείται για τη σύνδεση συσκευής USB, π.χ. συσκευής μνήμης USB, στο μηχάνημα. Υποστηρίζει USB 2.0 (υψηλής ταχύτητας).

#### **(4) Πίνακας λειτουργίας**

Αυτός ο πίνακας περιλαμβάνει το κουμπί [Ενεργοποίηση], το κουμπί/ενδεικτική λυχνία [Εξοικονόμηση ενέργειας], την ενδεικτική λυχνία σφάλματος, το κουμπί [Αρχική Οθόνη], το κουμπί τροφοδοσίας, την ενδεικτική λυχνία ειδοποίησης δεδομένων και την οθόνη αφής.

Χρησιμοποιήστε τον πίνακα αφής για να χειριστείτε αυτές τις λειτουργίες.

#### ► ΠΙΝΑΚΑΣ [ΛΕΙΤΟΥΡΓΙΑΣ](#page-13-1) (σελίδα 14)

**(5) Ενδεικτική λυχνία τροφοδοσίας** Αυτή η λυχνία ανάβει όταν ο κύριος διακόπτης τροφοδοσίας του μηχανήματος είναι στη θέση " ".

#### **(6) Κουμπί [Ενεργοποίηση]**

Χρησιμοποιήστε αυτό το κουμπί για να ενεργοποιήσετε και να απενεργοποιήσετε το μηχάνημα.

#### **(7) Πληκτρολόγιο\***

Αυτό το πληκτρολόγιο υποκαθιστά το πληκτρολόγιο αφής που εμφανίζεται στην οθόνη αφής. Όταν δεν το χρησιμοποιείτε, μπορεί να το αποθηκεύσετε κάτω από τον πίνακα λειτουργίας.

#### **(8) Περιοχή σάρωσης**

Εδώ σαρώνονται τα πρωτότυπα που τοποθετούνται στον αυτόματο τροφοδότη εγγράφων.

#### **(9) Γυάλινη επιφάνεια εγγράφων**

Για να σαρώσετε βιβλία ή άλλα πρωτότυπα μεγάλου πάχους που δεν μπορούν να περάσουν από τον αυτόματο τροφοδότη εγγράφων, τοποθετήστε τα σε αυτή τη γυάλινη επιφάνεια.

► ΧΡΗΣΗ ΤΗΣ ΓΥΑΛΙΝΗΣ [ΕΠΙΦΑΝΕΙΑΣ](#page-15-3) ΣΑΡΩΣΗΣ [ΕΓΓΡΑΦΩΝ](#page-15-3) (σελίδα 16)

#### **(10) Ανιχνευτής μεγέθους πρωτοτύπου** Αυτή η μονάδα ανιχνεύει το μέγεθος του πρωτοτύπου που τοποθετείται στη γυάλινη επιφάνεια εγγράφων.

#### **(11) ∆ίσκος 1** Σε αυτό το δίσκο τοποθετείτε χαρτί. Μπορείτε να τοποθετήσετε έως 1250 φύλλα χαρτιού (80 g/m2 (20 lbs)).

#### **(12) ∆ίσκος 3** Σε αυτό το δίσκο τοποθετείτε χαρτί. Μπορείτε να

τοποθετήσετε έως 500 φύλλα χαρτιού (80 g/m2 (20 lbs)). **(13) ∆ίσκος 4** Σε αυτό το δίσκο τοποθετείτε χαρτί. Μπορείτε να

τοποθετήσετε έως 500 φύλλα χαρτιού (80 g/m2 (20 lbs)).

- **(14) ∆ίσκος 2** Σε αυτό το δίσκο τοποθετείτε χαρτί. Μπορείτε να τοποθετήσετε έως 850 φύλλα χαρτιού (80 g/m2 (20 lbs)).
- **(15) ∆ίσκος 5 (MX-LC19)\*** Σε αυτό το δίσκο τοποθετείτε χαρτί. Μπορείτε να τοποθετήσετε έως 3000 φύλλα χαρτιού (80 g/m2 (20 lbs)).
- **(16) ∆ίσκος 5 (MX-LC18)\*** Σε αυτό το δίσκο τοποθετείτε χαρτί. Μπορείτε να τοποθετήσετε έως 3500 φύλλα χαρτιού (80 g/m2 (20 lbs)).

\* Περιφερειακή συσκευή. Για περισσότερες πληροφορίες, ανατρέξτε στο Εγχειρίδιο χρήστη.

# **ΠΡΙΝ ΑΠΟ ΤΗ ΧΡΗΣΗ ΤΟΥ [ΜΗΧΑΝΗΜΑΤΟΣ](#page-8-1)**

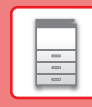

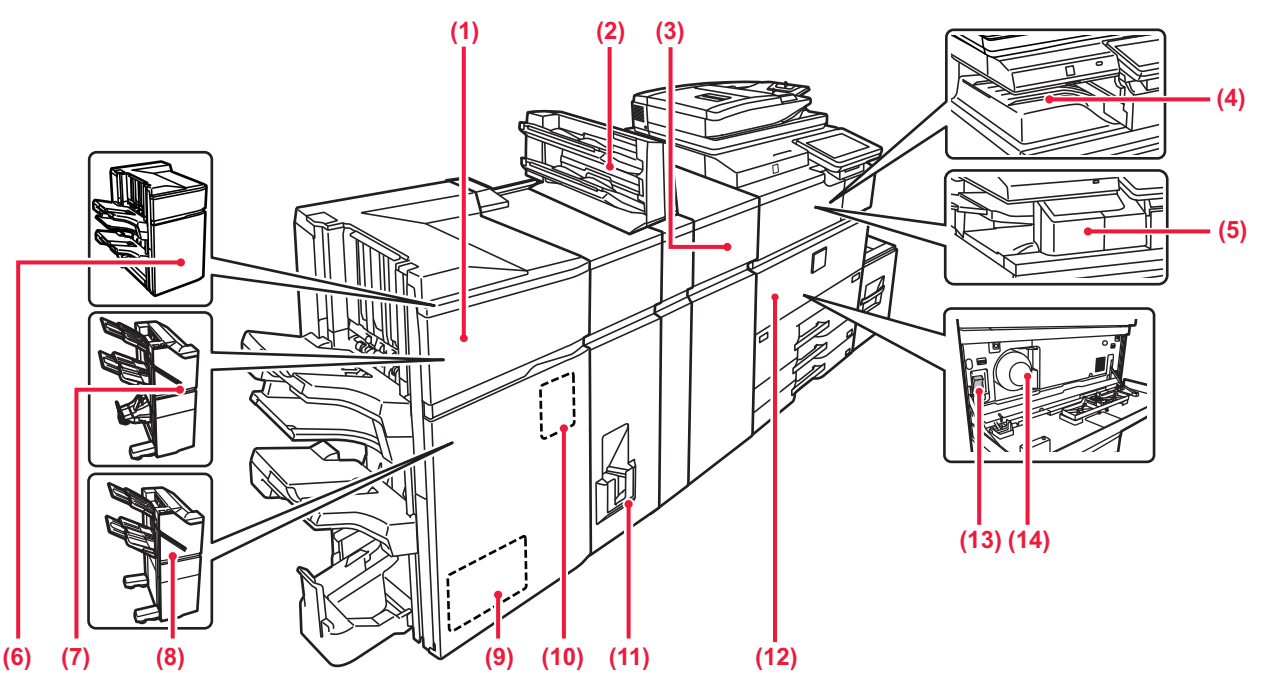

**(1) Μονάδα συρραφής στη ράχη (Μεγάλος Στοιβακτής)\*** Αυτή η μονάδα συρράπτει και διπλώνει το χαρτί. Μπορεί επίσης να εγκατασταθεί μονάδα διάτρησης για τη διάτρηση του χαρτιού εξόδου.

#### **(2) Ενθέτης\***

Είναι δυνατή η τοποθέτηση εξώφυλλων και ένθετων φύλλων που πρόκειται να εισαχθούν σε εκτυπωμένα φύλλα. Χρησιμοποιώντας τη λειτουργία μη αυτόματης τελικής επεξεργασίας, μπορείτε να τροφοδοτείτε απευθείας με χαρτί την τελική μονάδα (μεγάλο στοιβακτή) ή τη μονάδα καρφιτσώματος (μεγάλο στοιβακτή) για συρραφή, διάτρηση ή δίπλωση του χαρτιού.

**(3) Μονάδα διόρθωσης καμπυλότητας\*** Αυτή η μονάδα διορθώνει τις κυρτώσεις στο εκτυπωμένο χαρτί.

#### **(4) ∆ίσκος εξόδου\***

Σε αυτό το δίσκο τοποθετούνται τα ληφθέντα φαξ και τα εκτυπωμένα έγγραφα.

- **(5) Εσωτερική μονάδα τελικής επεξεργασίας\*** Αυτή η μονάδα συρράπτει το χαρτί.
- **(6) Μονάδα τελικής επεξεργασίας (Μεγάλος Στοιβακτής)\*** Αυτή η μονάδα συρράπτει το χαρτί. Μπορεί επίσης να εγκατασταθεί μονάδα διάτρησης για τη διάτρηση του χαρτιού εξόδου.
- **(7) Μονάδα συρραφής στη ράχη\*** Αυτή η μονάδα συρράπτει και διπλώνει το χαρτί. Μπορεί επίσης να εγκατασταθεί μονάδα διάτρησης για τη διάτρηση του χαρτιού εξόδου. Η διάτρηση μπορεί να γίνει και με μη αυτόματο τρόπο.

**(8) Μονάδα τελικής επεξεργασίας\*** Αυτή η μονάδα συρράπτει το χαρτί. Μπορεί επίσης να εγκατασταθεί μονάδα διάτρησης για τη διάτρηση του χαρτιού εξόδου. Η διάτρηση μπορεί να γίνει και με μη αυτόματο τρόπο.

#### **(9) Μονάδα κοπής\***

Αυτή η μονάδα κόβει το χαρτί που περισσεύει από τα παραγόμενα έγγραφα με συρραφή στη ράχη.

#### **(10) Μονάδα διάτρησης\***

Αυτή η μονάδα χρησιμοποιείται για τη διάτρηση του χαρτιού εξόδου. Απαιτείται τελική μονάδα, τελική μονάδα (μεγάλος στοιβακτής), μονάδα καρφιτσώματος ή μονάδα καρφιτσώματος (μεγάλος στοιβακτής).

#### **(11) Μονάδα δίπλωσης\***

Αυτή διπλώνει και εξάγει το χαρτί.

#### **(12) Μπροστινό κάλυμμα**

Ανοίξτε αυτό το κάλυμμα για να γυρίσετε τον κύριο διακόπτη τροφοδοσίας στη θέση ενεργοποίησης ή απενεργοποίησης, ή να αντικαταστήσετε την κασέτα γραφίτη.

#### **(13) Κύριος διακόπτης τροφοδοσίας**

Χρησιμοποιήστε αυτό το διακόπτη για να ενεργοποιήσετε την τροφοδοσία ρεύματος στο μηχάνημα. Όταν χρησιμοποιείτε τις λειτουργίες φαξ ή Internet φαξ, ο διακόπτης αυτός θα πρέπει να είναι πάντα στη θέση " ". ► ΕΝΕΡΓΟΠΟΙΗΣΗ/[ΑΠΕΝΕΡΓΟΠΟΙΗΣΗ](#page-12-2) ΜΗΧΑΝΗΜΑΤΟΣ ([σελίδα](#page-12-2) 13)

#### **(14) Κασέτα γραφίτη**

Αυτή η κασέτα περιέχει το γραφίτη. Όταν εξαντληθεί ο γραφίτης σε μια κασέτα, αντικαταστήστε την με καινούρια.

Περιφερειακή συσκευή. Για περισσότερες πληροφορίες, ανατρέξτε στο Εγχειρίδιο χρήστη.

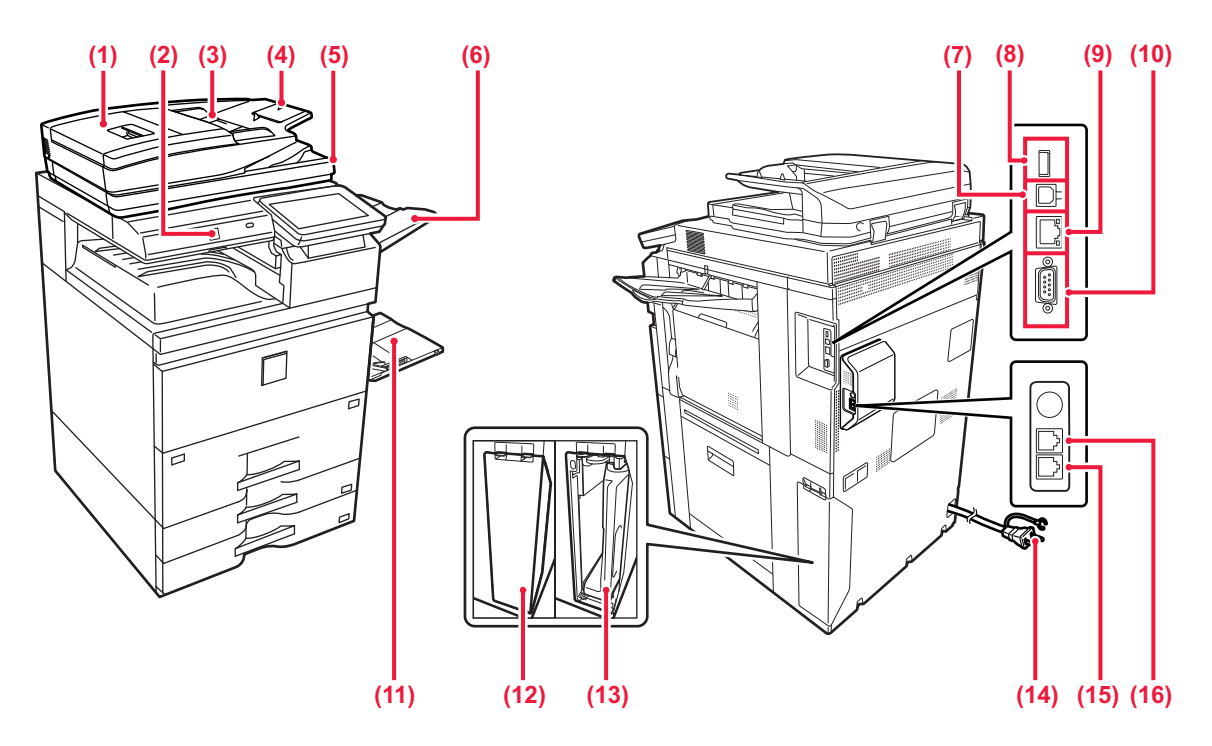

#### **(1) Κάλυμμα τροφοδότησης εγγράφων** Ανοίξτε αυτό το κάλυμμα για την αποκατάσταση εμπλοκής

πρωτοτύπων.

#### **(2) Ανιχνευτής κίνησης**

Ο ανιχνευτής αυτός εντοπίζει την παρουσία κάποιου προσώπου που πλησιάζει το μηχάνημα και ενεργοποιεί αυτόματα το μηχάνημα από τη λειτουργία αδράνειας (μόνο στη Λειτουργία Αισθητήρα Κίνησης).

#### **(3) Οδηγοί πρωτοτύπων**

Αυτοί οι οδηγοί βοηθούν να εξασφαλιστεί η σωστή σάρωση των πρωτοτύπων.

Ρυθμίστε τους οδηγούς στο πλάτος του πρωτοτύπου.

#### **(4) ∆ίσκος τροφοδότη πρωτοτύπων** Τοποθετήστε το πρωτότυπο. Τοποθετήστε το χαρτί με την όψη εκτύπωσης προς τα

επάνω. **(5) ∆ίσκος εξόδου πρωτοτύπων** Μετά τη σάρωση, τα πρωτότυπα τοποθετούνται σε αυτό το δίσκο.

- **(6) Μονάδα δίσκου εξόδου (δεξιός δίσκος)\*** Αν χρειάζεται, ορίστε αυτό το δίσκο ως δίσκο εξόδου.
- **(7) Υποδοχή σύνδεσης USB (τύπου Β)** Το μηχάνημα δεν χρησιμοποιεί αυτόν τον σύνδεσμο.
- **(8) Υποδοχή σύνδεσης USB (τύπου A)** Χρησιμοποιείται για τη σύνδεση συσκευής USB, π.χ. συσκευής μνήμης USB, στο μηχάνημα. Υποστηρίζει USB 2.0 (υψηλής ταχύτητας).

#### **(9) Υποδοχή LAN**

Συνδέστε το καλώδιο LAN σε αυτή την υποδοχή όταν χρησιμοποιείτε το μηχάνημα σε δίκτυο. Χρησιμοποιήστε θωρακισμένο καλώδιο LAN.

#### **(10) Σύνδεσμος μόνο για εργασίες συντήρησης**

#### **(11) ∆ίσκος bypass**

Χρησιμοποιήστε τον δίσκο αυτόν για χειροκίνητη τροφοδότηση χαρτιού. Όταν τοποθετείτε χαρτί με μέγεθος μεγαλύτερο από A4R ή 8-1/2" x 11"R, τραβήξτε προς τα έξω τον οδηγό προέκτασης. ► ∆ίσκος [bypass \(](#page-20-0)σελίδα 21)

- **(12) Κάλυμμα για το δοχείο χρησιμοποιημένου γραφίτη** Ανοίξτε το κάλυμμα αυτό όποτε χρειαστεί να αντικαταστήσετε το δοχείο χρησιμοποιημένου γραφίτη.
- **(13) ∆οχείο χρησιμοποιημένου γραφίτη** Αυτό το δοχείο συλλέγει τον επιπλέον γραφίτη που παραμένει μετά την εκτύπωση.

#### **(14) Φις τροφοδοσίας**

- **(15) Υποδοχή σύνδεσης γραμμής τηλεφώνου (LINE)\*** Όταν χρησιμοποιείτε τη λειτουργία φαξ του μηχανήματος, η γραμμή του τηλεφώνου συνδέεται σε αυτή την υποδοχή.
- **(16) Υποδοχή σύνδεσης εξωτερικού τηλεφώνου (TEL)\*** Όταν χρησιμοποιείτε τη λειτουργία φαξ του μηχανήματος, μπορείτε να συνδέσετε ένα τηλέφωνο επέκτασης σε αυτή την υποδοχή.

Περιφερειακή συσκευή. Για περισσότερες πληροφορίες, ανατρέξτε στο Εγχειρίδιο χρήστη.

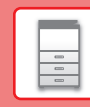

# <span id="page-12-2"></span><span id="page-12-0"></span>**ΕΝΕΡΓΟΠΟΙΗΣΗ/ΑΠΕΝΕΡΓΟΠΟΙΗΣΗ ΜΗΧΑΝΗΜΑΤΟΣ**

Σε αυτή την ενότητα περιγράφεται ο τρόπος ενεργοποίησης/απενεργοποίησης και επανεκκίνησης του μηχανήματος. Υπάρχουν δύο διακόπτες λειτουργίας που μπορείτε να χρησιμοποιήσετε: ο κύριος διακόπτης τροφοδοσίας που βρίσκεται στο μπροστινό κάλυμμα, στην κάτω αριστερή γωνία, και το κουμπί [Ενεργοποίηση] στον πίνακα λειτουργίας.

# **Ενεργοποίηση του μηχανήματος**

- Γυρίστε το διακόπτη ρεύματος στη θέση " | " (ενεργοποίηση).
- Όταν η ενδεικτική λυχνία του κύριου διακόπτη τροφοδοσίας γίνει πράσινη, πατήστε το κουμπί [Ενεργοποίηση].

# **Απενεργοποίηση του μηχανήματος**

• Πατήστε το κουμπί [Λειτουργία] για να απενεργοποιήσετε το μηχάνημα. Για να απενεργοποιήσετε το μηχάνημα για μεγάλο χρονικό διάστημα, πατήστε το κουμπί [Λειτουργία] και έπειτα γυρίστε τον κύριο διακόπτη λειτουργίας στη θέση "(<sup>i</sup>)", αφού εξαφανιστεί η οθόνη με τον πίνακα λειτουργίας.

# **Επανεκκίνηση του μηχανήματος**

• Απενεργοποιήστε το μηχάνημα πατώντας το πλήκτρο [Ενεργοποίηση] και πατήστε το ξανά για να ενεργοποιήσετε το μηχάνημα.

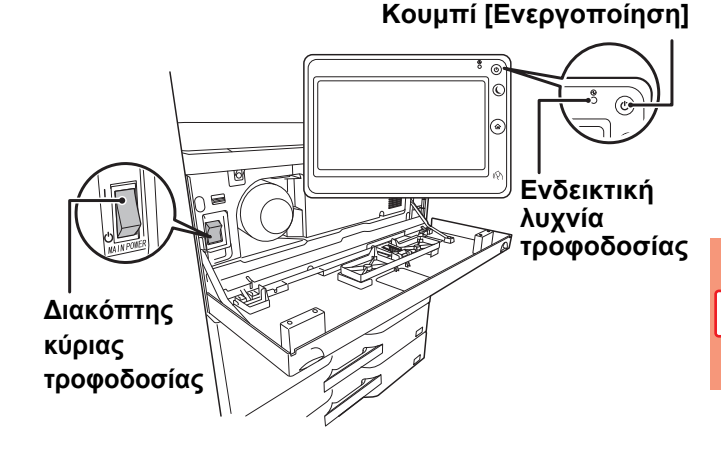

- Όταν απενεργοποιείτε τον κύριο διακόπτη τροφοδοσίας, πατήστε το πλήκτρο [Ενεργοποίηση] στον πίνακα λειτουργίας και μετά γυρίστε τον κύριο διακόπτη τροφοδοσίας στη θέση "(<sup>ι</sup>)". Σε περίπτωση απροσδόκητης διακοπής ρεύματος, θέστε το μηχάνημα σε λειτουργία και απενεργοποιήστε το
	- ακολουθώντας την κανονική διαδικασία απενεργοποίησης. Εάν το μηχάνημα μείνει για πολλή ώρα απενεργοποιημένο πριν πατήσετε το πλήκτρο [Ενεργοποίηση], ενδέχεται να
	- προκληθούν προβλήματα όπως θόρυβοι και μειωμένη ποιότητα εικόνας. • Απενεργοποιήστε το μηχάνημα χρησιμοποιώντας και το πλήκτρο [Ενεργοποίηση] και το διακόπτη ρεύματος και αποσυνδέστε το καλώδιο τροφοδοσίας από την πρίζα αν υποψιάζεστε ότι υπάρχει βλάβη στο μηχάνημα, αν έχει ξεσπάσει καταιγίδα με κεραυνούς ή όταν μετακινείτε το μηχάνημα.
	- Κατά τη χρήση της λειτουργίας φαξ ή Internet φαξ, ο διακόπτης ρεύματος πρέπει να είναι συνεχώς στη θέση " ".
- Για να εφαρμοστούν κάποιες ρυθμίσεις, απαιτείται επανεκκίνηση του μηχανήματος. Σε ορισμένες καταστάσεις του μηχανήματος, αν πραγματοποιήσετε επανεκκίνηση με το πλήκτρο [Εεργοποίηση] οι ρυθμίσεις ενδέχεται να μην εφαρμοστούν. Στην περίπτωση αυτή, απενεργοποιήστε το μηχάνημα με το διακόπτη ρεύματος και μετά ενεργοποιήστε το ξανά.

# <span id="page-12-3"></span><span id="page-12-1"></span>**ΑΝΙΧΝΕΥΤΗΣ ΚΙΝΗΣΗΣ**

Ο ανιχνευτής αυτός εντοπίζει την παρουσία κάποιου προσώπου που πλησιάζει το μηχάνημα και ενεργοποιεί αυτόματα το μηχάνημα από τη λειτουργία αδράνειας (Μόνο στη Λειτουργία Αισθητήρα Κίνησης). Υπάρχουν τρεις ρυθμίσεις για την εμβέλεια ανίχνευσης ( | / || / ||| ).

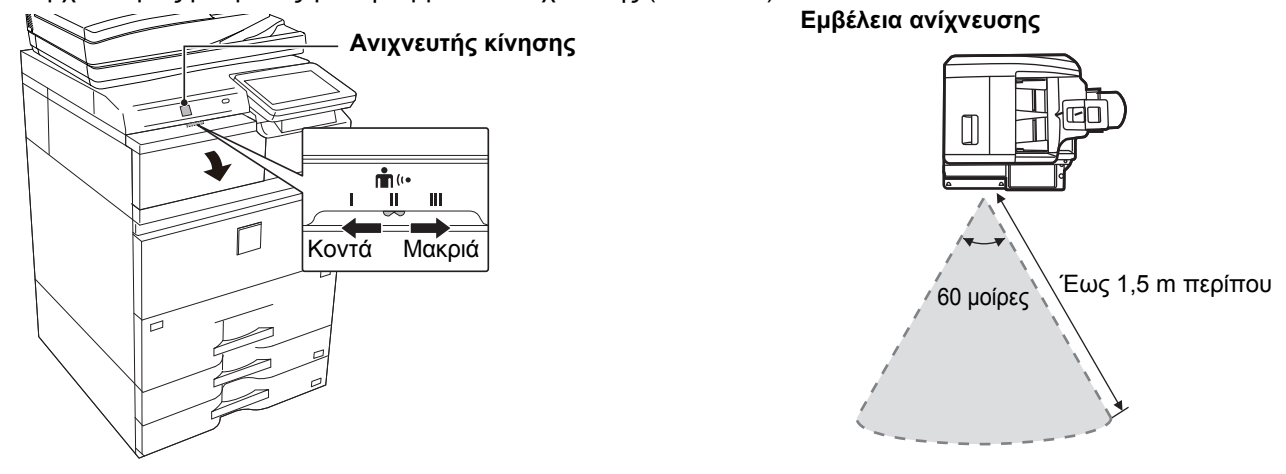

• Ο ανιχνευτής κίνησης εντοπίζει την κίνηση πηγών θερμότητας. • Η εμβέλεια της ανίχνευσης μπορεί να διαφέρει ανάλογα με το χώρο και το περιβάλλον εγκατάστασης (θερμοκρασία περιβάλλοντος κ.λπ.).

# <span id="page-13-1"></span><span id="page-13-0"></span>**ΠΙΝΑΚΑΣ ΛΕΙΤΟΥΡΓΙΑΣ**

Εάν πατήσετε το πλήκτρο [Αρχική Οθόνη] στον πίνακα λειτουργίας, εμφανίζεται η αρχική οθόνη στην οθόνη αφής. Στην αρχική οθόνη εμφανίζονται τα πλήκτρα για την επιλογή των καταστάσεων λειτουργίας ή των λειτουργιών.

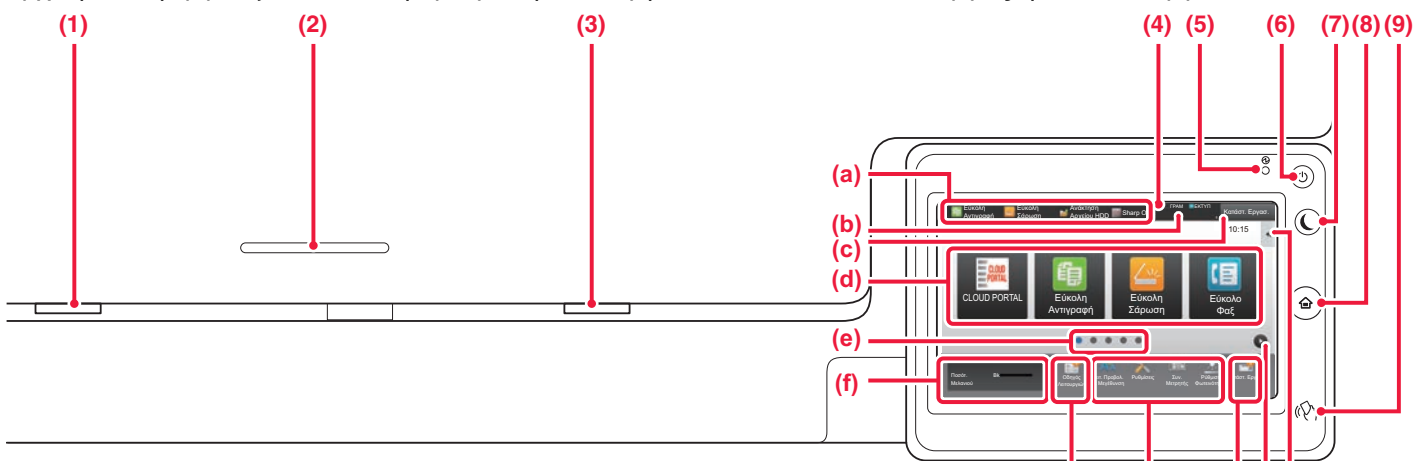

**(1) Ενδεικτική λυχνία ειδοποίησης δεδομένων**

Αναβοσβήνει κατά τη λήψη φαξ και Internet Fax. Η λυχνία σβήνει όταν ολοκληρωθεί η εκτύπωση. Όταν χρησιμοποιείτε τη μονάδα του δίσκου εξόδου (τον δεξιό δίσκο) ως έξοδο, αυτή η ενδεικτική λυχνία αναβοσβήνει μέχρι να πάρετε τα έγγραφα από την έξοδο. Εάν θέλετε, μπορείτε να κάνετε τις απαραίτητες ρυθμίσεις έτσι ώστε αυτή η ενδεικτική λυχνία να ανάβει και κατά την εκτέλεση εργασιών σε ορισμένες λειτουργίες, κατά την κατάσταση ετοιμότητας και όταν ανιχνεύεται πρωτότυπο στον αυτόματο τροφοδότη εγγράφων.

- **(2) Υποδοχή συσκευής ανάγνωσης καρτών IC** Τοποθετήστε εδώ μια συσκευή ανάγνωσης καρτών IC, σε περίπτωση που χρησιμοποιούνται κάρτες IC για πιστοποίηση χρήστη.
- **(3) Ενδεικτική λυχνία σφάλματος**

Ανάβει σταθερά ή αναβοσβήνει για να υποδείξει κατάσταση σφάλματος.

#### **(4) Οθόνη αφής**

Στην οθόνη αφής εμφανίζονται μηνύματα και πλήκτρα. Χρησιμοποιήστε το μηχάνημα πατώντας απευθείας τα εμφανιζόμενα πλήκτρα.

- (a) Πατήστε μια λειτουργία για να την αλλάξετε.
- (b) Εμφανίζει την κατάσταση του μηχανήματος, πέραν των εργασιών, με τη χρήση εικονιδίων.
- (c) Εμφανίζει την εργασία που είναι σε εξέλιξη ή σε αναμονή με τη χρήση κειμένου ή εικονιδίων.
- (d) Επιλέξτε πλήκτρα συντόμευσης για καταστάσεις λειτουργίας και λειτουργίες.
- (e) Πραγματοποιήστε εναλλαγή των σελίδων για να εμφανιστούν τα πλήκτρα συντόμευσης.
- (f) Προβολή Ποσότητας Γραφίτη.
- (g) Εμφανίστε τον Οδηγό λειτουργίας.
- (h) Χρησιμοποιήστε αυτά τα πλήκτρα για να επιλέξετε λειτουργίες που διευκολύνουν τη χρήση του μηχανήματος.
- (i) Επιλέξτε τους τρόπους λειτουργίας που μπορούν να χρησιμοποιηθούν σε κάθε λειτουργία. Πατήστε την καρτέλα και θα εμφανιστεί η λίστα με τα πλήκτρα λειτουργιών.

# **Για να αλλάξετε τη γωνία του πίνακα λειτουργίας**

Μπορείτε να αλλάξετε τη γωνία του πίνακα λειτουργίας. Προσαρμόστε τη γωνία για πιο άνετη θέαση.

**(5) Ενδεικτική λυχνία κύριας τροφοδοσίας** Αυτή η ενδεικτική λυχνία ανάβει όταν ο κύριος διακόπτης τροφοδοσίας του μηχανήματος είναι στη θέση ∆εν είναι δυνατή η ενεργοποίηση μέσω του κουπιού [Ενεργοποίηση] ενώ η λυχνία αναβοσβήνει. Αναβοσβήνει σε πράσινο χρώμα κατά τη λήψη δεδομένων εκτύπωσης.

**(g) (h) (i)(e)(j)**

- **(6) Κουμπί [Ενεργοποίηση]** Χρησιμοποιήστε αυτό το κουμπί για να ενεργοποιήσετε και να απενεργοποιήσετε το μηχάνημα.
- **(7) Κουμπί/ενδεικτική λυχνία [Εξοικονόμηση ενέργειας]** Χρησιμοποιήστε αυτό το κουμπί για να θέσετε το μηχάνημα σε λειτουργία αδράνειας για λόγους εξοικονόμησης ενέργειας. Το κουμπί [Εξοικονόμηση ενέργειας] αναβοσβήνει όταν το μηχάνημα είναι σε λειτουργία αδράνειας.
- **(8) Πλήκτρο [Αρχική Οθόνη]** Εμφανίζει την αρχική οθόνη.
- **(9) Ένδειξη NFC (περιοχή αγγίγματος NFC)** Μπορείτε να συνδέσετε εύκολα μια φορητή συσκευή με το μηχάνημα, απλά ακουμπώντας την.

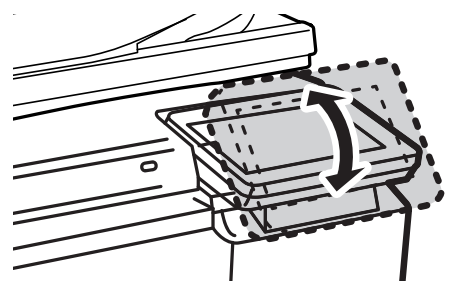

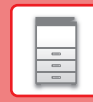

# **Έλεγχος κατάστασης εργασίας / προτεραιότητας / ακύρωσης**

Για να εμφανίσετε την οθόνη κατάστασης εργασίας, πατήστε το πλήκτρο [Κατάστ. Εργασ.] στην αρχική οθόνη ή το πλήκτρο [Κατάστ. Εργασ.] που εμφανίζεται επάνω δεξιά στην οθόνη κάθε λειτουργίας.

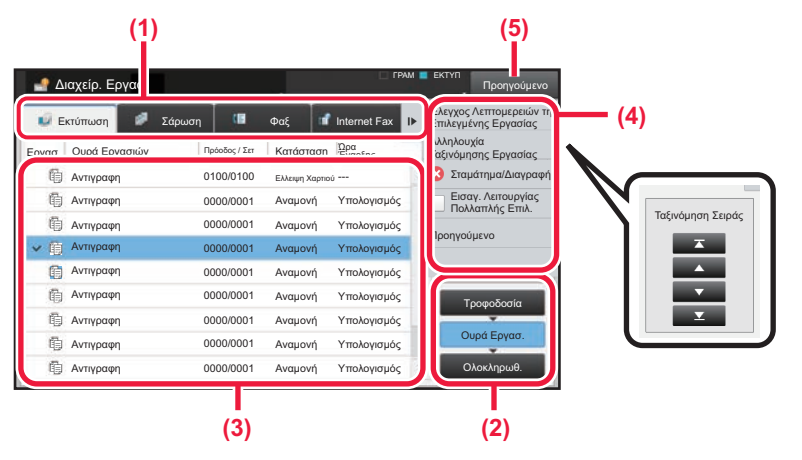

#### **Έλεγχος κατάστασης εργασίας**

**(1) Πατήστε την καρτέλα της λειτουργίας που θέλετε να ελέγξετε.**

Ελέγξτε τις εργασίες αντιγραφής και εκτύπωσης στην καρτέλα [Εκτύπωση].

- **(2) Πατήστε το πλήκτρο [Ουρά Εργασ.] ή το πλήκτρο [Ολοκληρωθ.].**
- **(3) Ελέγξτε τις εργασίες που περιλαμβάνονται στη λίστα.**

Εάν θέλετε να δώσετε προτεραιότητα σε κάποια εργασία ή να ακυρώσετε κάποια εργασία, πατήστε τη συγκεκριμένη εργασία.

- **(4) Για να δώσετε προτεραιότητα σε κάποια εργασία:** Πατήστε [Αλληλουχία Ταξινόμησης Εργασίας] και έπειτα πατήστε ένα πλήκτρο αλλαγής προτεραιότητας. **Για να ακυρώσετε μια εργασία:** Πατήστε [Σταμάτημα/∆ιαγραφή].
- **(5) Πατήστε το πλήκτρο [Προηγούμενο] για να επιστρέψετε στην αρχική οθόνη.**

# <span id="page-14-0"></span>**ΟΘΟΝΗ ΠΡΟΕΠΙΣΚΟΠΗΣΗΣ**

Μπορείτε να πατήσετε το πλήκτρο [Προεπισκόπ] για να ανοίξετε την οθόνη προεπισκόπησης. Στην οθόνη προεπισκόπησης που εμφανίζεται στην οθόνη αφής, μπορείτε να δείτε σε προεπισκόπηση τις εργασίες και τις εικόνες που έχετε αποθηκεύσει στο μηχάνημα.

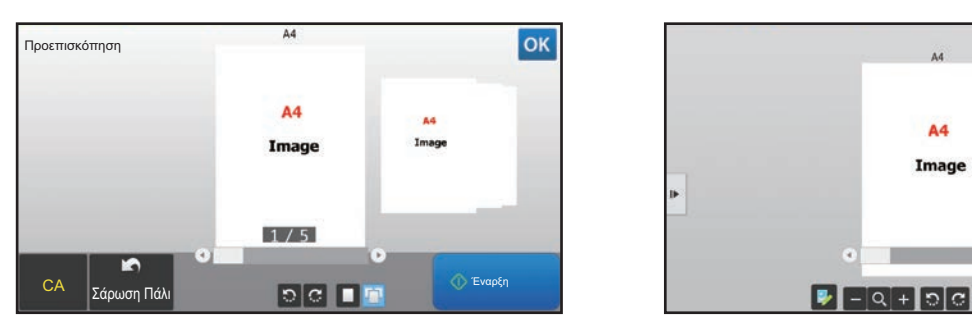

#### **Εύκολη λειτουργία Κανονική λειτουργία**

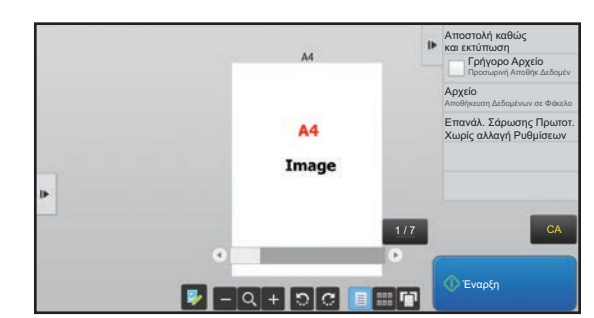

# **Πλήκτρα που χρησιμοποιούνται στην οθόνη προεπισκόπησης**

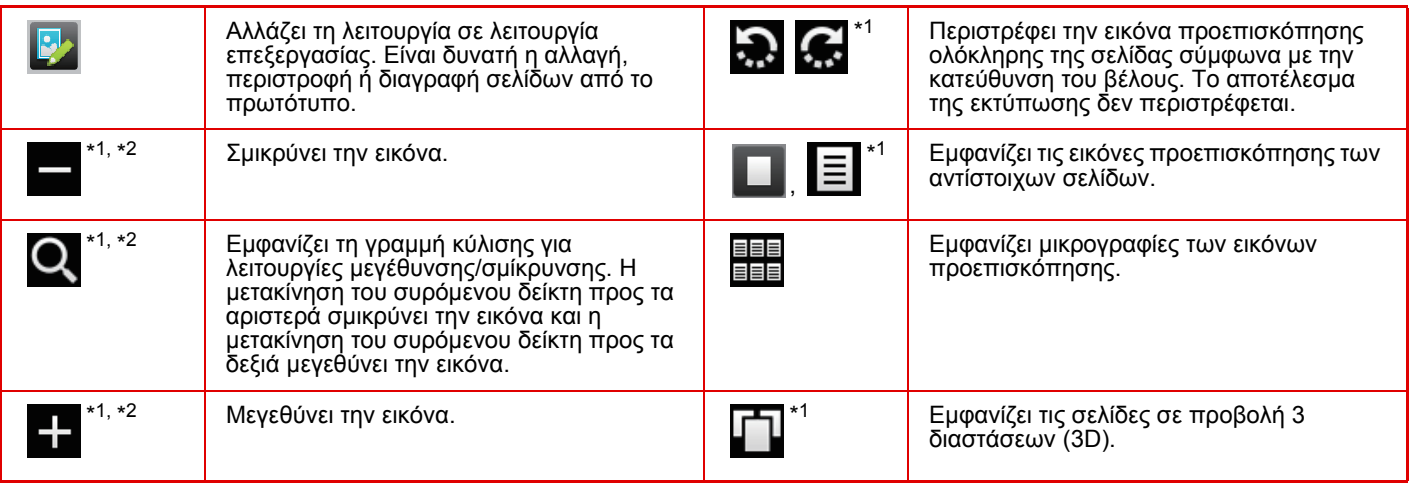

- \*1 Μπορεί επίσης να χρησιμοποιηθεί στην εύκολη λειτουργία.
- \*2 Κατά τη χρήση της Εύκολης λειτουργίας, εμφανίζεται όταν πατήσετε την επιλογή ...

# <span id="page-15-1"></span><span id="page-15-0"></span>**ΤΟΠΟΘΕΤΗΣΗ ΠΡΩΤΟΤΥΠΩΝ**

Μπορείτε να χρησιμοποιήσετε τον αυτόματο τροφοδότη εγγράφων για να σαρώσετε αυτόματα και ταυτόχρονα πολλά πρωτότυπα, χωρίς να χρειάζεται να τοποθετείτε κάθε πρωτότυπο ξεχωριστά. Για τα πρωτότυπα που δεν μπορείτε να σαρώσετε με τον αυτόματο τροφοδότη εγγράφων, π.χ. βιβλία ή έγγραφα με επισυναπτόμενες σημειώσεις, χρησιμοποιήστε τη γυάλινη επιφάνεια σάρωσης εγγράφων.

# <span id="page-15-2"></span>**ΧΡΗΣΗ ΤΟΥ ΑΥΤΟΜΑΤΟΥ ΤΡΟΦΟ∆ΟΤΗ ΕΓΓΡΑΦΩΝ**

Κατά τη χρήση του αυτόματου τροφοδότη εγγράφων, τοποθετήστε τα πρωτότυπα στο δίσκο τροφοδοσίας εγγράφων. Βεβαιωθείτε ότι δεν υπάρχει πρωτότυπο στη γυάλινη επιφάνεια σάρωσης εγγράφων.

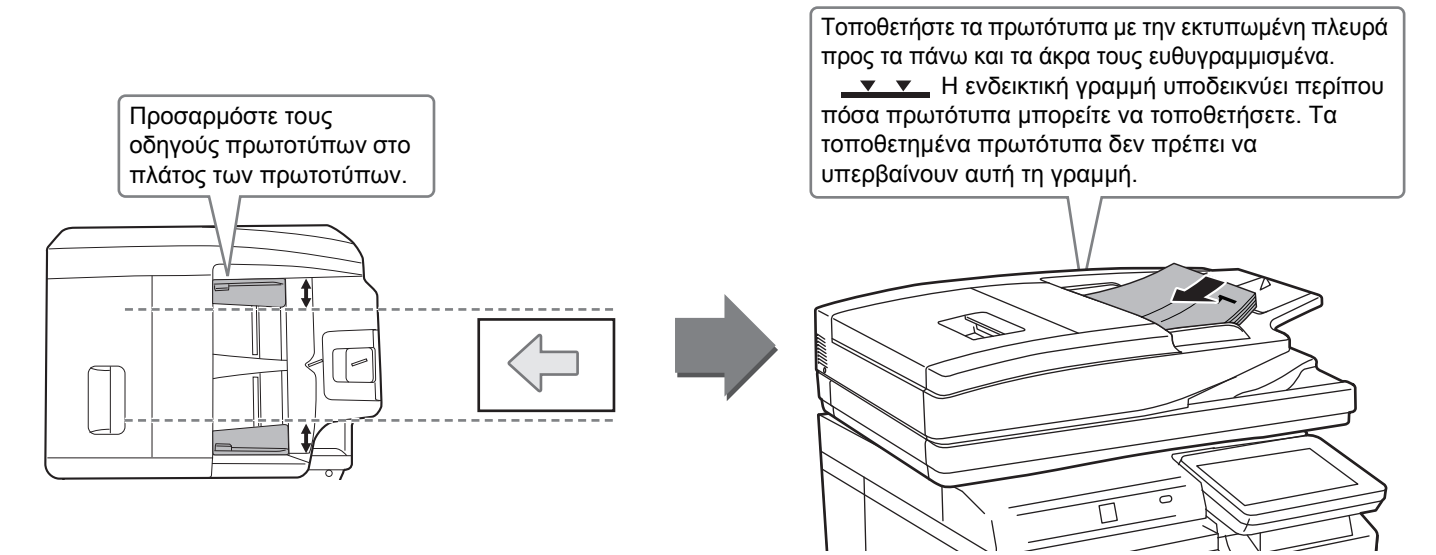

# <span id="page-15-3"></span>**ΧΡΗΣΗ ΤΗΣ ΓΥΑΛΙΝΗΣ ΕΠΙΦΑΝΕΙΑΣ ΣΑΡΩΣΗΣ ΕΓΓΡΑΦΩΝ**

Προσέξτε να μην πιαστούν τα δάχτυλά σας όταν κλείνετε τον αυτόματο τροφοδότη εγγράφων. Αφού τοποθετήσετε το πρωτότυπο, κλείστε τον αυτόματο τροφοδότη εγγράφων. Αν μείνει ανοιχτός, οι περιοχές εκτός πρωτοτύπου θα αντιγραφούν με μαύρο χρώμα με αποτέλεσμα να σπαταλήσετε γραφίτη.

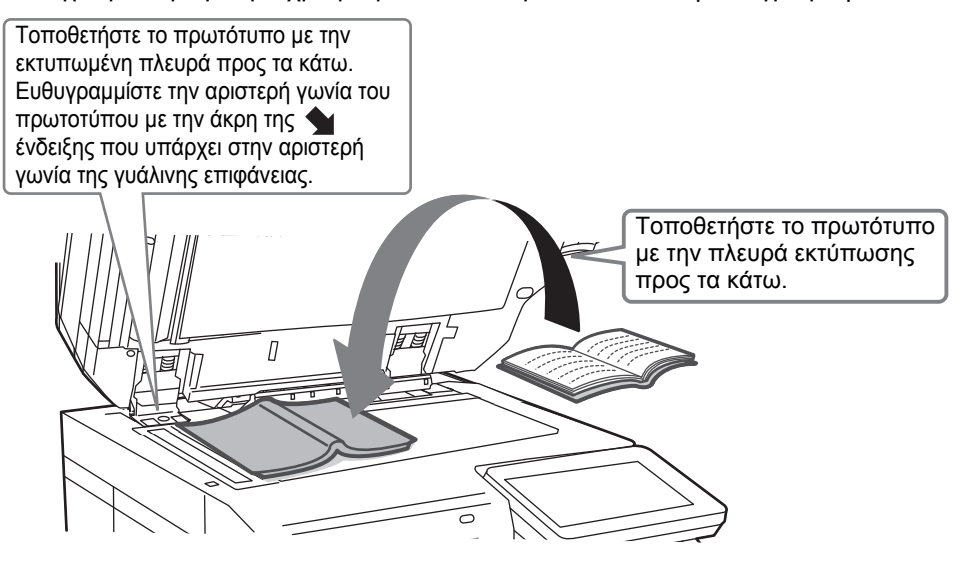

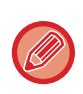

Ορίστε τον προσανατολισμό της εικόνας για να εξασφαλιστεί η σωστή αναγνώριση του προσανατολισμού της τοποθετημένης εικόνας.

Για λεπτομέρειες, ανατρέξτε στο Εγχειρίδιο χρήστη.

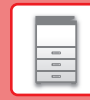

# <span id="page-16-3"></span><span id="page-16-1"></span>**ΠΡΟΣΑΡΜΟΓΗ ΤΗΣ ΕΝΤΑΣΗΣ ΤΟΥ ΗΧΟΥ**

Μπορείτε να προσαρμόσετε την ένταση των ήχων του μηχανήματος. Πατήστε το πλήκτρο [Ρυθμίσεις] και διαμορφώστε τις παρακάτω ρυθμίσεις στην καρτέλα [Ρυθμίσεις Συστήματος].

(Απαιτούνται δικαιώματα διαχειριστή).

► Λειτουργία ρύθμισης όταν έχει συνδεθεί [διαχειριστής](#page-65-0) (σελίδα 66)

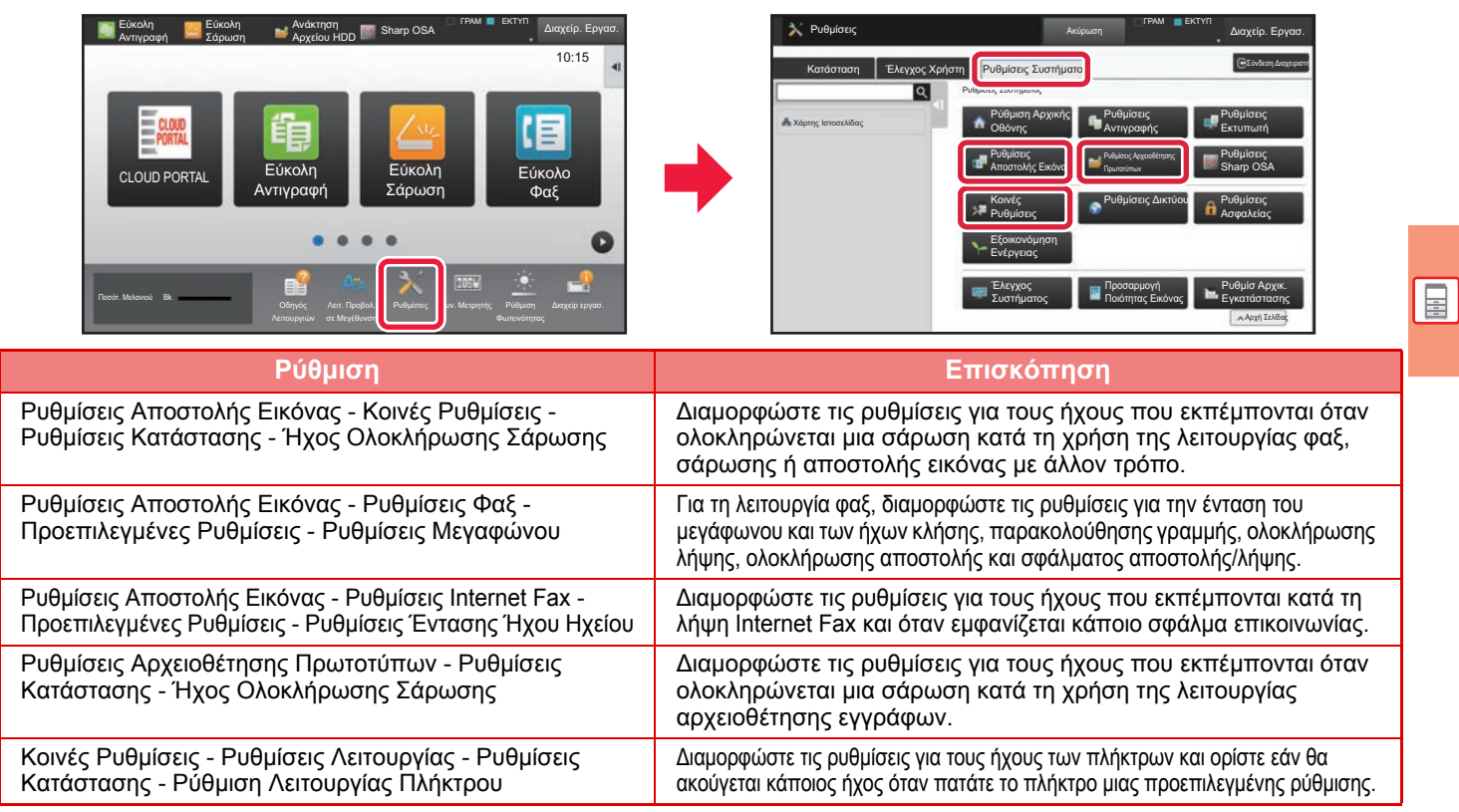

# <span id="page-16-2"></span><span id="page-16-0"></span>**ΤΟΠΟΘΕΤΗΣΗ ΧΑΡΤΙΟΥ ΟΝΟΜΑΣΙΕΣ ΚΑΙ ΘΕΣΕΙΣ ΤΩΝ ∆ΙΣΚΩΝ**

Τα ονόματα των δίσκων είναι τα εξής:

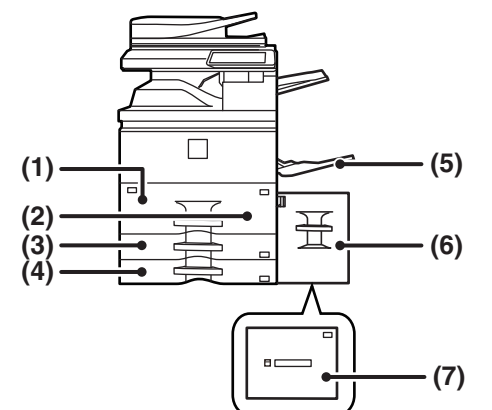

- **(1) ∆ίσκος 1**
- **(2) ∆ίσκος 2**
- **(3) ∆ίσκος 3**
- **(4) ∆ίσκος 4**
- **(5) ∆ίσκος bypass**
- **(6) ∆ίσκος 5 (MX-LC18)**
- **(7) ∆ίσκος 5 (MX-LC19)**

# **Ορισμός του προσανατολισμού της πλευράς εκτύπωσης**

Η ρύθμιση του προσανατολισμού διαφέρει για την πλευρά εκτύπωσης του χαρτιού, ανάλογα με το δίσκο που χρησιμοποιείται. Εάν χρησιμοποιείτε χαρτί τύπου "Επιστολόχαρτο" και "Pre-Printed", τοποθετήστε το στον αντίστροφο προσανατολισμό. Τοποθετήστε το χαρτί με την πλευρά εκτύπωσης στραμμένης προς την κατεύθυνση που βλέπετε πιο κάτω.

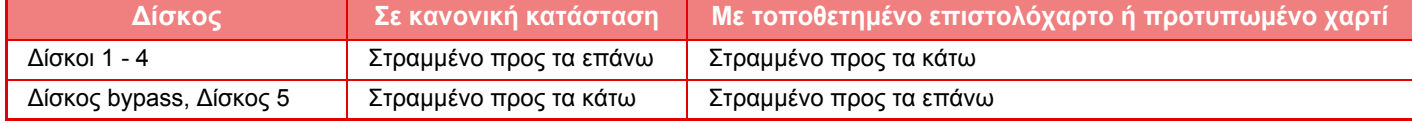

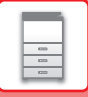

# **ΤΟΠΟΘΕΤΗΣΗ ΧΑΡΤΙΟΥ ΣΤΟ ∆ΙΣΚΟ 1/2**

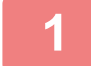

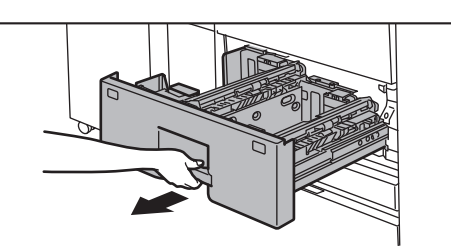

### **1 Τραβήξτε το δίσκο χαρτιού προς τα έξω.**

Τραβήξτε προσεκτικά το δίσκο προς τα έξω, έως ότου σταματήσει.

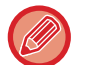

Συνεχίστε να κρατάτε τη λαβή, έως ότου απελευθερωθεί η ασφάλεια.

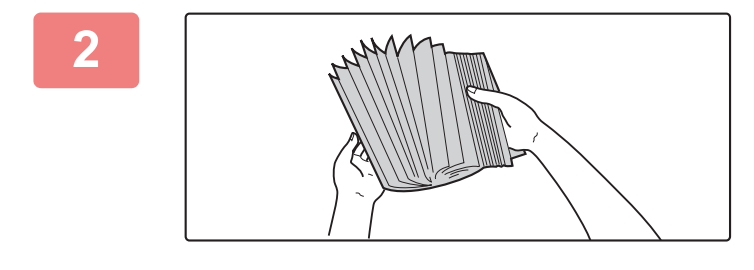

### **2 Ξεφυλλίστε το χαρτί.**

Ξεφυλλίστε το χαρτί προτού το τοποθετήσετε. Αν δεν ξεφυλλίσετε το χαρτί, ενδέχεται να τροφοδοτηθούν πολλά φύλλα μαζί και να προκληθεί εμπλοκή.

# Ενδεικτική γραμμή Ενδεικτική γραμμή

#### **3 Ανασηκώστε τον κύλινδρο τροφοδοσίας και τοποθετήστε χαρτί στο δίσκο.**

Τοποθετήστε το χαρτί με την όψη εκτύπωσης προς τα επάνω. Η δεσμίδα δεν πρέπει να υπερβαίνει το ύψος της ενδεικτικής γραμμής (έως 1.250 φύλλα για τον δίσκο 1 ή 850 φύλλα για τον δίσκο 2).

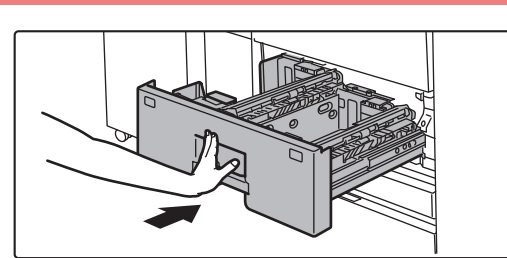

#### **4 Χαμηλώστε τον κύλινδρο τροφοδοσίας και πιέστε προσεκτικά το δίσκο χαρτιού μέσα στο μηχάνημα.**

Σπρώξτε το δίσκο μέχρι να κουμπώσει στο μηχάνημα. Η τοποθέτηση χαρτιού με πίεση μπορεί να οδηγήσει σε λοξή τροφοδοσία και εμπλοκές χαρτιού.

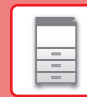

 $\boxed{1}$ 

# **ΤΟΠΟΘΕΤΗΣΗ ΧΑΡΤΙΟΥ ΣΤΟ ∆ΙΣΚΟ 3/4**

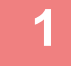

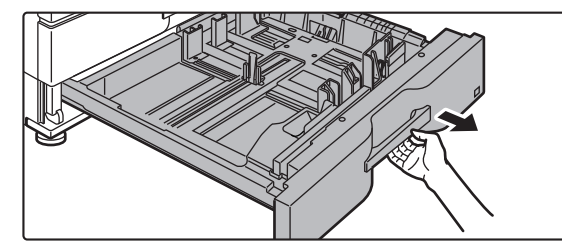

#### **<sup>1</sup> Τραβήξτε το δίσκο χαρτιού προς τα έξω.**

Τραβήξτε προσεκτικά το δίσκο προς τα έξω, έως ότου σταματήσει.

Για να τοποθετήσετε χαρτί, προχωρήστε στο βήμα 3. Για να τοποθετήσετε χαρτί διαφορετικού μεγέθους, προχωρήστε στο επόμενο βήμα.

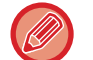

Συνεχίστε να κρατάτε τη λαβή, έως ότου απελευθερωθεί η ασφάλεια.

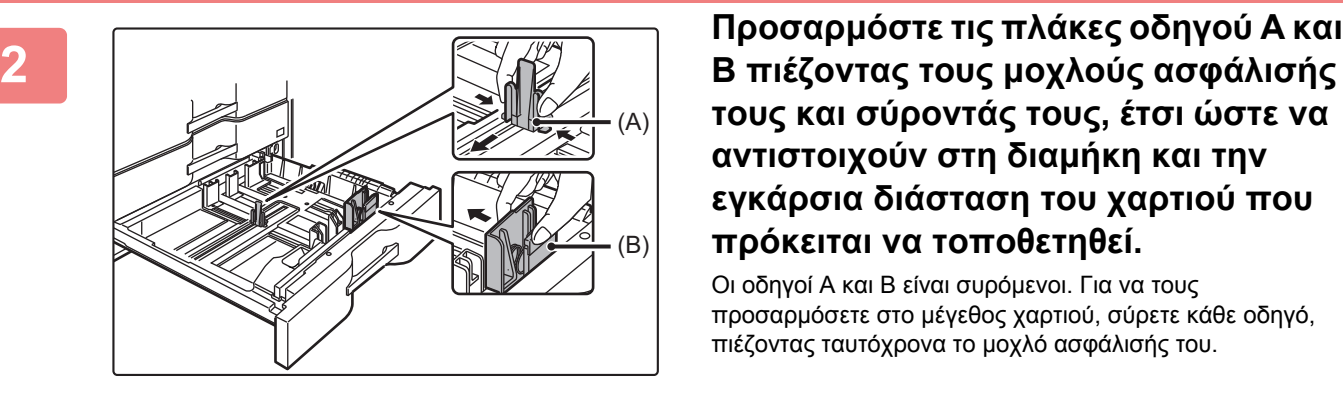

# **τους και σύροντάς τους, έτσι ώστε να αντιστοιχούν στη διαμήκη και την εγκάρσια διάσταση του χαρτιού που πρόκειται να τοποθετηθεί.**

Οι οδηγοί Α και Β είναι συρόμενοι. Για να τους προσαρμόσετε στο μέγεθος χαρτιού, σύρετε κάθε οδηγό, πιέζοντας ταυτόχρονα το μοχλό ασφάλισής του.

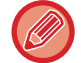

Μη τυποποιημένα μεγέθη χαρτιού μπορούν να τοποθετηθούν μόνο στο δίσκο 4. ∆εν μπορούν να τοποθετηθούν μη τυποποιημένα μεγέθη χαρτιού στο δίσκο 3.

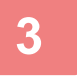

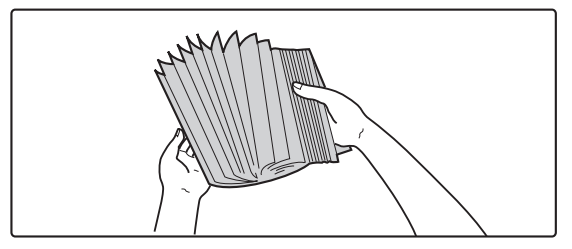

#### **<sup>3</sup> Ξεφυλλίστε το χαρτί.**

Ξεφυλλίστε το χαρτί προτού το τοποθετήσετε. Αν δεν ξεφυλλίσετε το χαρτί, ενδέχεται να τροφοδοτηθούν πολλά φύλλα μαζί και να προκληθεί εμπλοκή.

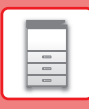

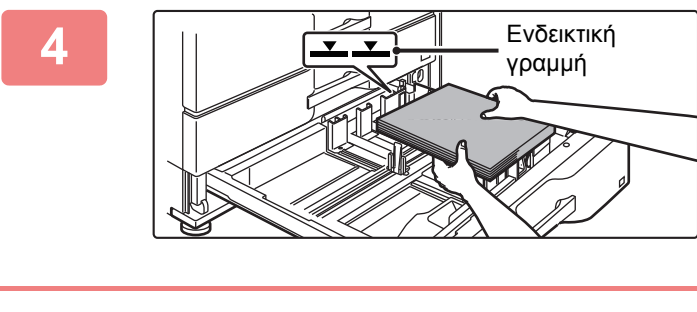

# **<sup>4</sup> Τοποθετήστε το χαρτί στο δίσκο.**

Τοποθετήστε το χαρτί με την όψη εκτύπωσης προς τα επάνω. Η δεσμίδα δεν πρέπει να υπερβαίνει την ενδεικτική γραμμή (το πολύ 500 φύλλα).

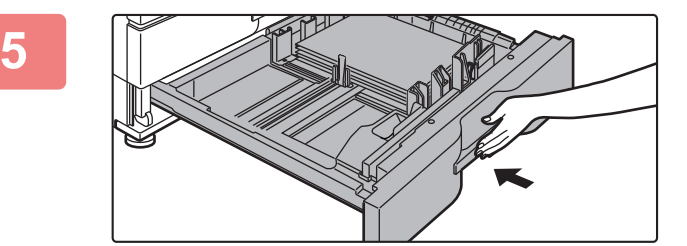

### **<sup>5</sup> Σπρώξτε προσεκτικά το δίσκο χαρτιού μέσα στο μηχάνημα.**

Σπρώξτε το δίσκο μέχρι να κουμπώσει στο μηχάνημα. Η τοποθέτηση χαρτιού με πίεση μπορεί να οδηγήσει σε λοξή τροφοδοσία και εμπλοκές χαρτιού.

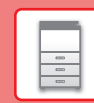

# **ΤΟΠΟΘΕΤΗΣΗ ΧΑΡΤΙΟΥ ΣΕ ΑΛΛΟΥΣ ∆ΙΣΚΟΥΣ**

# <span id="page-20-1"></span><span id="page-20-0"></span>**∆ίσκος bypass**

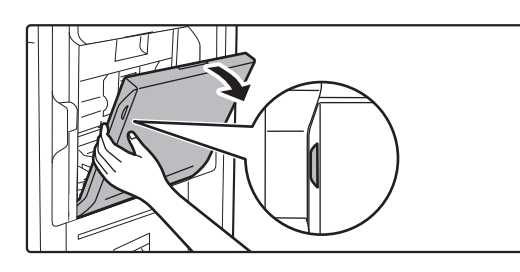

#### **1 Ανοίξτε το δίσκο bypass.**

Όταν τοποθετείτε χαρτί με μέγεθος μεγαλύτερο από A4R ή 8-1/2" x 11"R, τραβήξτε προς τα έξω τον οδηγό προέκτασης. Τραβήξτε τον οδηγό προέκτασης προς τα έξω μέχρι τέλους.

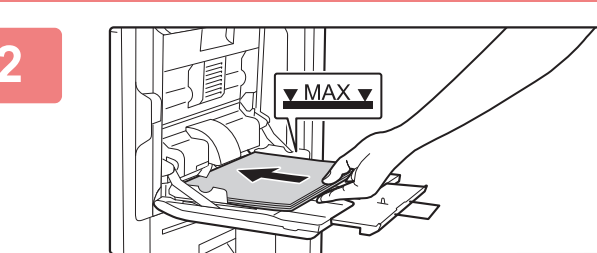

# **2 Τοποθετήστε το χαρτί με την όψη εκτύπωσης προς τα κάτω.**

Εισαγάγετε το χαρτί κατά μήκος των οδηγών του δίσκου παράκαμψης έως ότου μπει στο δίσκο παράκαμψης και σταματήσει σταδιακά. Η τοποθέτηση χαρτιού με υπερβολική δύναμη μπορεί να προκαλέσει δίπλωμα των άκρων. Η τοποθέτηση χαρτιού πολύ χαλαρά μπορεί να οδηγήσει σε λοξή τροφοδοσία ή εμπλοκές.

Το χαρτί δεν πρέπει να υπερβαίνει το μέγιστο αριθμό φύλλων καθώς και την υψηλότερη ενδεικτική γραμμή.

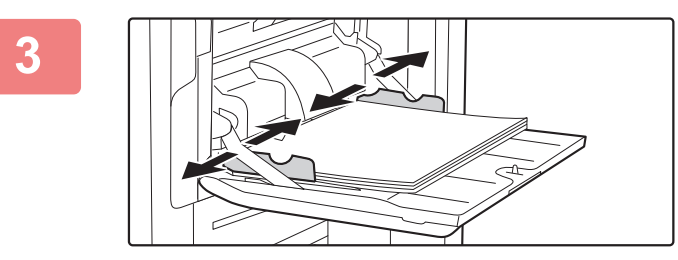

# **3 Ρυθμίστε τους οδηγούς του δίσκου παράκαμψης στο πλάτος του χαρτιού.**

Ρυθμίστε τους οδηγούς του δίσκου παράκαμψης έτσι ώστε να εφάπτονται ελαφρώς με το χαρτί που έχει τοποθετηθεί.

 $\Box$ 

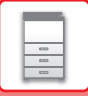

# **∆ίσκος μεγάλης χωρητικότητας (MX-LC18)**

Για την αλλαγή μεγέθους χαρτιού, συμβουλευτείτε τον προμηθευτή σας ή τον πλησιέστερο εξουσιοδοτημένο αντιπρόσωπο τεχνικής εξυπηρέτησης.

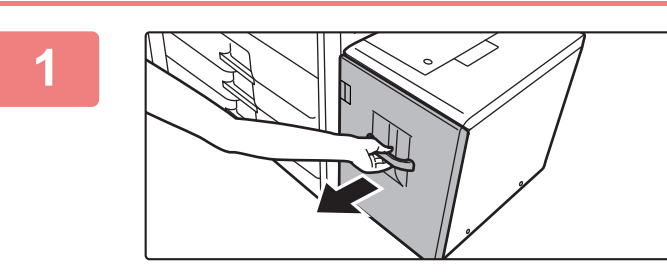

# **1 Τραβήξτε το δίσκο χαρτιού προς τα έξω.**

Τραβήξτε προσεκτικά το δίσκο προς τα έξω, έως ότου σταματήσει.

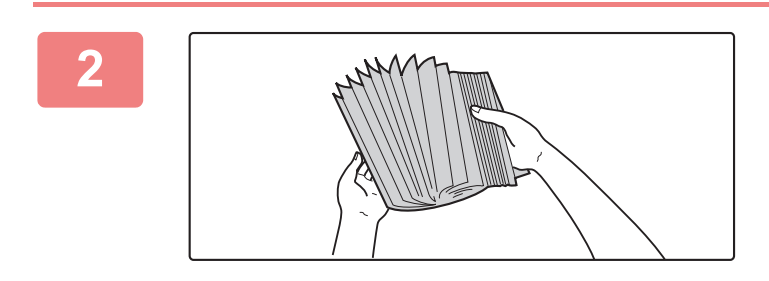

### **2 Ξεφυλλίστε το χαρτί.**

Ξεφυλλίστε το χαρτί προτού το τοποθετήσετε. Αν δεν ξεφυλλίσετε το χαρτί, ενδέχεται να τροφοδοτηθούν πολλά φύλλα μαζί και να προκληθεί εμπλοκή.

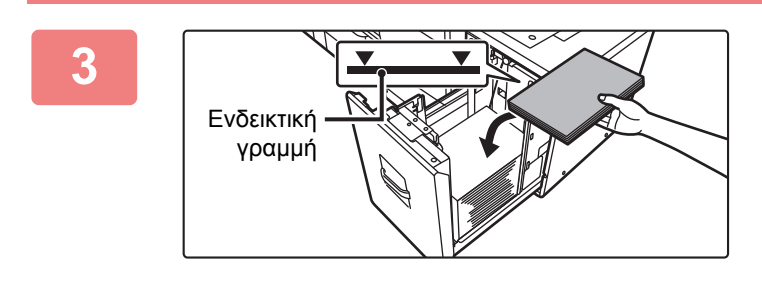

### **3 Τοποθετήστε το χαρτί στο κέντρο του πίνακα χαρτιού.**

Τοποθετήστε το χαρτί με την όψη εκτύπωσης προς τα επάνω. Η δεσμίδα δεν πρέπει να υπερβαίνει την ενδεικτική γραμμή (το πολύ 3500 φύλλα).

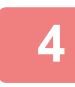

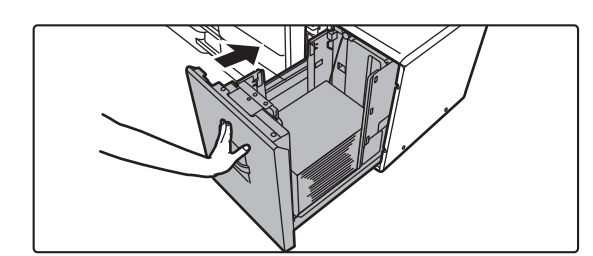

### **4 Σπρώξτε προσεκτικά το δίσκο χαρτιού μέσα στο μηχάνημα.**

Σπρώξτε το δίσκο μέχρι να κουμπώσει στο μηχάνημα. Η τοποθέτηση χαρτιού με πίεση μπορεί να οδηγήσει σε λοξή τροφοδοσία και εμπλοκές χαρτιού.

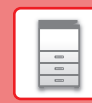

 $\Box$ 

# **∆ίσκος μεγάλης χωρητικότητας (MX-LC19)**

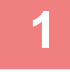

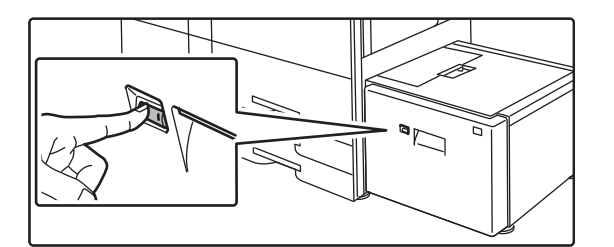

# **1 Πατήστε το κουμπί λειτουργίας.**

Το κουμπί λειτουργίας αναβοσβήνει και ο πίνακας χαρτιού του δίσκου κατεβαίνει στη θέση τοποθέτησης χαρτιού. Περιμένετε μέχρι να σβήσει η ενδεικτική λυχνία του κουμπιού λειτουργίας.

Μην τραβήξετε το δίσκο προς τα έξω προτού σβήσει η ενδεικτική λυχνία. Εάν τραβήξετε προς τα έξω το δίσκο με δύναμη ενώ η ενδεικτική λυχνία του κουμπιού είναι αναμμένη ή αναβοσβήνει, μπορεί να προκληθεί βλάβη στο μηχάνημα.

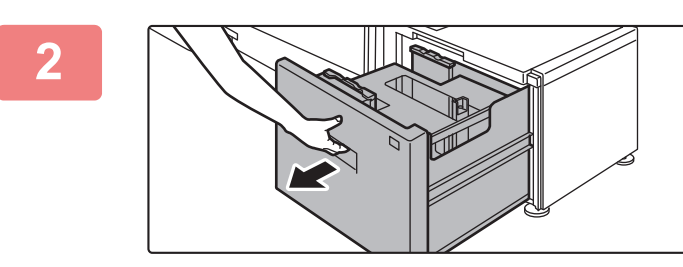

#### **2 Τραβήξτε το δίσκο χαρτιού προς τα έξω.**

Τραβήξτε προσεκτικά το δίσκο προς τα έξω, έως ότου σταματήσει.

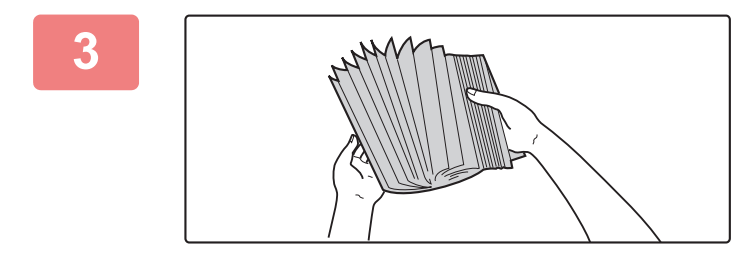

### **3 Ξεφυλλίστε το χαρτί.**

Ξεφυλλίστε το χαρτί προτού το τοποθετήσετε. Αν δεν ξεφυλλίσετε το χαρτί, ενδέχεται να τροφοδοτηθούν πολλά φύλλα μαζί και να προκληθεί εμπλοκή.

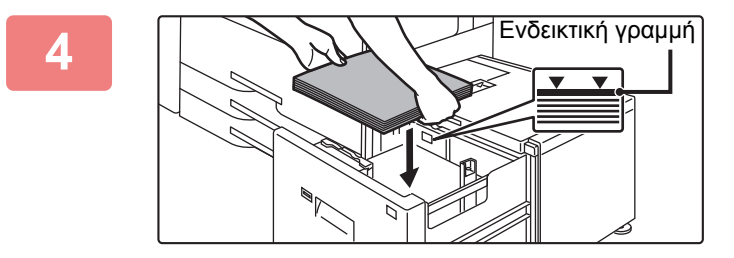

# **4 Τοποθετήστε το χαρτί στο κέντρο του πίνακα χαρτιού.**

Τοποθετήστε το χαρτί με την όψη εκτύπωσης προς τα επάνω. Η δεσμίδα δεν πρέπει να υπερβαίνει την ενδεικτική γραμμή (το πολύ 3000 φύλλα).

Όταν τοποθετηθεί ένας συγκεκριμένος όγκος χαρτιού, ο πίνακας χαρτιού αυτόματα κατεβαίνει ελαφρά και σταματά. Επαναλάβετε αυτήν τη διαδικασία με τον ίδιο τρόπο για να τοποθετήσετε χαρτί.

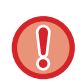

• Μην τοποθετείτε το χέρι σας εντός του χώρου στο εσωτερικό του πίνακα χαρτιού όταν τοποθετείτε χαρτί.

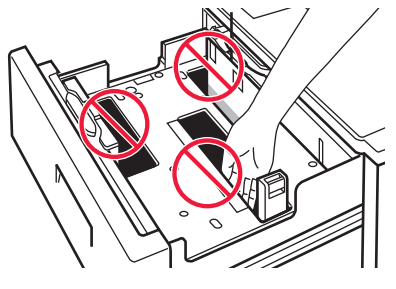

• Μην τοποθετείτε ανταλλακτικό χαρτί ή αντικείμενα εντός του χώρου στο εσωτερικό του δίσκου.

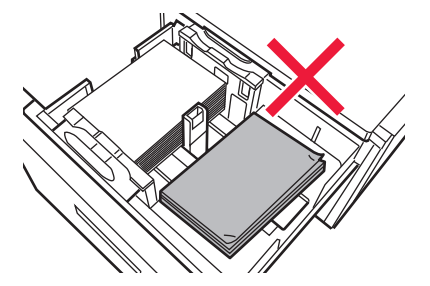

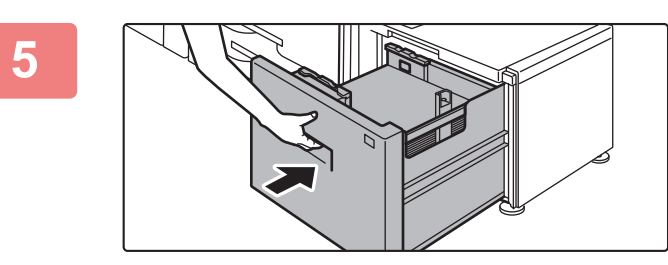

### **5 Σπρώξτε προσεκτικά το δίσκο χαρτιού μέσα στο μηχάνημα.**

Σπρώξτε το δίσκο μέχρι να κουμπώσει στο μηχάνημα. Η τοποθέτηση χαρτιού με πίεση μπορεί να οδηγήσει σε λοξή τροφοδοσία και εμπλοκές χαρτιού.

Ο πίνακας χαρτιού ανεβαίνει αφού πιεστεί προς τα μέσα ο οδηγός. Το κουμπί λειτουργίας αναβοσβήνει ενώ ανεβαίνει ο πίνακας χαρτιού. Το κουμπί ανάβει σταθερά όταν ολοκληρωθεί το ανέβασμα του πίνακα χαρτιού.

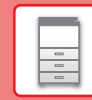

# **ΑΛΛΑΓΗ ΡΥΘΜΙΣΗΣ ∆ΙΣΚΟΥ ΧΑΡΤΙΟΥ**

Για να αλλάξετε το χαρτί που έχετε τοποθετήσει στο δίσκο, αλλάξτε τις ρυθμίσεις δίσκου στο μηχάνημα από το μενού [Ρυθμίσεις ∆ίσκου] στην αρχική οθόνη.

Για παράδειγμα, παρακάτω μπορείτε να δείτε τα βήματα αλλαγής του χαρτιού στο δίσκο 2 από απλό χαρτί Α4 σε ανακυκλωμένο χαρτί Β5.

10:15

Κατάλ. Προγρ. (Αποστ. Εικόν)

Κατάλ. Προγρ. (Αποστ. Εικόν)

10:15

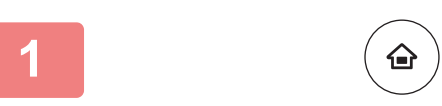

Ανάκτηση Αρχείου HDD

Ρυθμίσ. Δίσκου Δίσκος Χαρτιού

4

Μελανιού

Ρυθμίσ. Δίσκου

**(1)**

**(2)**

Κοινό 1  $(60.88km)$ 

Παρακαλώ επιλέξτε Τύπο Χαρτιού.

Ανακυκλωμένο Έγχρωμο

1

Κοινό 1 A4

> Κοινό 1 B4 Κοινό 1  $\overline{\phantom{a}}$

Κοινό 1 A4

Δίσκος 3 Κατάταξη

) Κοινό 2 (90-105g/m2

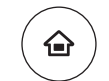

Δίσκ.Bypass

Λειτ. Προβολ.

 $\bullet$ 

Ποσότ. Βk - - Οδηγός Λεπ. Προβαλ. Ρυθμίσεις Συν. Μετρητής Ρύθμιση Κατάστ. Εργασ.

 $\overline{\phantom{a}}$ 

3 4

Οδηγός

<sup>2</sup>

Λειτ. Προβολ.

Κατάστ. Εργασ. Ποσότια της Πανταγιάς της Πανταγιάς του Μετρητής Ρύθμιση Κατάστ. Εργασ.

 $5 \times 44$ 

Δίσκος μεγάλης χωρητικότητας

Έλεγχος Διεύθυνσης

 $\frac{2}{\pi}$  Kolvó 1

Οδηγός

Ρυθμίσεις Δίσκου

> Κοινό 1 A4

> > Ρυθμίσεις Συν. Μετρητής Ρύθμιση

Ρυθμίσεις Συν. Μετρητής Ρύθμιση

Φωτεινότητας

Κατάλ. Προγρ. (Αποστ. Εικόν)

Ρυθμίσεις Ρύθμιση

# **<sup>1</sup> Πατήστε το πλήκτρο [Αρχική Οθόνη].**

Θα εμφανιστεί η αρχική οθόνη.

# **<sup>2</sup> Πατήστε το πλήκτρο [Ρυθμίσεις ∆ίσκου] και πατήστε το κουμπί που αντιστοιχεί στον ∆ίσκο χαρτιού 3.**

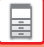

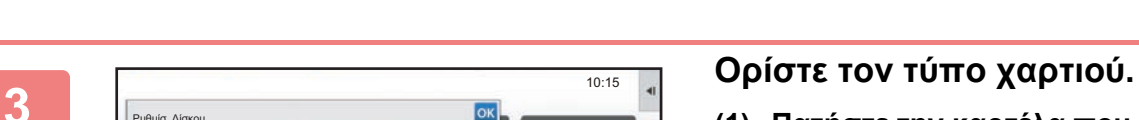

- **(1) Πατήστε την καρτέλα που αντιστοιχεί στον τύπο χαρτιού.**
- **(2) Πατήστε το πλήκτρο [Ανακυκλωμένο].**

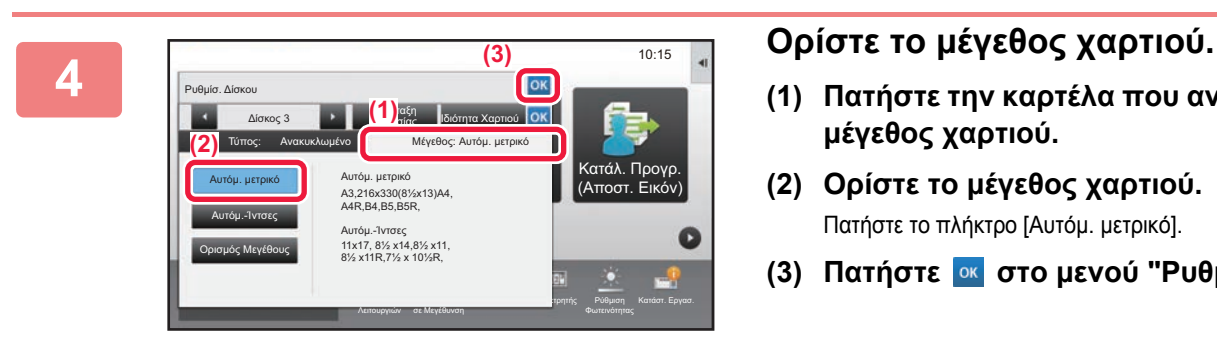

Οδηγός

Χαρτόνι 1 Χαρτόνι 2

Τυποσ Χρηστη 1 Τυποσ Χρηστη 3 Τυποσ Χρηστη 4 Τυποσ Χρηστη 5 Τυποσ Χρηστη 6 Τυποσ Χρηστη 2

(106-176g/m2

Τύπος: Κοινό 1 Μέγεθος: Αυτόμ. μετρικό

Λειτ. Προβολ. σε Μεγέθυνση

κατάστ. Εργασ. Ποσότερηση του Ποσότερηση του Βελτιού Βελτιού Βελτιού Βασιση Κατάστ. Εργασ.

) (177-220g/m2 Επιστολόχαρτο Προδιατρημένο

Εργασίας Ιδιότητα Χαρτιού

Προτυπωμένο

- **(1) Πατήστε την καρτέλα που αντιστοιχεί στο μέγεθος χαρτιού.**
- **(2) Ορίστε το μέγεθος χαρτιού.** Πατήστε το πλήκτρο [Αυτόμ. μετρικό].
- **(3) Πατήστε στο μενού "Ρυθμίσ. ∆ίσκου".**

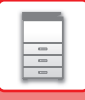

# <span id="page-25-1"></span><span id="page-25-0"></span>**ΑΠΟΘΗΚΕΥΣΗ ΕΠΑΦΩΝ ΣΤΟ ΒΙΒΛΙΟ ∆ΙΕΥΘΥΝΣΕΩΝ**

Στο βιβλίο διευθύνσεων μπορείτε να αποθηκεύσετε επαφές και ομάδες επαφών. Παρακάτω μπορείτε να δείτε ένα παράδειγμα για τη διαδικασία προσθήκης νέας επαφής στο βιβλίο διευθύνσεων με απευθείας καταχώρηση του ονόματος και της διεύθυνσης.

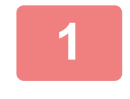

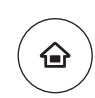

# **<sup>1</sup> Πατήστε το πλήκτρο [Αρχική Οθόνη].**

Θα εμφανιστεί η αρχική οθόνη.

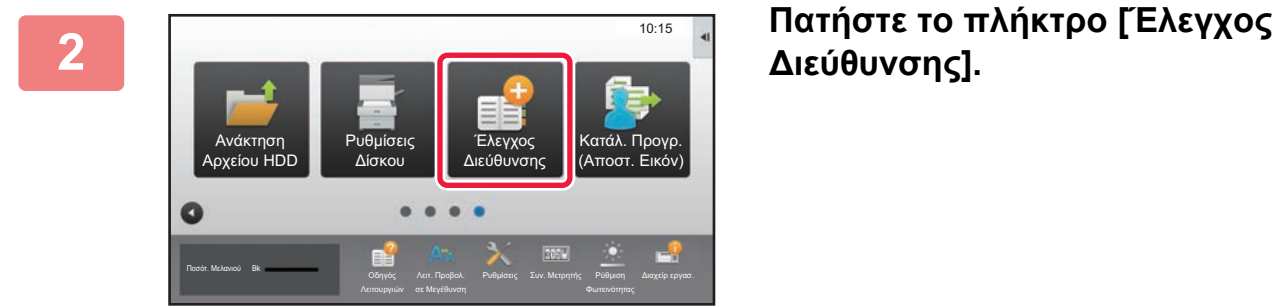

# **∆ιεύθυνσης].**

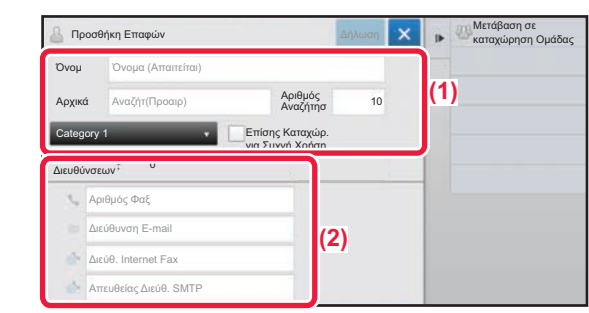

#### **3 Πληκτρολογήστε τις πληροφορίες που θέλετε**<br> **13 Πληκτρολογήστε τις πληροφορίες που θέλετε**<br>
να εννοαφείτε στο βιβλίο διεμθύνσει υν **να εγγραφείτε στο βιβλίο διευθύνσεων.**

- **(1) Καταχωρήστε τις βασικές πληροφορίες.** Φροντίστε να συμπληρώσετε τα πεδία [Όνομ] και [Αρχικά]. Για να προσδιορίσετε κατηγορία, επιλέξετε μία κατηγορία από τη σχετική λίστα που εμφανίζεται πατώντας το πλαίσιο εισαγωγής. Για να καταχωρήσετε μια επαφή για συχνή χρήση, επιλέξτε το πλαίσιο ελέγχου [Επίσης Καταχώρ. για Συχνή Χρήση] .
- **(2) Πατήστε [Αριθμός Φαξ], [∆ιεύθυνση E-mail], [∆ιεύθ. Internet Fax] ή [Απευθείας ∆ιεύθ. SMTP], καταχωρήστε τη διεύθυνση και πατήστε .**

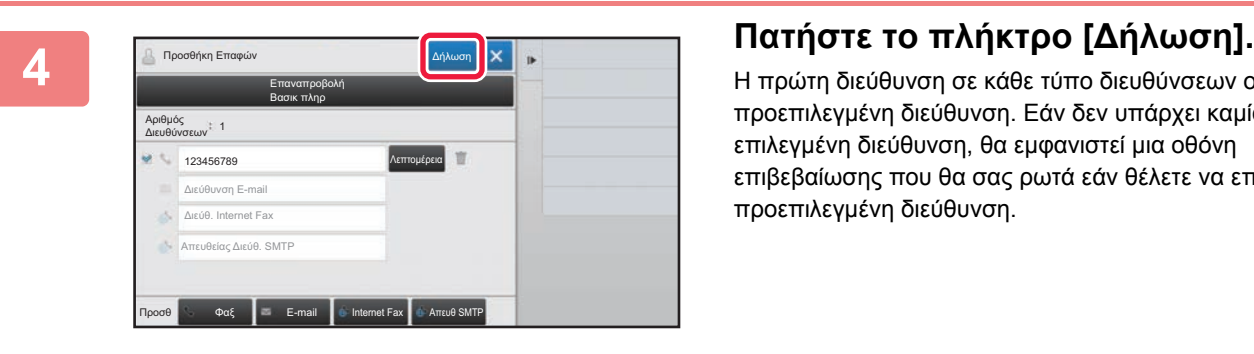

Η πρώτη διεύθυνση σε κάθε τύπο διευθύνσεων ορίζεται ως προεπιλεγμένη διεύθυνση. Εάν δεν υπάρχει καμία επιλεγμένη διεύθυνση, θα εμφανιστεί μια οθόνη επιβεβαίωσης που θα σας ρωτά εάν θέλετε να επιλέξετε προεπιλεγμένη διεύθυνση.

#### **Επεξεργασία ή διαγραφή επαφής**

Πατήστε το πλήκτρο [Βιβλ. ∆ιευθ.] στην αρχική οθόνη, επιλέξτε την επαφή που θέλετε να επεξεργαστείτε ή να διαγράψετε, πατήστε στον πίνακα ενεργειών και έπειτα πατήστε [Επεξεργασία] ή [∆ιαγραφή].

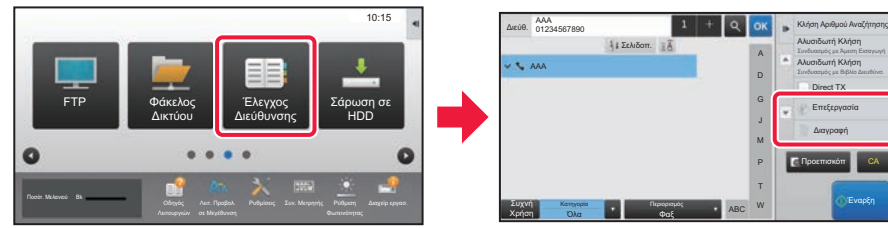

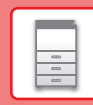

 $\Box$ 

# <span id="page-26-1"></span><span id="page-26-0"></span>**ΕΛΕΓΧΟΣ ΤΑΥΤΟΤΗΤΑΣ ΧΡΗΣΤΗ**

Όταν έχει ενεργοποιηθεί ο έλεγχος ταυτότητας χρήστη στη λειτουργία ρυθμίσεων, πρέπει να συνδεθείτε προκειμένου να μπορέσετε να χρησιμοποιήσετε το μηχάνημα. Στις εργοστασιακές προεπιλεγμένες ρυθμίσεις, ο έλεγχος ταυτότητας χρήστη είναι απενεργοποιημένος.

Όταν ολοκληρώσετε τη χρήση του μηχανήματος, αποσυνδεθείτε.

# **ΠΛΗΡΟΦΟΡΙΕΣ ΓΙΑ ΤΙΣ ΜΕΘΟ∆ΟΥΣ ΕΛΕΓΧΟΥ ΤΑΥΤΟΤΗΤΑΣ**

Υπάρχουν δύο μέθοδοι ελέγχου ταυτότητας χρήστη: έλεγχος ταυτότητας με αριθμό χρήστη και έλεγχος ταυτότητας με όνομα σύνδεσης και κωδικό πρόσβασης. Ζητήστε από το διαχειριστή του συστήματος τις πληροφορίες που χρειάζεστε για να συνδεθείτε.

### **ΕΛΕΓΧΟΣ ΤΑΥΤΟΤΗΤΑΣ ΜΕ ΑΡΙΘΜΟ ΧΡΗΣΤΗ**

Για τη σύνδεση με αριθμό χρήστη που έχει δοθεί από το διαχειριστή του μηχανήματος, χρησιμοποιείται η διαδικασία που ακολουθεί.

Κατά την εκκίνηση του μηχανήματος, εμφανίζεται η οθόνη σύνδεσης.

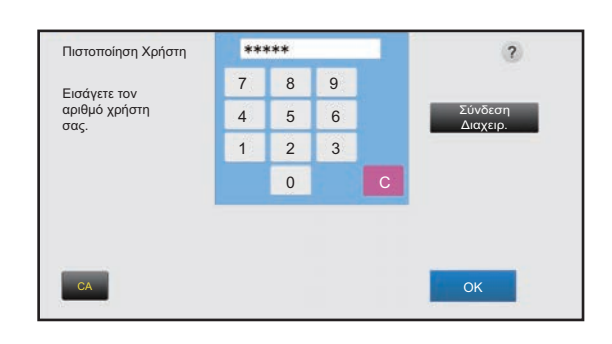

#### **ΕΛΕΓΧΟΣ ΤΑΥΤΟΤΗΤΑΣ ΜΕ ΟΝΟΜΑ ΣΥΝ∆ΕΣΗΣ/ΚΩ∆ΙΚΟ ΠΡΟΣΒΑΣΗΣ**

Με αυτήν τη μέθοδο οι χρήστες μπορούν να συνδέονται χρησιμοποιώντας ένα όνομα σύνδεσης και έναν κωδικό πρόσβασης που τους εκχωρεί ο διαχειριστής του μηχανήματος ή ο διαχειριστής του διακομιστή LDAP. Κατά την εκκίνηση του μηχανήματος, εμφανίζεται η οθόνη σύνδεσης.

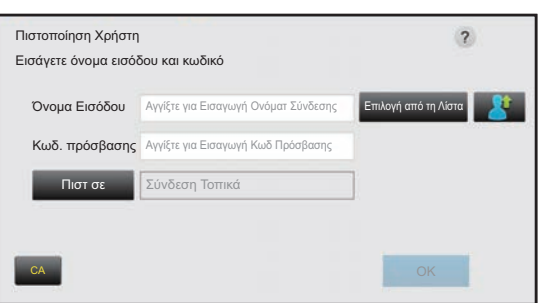

# **Αποσύνδεση**

Όταν ολοκληρώσετε τη χρήση του μηχανήματος, αποσυνδεθείτε. Έτσι, αποτρέπετε τη χρήση του μηχανήματος από μη εξουσιοδοτημένα άτομα.

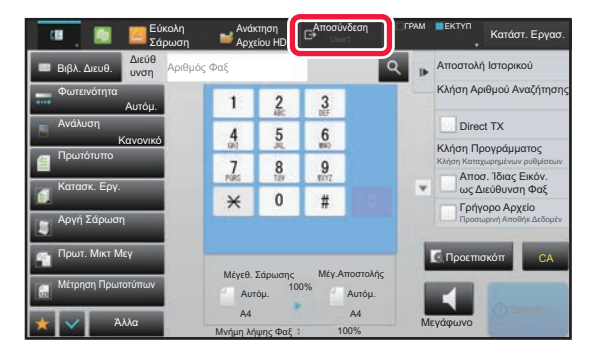

# <span id="page-27-1"></span><span id="page-27-0"></span>**ΟΙ ∆ΙΑΘΕΣΙΜΕΣ ΛΕΙΤΟΥΡΓΙΕΣ ΤΟΥ ΜΗΧΑΝΗΜΑΤΟΣ**

Το μηχάνημα διαθέτει πολλές λειτουργίες για πολλούς σκοπούς. Παρακάτω περιγράφονται ορισμένες πρακτικές λειτουργίες. Για λεπτομέρειες, ανατρέξτε στο Εγχειρίδιο χρήστη.

# **ΛΕΙΤΟΥΡΓΙΕΣ ΧΑΡΤΙΟΥ ΚΑΙ ΕΞΟΙΚΟΝΟΜΗΣΗΣ ΧΡΟΝΟΥ**

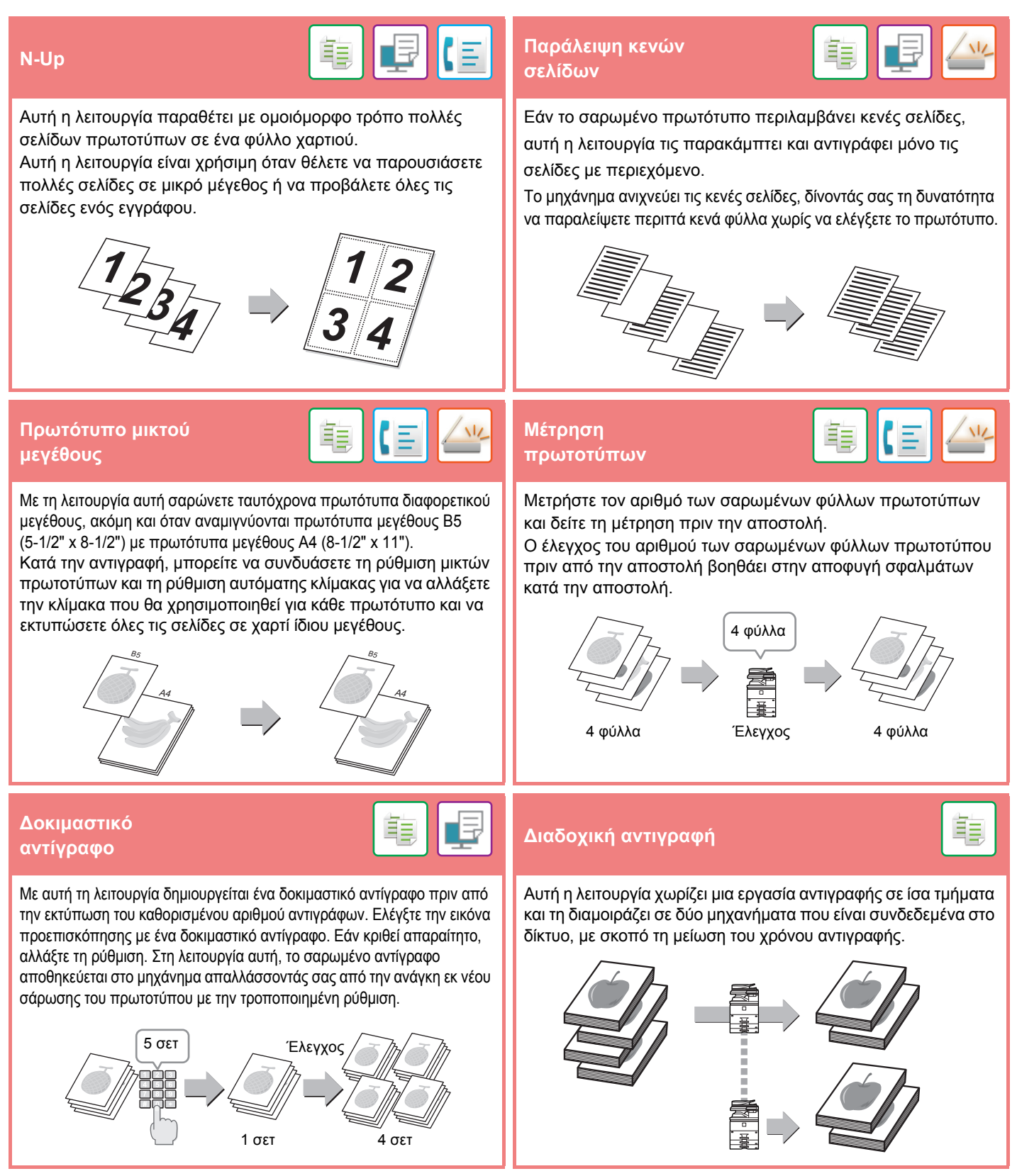

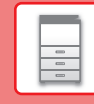

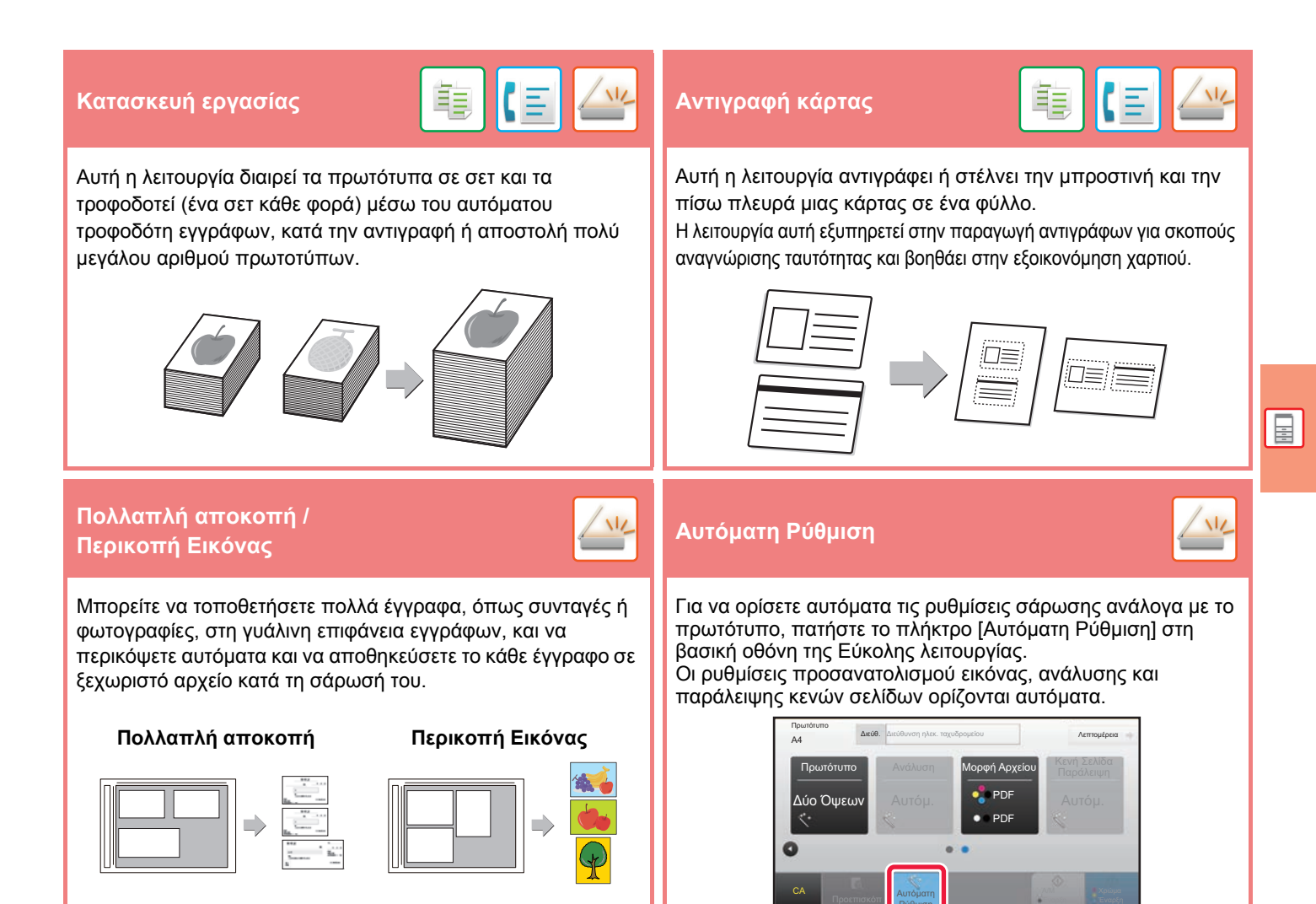

# **ΛΕΙΤΟΥΡΓΙΕΣ ΕΝΙΣΧΥΣΗΣ ΑΣΦΑΛΕΙΑΣ**

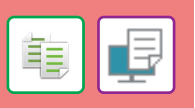

Τοποθετούνται μη ορατοί χαρακτήρες για την αποτροπή της αντιγραφής χωρίς εξουσιοδότηση, π.χ. προκαθορισμένο ή προσαρμοσμένο κείμενο, σε μοτίβο φόντου.

Όταν αντιγράφετε ένα φύλλο εξόδου με εκτυπωμένο μοτίβο, οι κρυφοί χαρακτήρες εμφανίζονται.

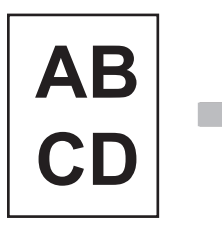

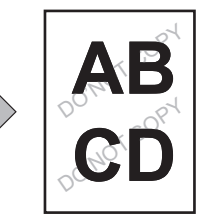

#### **Εκτύπωση κρυφού μοτίβου Εκτύπωση πληροφοριών παρακολούθησης**

Με αυτήν τη λειτουργία εκτυπώνονται υποχρεωτικά οι προκαθορισμένες ανιχνεύσιμες πληροφορίες για την αποτροπή μη εξουσιοδοτημένης αντιγραφής.

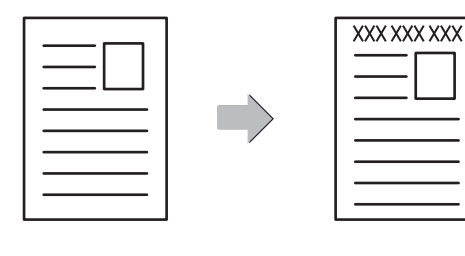

亀

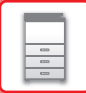

# **ΛΕΙΤΟΥΡΓΙΕΣ ΣΑΡΩΣΗΣ**

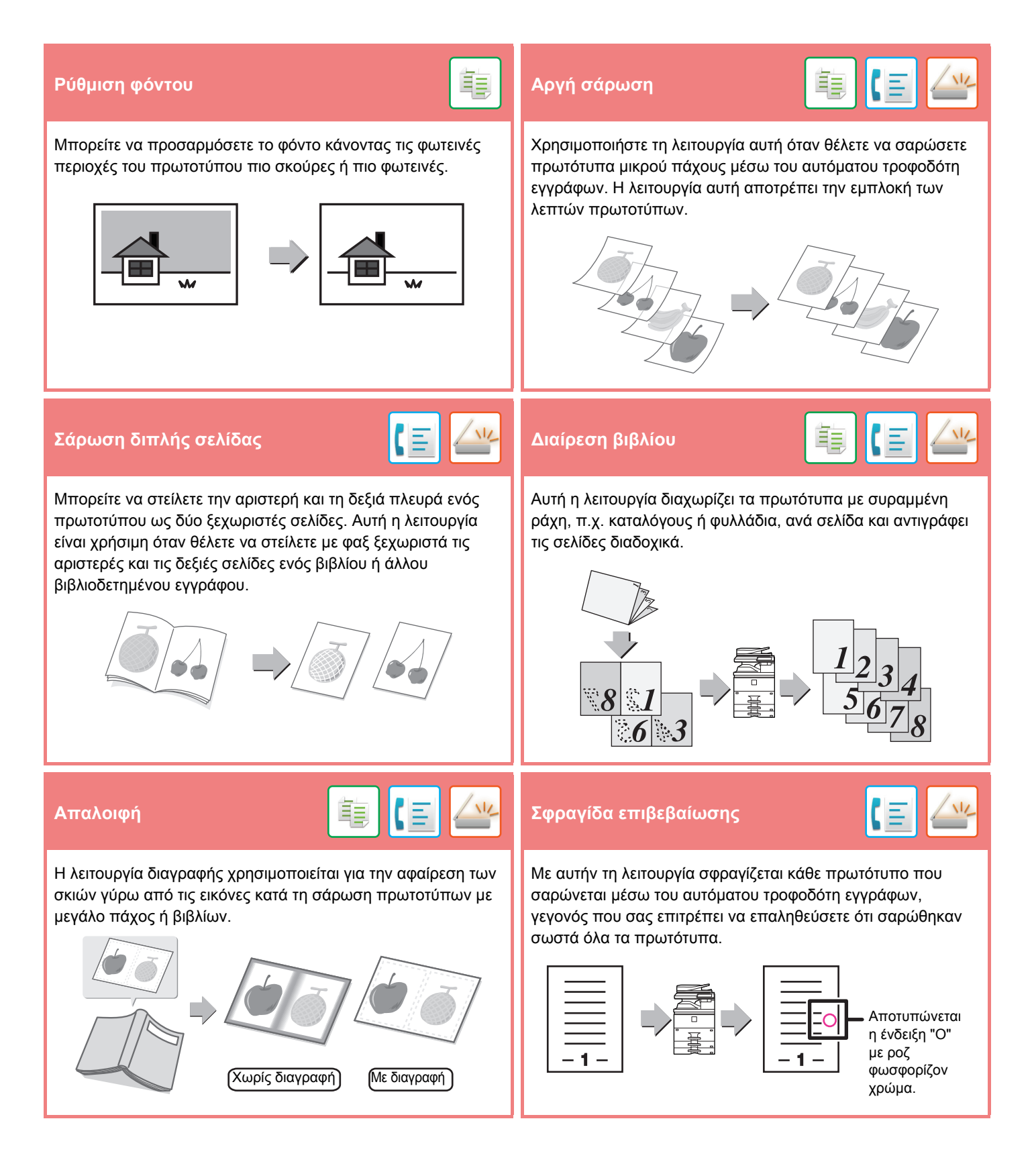

<span id="page-30-1"></span><span id="page-30-0"></span>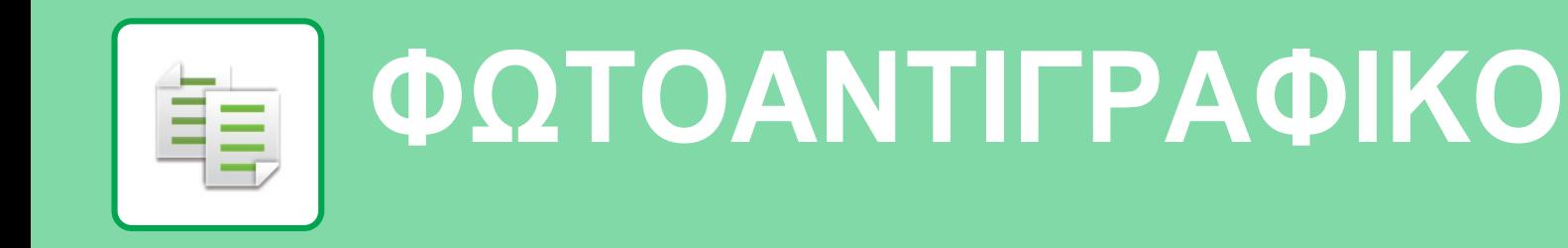

Αυτή η ενότητα επεξηγεί τις βασικές διαδικασίες χρήσης της λειτουργίας αντιγραφής.

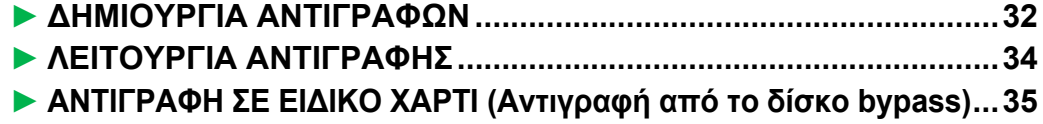

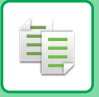

# <span id="page-31-1"></span><span id="page-31-0"></span>**∆ΗΜΙΟΥΡΓΙΑ ΑΝΤΙΓΡΑΦΩΝ**

Αυτή η ενότητα επεξηγεί πώς μπορείτε να ορίσετε την κλίμακα αντιγραφής.

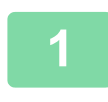

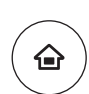

Εύκολη Σάρωση

Ρυθμίσεις Συν. Μετρητής Ρύθμιση

Εύκολο Φαξ

Φωτεινότητας

 $10:15$ 

**1 Πατήστε το πλήκτρο [Αρχική Οθόνη].**

Θα εμφανιστεί η αρχική οθόνη.

# **2 Πατήστε το εικονίδιο λειτουργίας [Εύκολη Αντιγραφή].**

Θα εμφανιστεί η οθόνη της λειτουργίας εύκολης αντιγραφής.

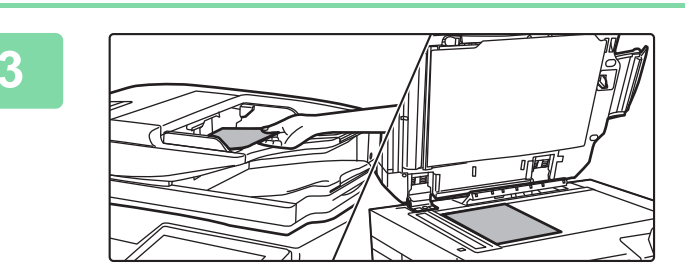

Λειτ. Προβολ.

Ποσότ. Μελανιού Bk<br>- Οδηγός Λειτ. Προβολ. Ρυθμίσεις Συν. Μετρητής Ρύθμιση Διαχείριεργασ.

Εύκολη Αντιγραφή

CLOUD PORTAL

### **3 Τοποθετήστε το πρωτότυπο.**

Τοποθετήστε το πρωτότυπο στο δίσκο του αυτόματου τροφοδότη πρωτοτύπων ή στη γυάλινη επιφάνεια εγγράφων.

► ΤΟΠΟΘΕΤΗΣΗ [ΠΡΩΤΟΤΥΠΩΝ](#page-15-0) (σελίδα 16)

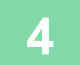

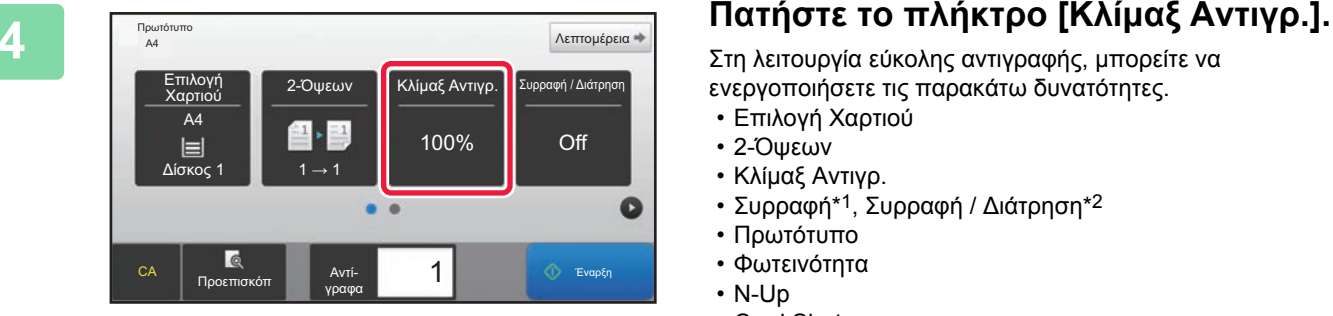

Στη λειτουργία εύκολης αντιγραφής, μπορείτε να ενεργοποιήσετε τις παρακάτω δυνατότητες.

- Επιλογή Χαρτιού
- 2-Όψεων
- Κλίμαξ Αντιγρ.
- Συρραφή\*1, Συρραφή / ∆ιάτρηση\*2
- Πρωτότυπο
- Φωτεινότητα
- N-Up
- Card Shot
- \*1 Όταν έχει εγκατασταθεί μια εσωτερική μονάδα τελικής επεξεργασίας, τελική μονάδα, τελική μονάδα (μεγάλος στοιβακτής), μονάδα καρφιτσώματος ή μονάδα καρφιτσώματος (μεγάλος στοιβακτής).
- \*2 Όταν έχει εγκατασταθεί μονάδα διάτρησης και εσωτερική μονάδα τελικής επεξεργασίας, τελική μονάδα, τελική μονάδα (μεγάλος στοιβακτής), μονάδα καρφιτσώματος ή μονάδα καρφιτσώματος (μεγάλος στοιβακτής).

Για να επιλέξετε πιο αναλυτικές ρυθμίσεις, πατήστε το πλήκτρο [Λεπτομέρεια] και επιλέξτε ρυθμίσεις στην κανονική λειτουργία. ► ΛΕΙΤΟΥΡΓΙΑ [ΑΝΤΙΓΡΑΦΗΣ](#page-33-1) (σελίδα 34)

**32**

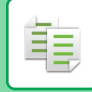

Αφού ολοκληρώσετε τις ρυθμίσεις, πατήστε <sup>οκ</sup>.

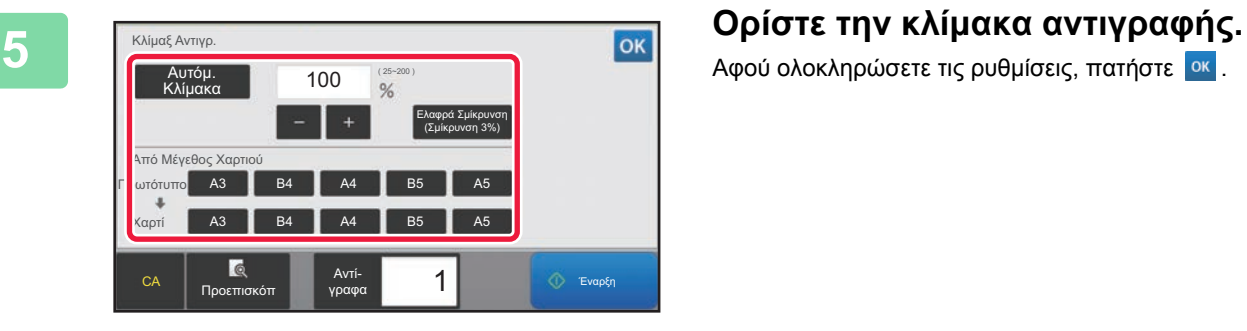

#### **6 Ορίστε τον αριθμό των αντιγράφων και πατήστε το πλήκτρο [Έναρξη].** • Για να δείτε ένα έγγραφο σε προεπισκόπηση, πατήστε το πλήκτρο [Προεπισκόπ]. A4 Λεπτομέρεια Off

► ΟΘΟΝΗ [ΠΡΟΕΠΙΣΚΟΠΗΣΗΣ](#page-14-0) (σελίδα 15)

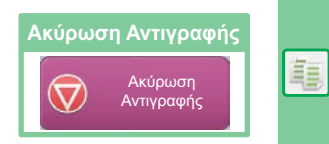

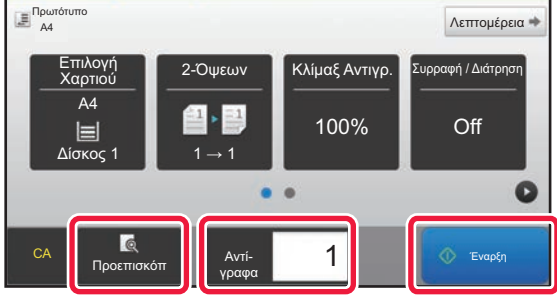

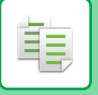

# <span id="page-33-1"></span><span id="page-33-0"></span>**ΛΕΙΤΟΥΡΓΙΑ ΑΝΤΙΓΡΑΦΗΣ**

Υπάρχουν δύο λειτουργίες αντιγραφής: η λειτουργία εύκολης αντιγραφής και η κανονική λειτουργία αντιγραφής. Η λειτουργία εύκολης αντιγραφής περιορίζεται στις λειτουργίες που χρησιμοποιούνται συχνά και σας δίνει τη δυνατότητα να εκτελείτε τις περισσότερες εργασίες αντιγραφής.

Εάν θέλετε να επιλέξετε πιο αναλυτικές ρυθμίσεις ή ειδικές λειτουργίες, χρησιμοποιήστε την κανονική λειτουργία αντιγραφής. Στην κανονική λειτουργία αντιγραφής, μπορείτε να χρησιμοποιήσετε όλες τις λειτουργίες.

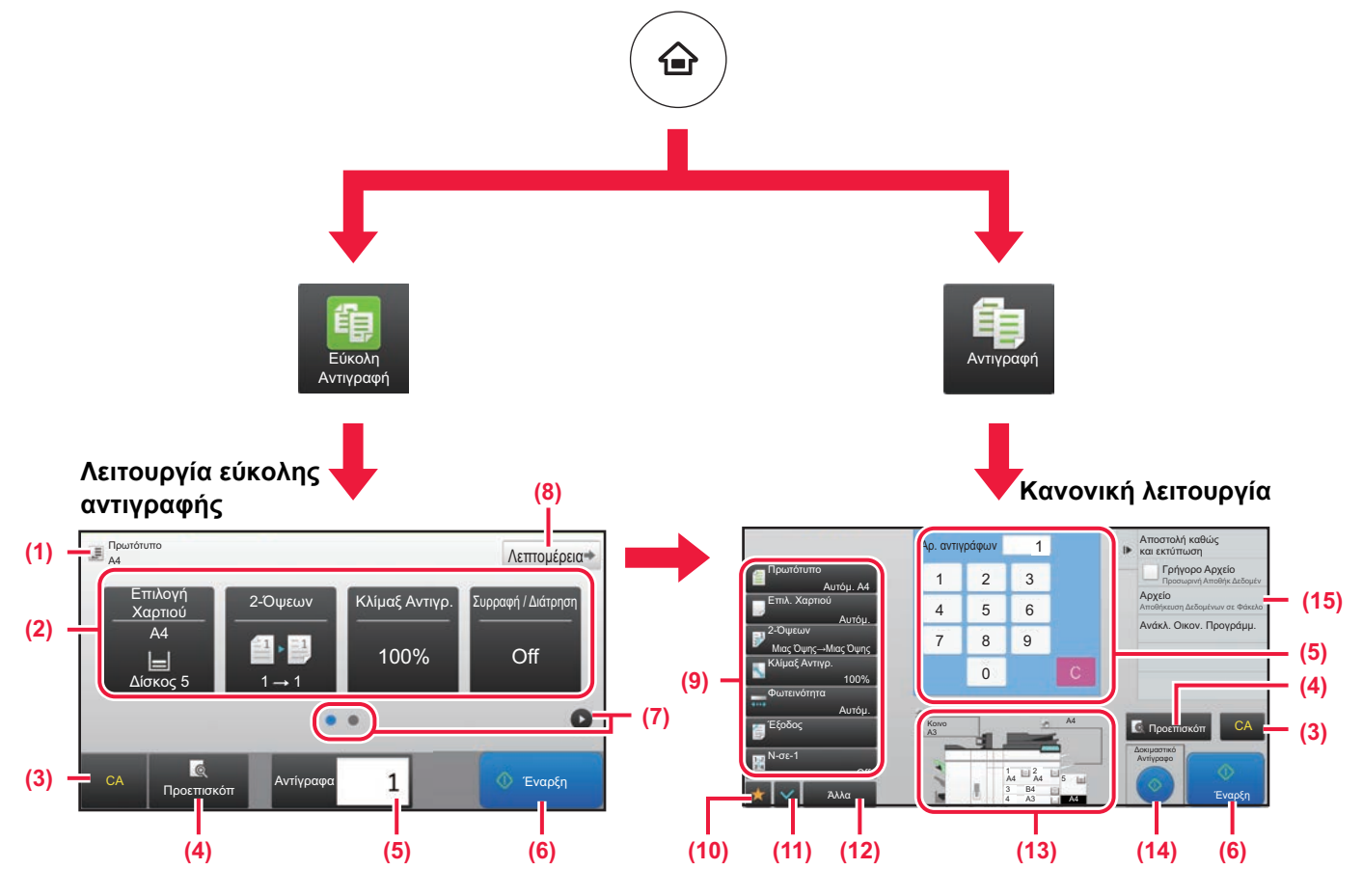

(1) Εμφανίζει το μέγεθος του πρωτοτύπου που έχετε τοποθετήσει.

(2) Επιλέξτε τη λειτουργία που θέλετε να χρησιμοποιήσετε.

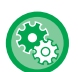

#### **Για να επιλέξετε μια λειτουργία στη λειτουργία εύκολης αντιγραφής**

Στη λειτουργία ρύθμισης, επιλέξτε [Ρυθμίσεις Συστήματος] → [Κοινές Ρυθμίσεις] → [Ρυθμίσεις Λειτουργίας] → [Ρυθμίσεις Εύκολης Λειτουργίας] → [Εύκολη Αντιγραφή].

- (3) Γίνεται επαναφορά όλων των ρυθμίσεων.
- (4) Σαρώνει το πρωτότυπο και εμφανίζει μια εικόνα προεπισκόπησης.
	- ► ΟΘΟΝΗ [ΠΡΟΕΠΙΣΚΟΠΗΣΗΣ](#page-14-0) (σελίδα 15)
- (5) Εισαγάγετε τον αριθμό των αντιγράφων.
- (6) Ξεκινάει η αντιγραφή.
- (7) Πραγματοποιήστε εναλλαγή των σελίδων για να εμφανιστούν τα πλήκτρα συντόμευσης.
- (8) Μεταβείτε σε κανονική λειτουργία.
- (9) Το πλήκτρο ρύθμισης που μπορείτε να χρησιμοποιήσετε για να δημιουργήσετε αντίγραφα.
- (10) Εμφανίζει τη λίστα με τα πλήκτρα λειτουργιών. Μπορείτε να καταχωρήσετε ρυθμίσεις που χρησιμοποιείτε συχνά στο πεδίο [Άλλα].
- (11) Ελέγξτε τις τρέχουσες ρυθμίσεις.
- (12) Εμφανίζει τη λίστα με τα πλήκτρα, εκτός των πλήκτρων λειτουργιών που αναφέρθηκαν πιο πάνω.
	- ► ΟΙ ∆ΙΑΘΕΣΙΜΕΣ [ΛΕΙΤΟΥΡΓΙΕΣ](#page-27-0) ΤΟΥ [ΜΗΧΑΝΗΜΑΤΟΣ](#page-27-0) (σελίδα 28)
- (13) Υποδεικνύει την παρουσία ή απουσία πρωτοτύπου και το μέγεθος του χαρτιού που έχει τοποθετηθεί σε κάθε δίσκο. Εάν πατήσετε αυτό το πλήκτρο, θα ανοίξει η οθόνη επιλογής χαρτιού.
- (14) Εμφανίζει τις λειτουργίες που μπορείτε να χρησιμοποιήσετε στη λειτουργία αντιγραφής.

# <span id="page-34-1"></span><span id="page-34-0"></span>**ΑΝΤΙΓΡΑΦΗ ΣΕ ΕΙ∆ΙΚΟ ΧΑΡΤΙ (Αντιγραφή από το δίσκο bypass)**

Αυτή η ενότητα επεξηγεί πώς μπορείτε να τοποθετήσετε βαρύ χαρτί A4 στο δίσκο bypass.

# **1 Τοποθετήστε χαρτί στο δίσκο bypass.**

► ∆ίσκος [bypass \(](#page-20-1)σελίδα 21)

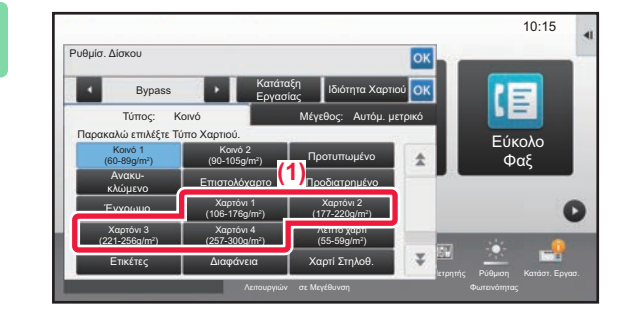

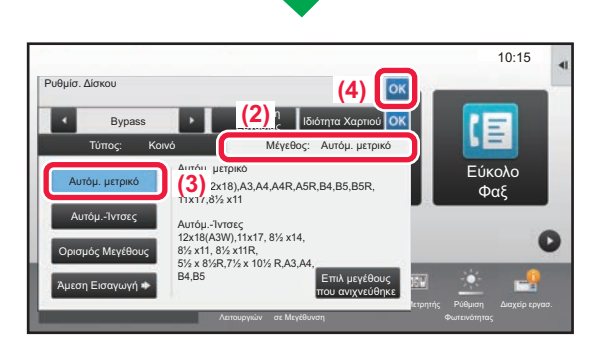

# **2 Επιλέξτε ρυθμίσεις στην οθόνη αφής.**

**(1) Πατήστε το πλήκτρο [Χαρτόνι 1], [Χαρτόνι 2], [Χαρτόνι 3] ή [Χαρτόνι 4].**

Πατήστε το πλήκτρο [Χαρτόνι 1] εάν το χαρτί είναι τύπου bond από 106 g/m2 έως 176 g/m2 ή εξώφυλλο (28 lbs. έως 65 lbs.). Πατήστε το πλήκτρο [Χαρτόνι 2] εάν το χαρτί είναι εξώφυλλο από 177 g/m2 έως 220 g/m2 ή εξώφυλλο (65 lbs. έως 80 lbs.). Πατήστε το πλήκτρο [Χαρτόνι 3] εάν το χαρτί είναι εξώφυλλο από 221 g/m2 έως 256 g/m2 ή χαρτί ευρετηρίου (80 lbs. έως 140 lbs.). Ή, πατήστε το πλήκτρο [Χαρτόνι 4] εάν το χαρτί είναι τύπου ευρετηρίου από 257 g/m2 έως 300 g/m2 ή εξώφυλλο (140 lbs. έως 110 lbs.).

- **(2) Πατήστε την καρτέλα [Μέγεθος: Αυτόμ. μετρικό].**
- **(3) Πατήστε το πλήκτρο [Αυτόμ. μετρικό].**
- **(4) Πατήστε στο μενού "Ρυθμίσ. ∆ίσκου".**

![](_page_34_Picture_14.jpeg)

Θα εμφανιστεί η οθόνη της λειτουργίας εύκολης αντιγραφής.

重

![](_page_34_Picture_18.jpeg)

![](_page_35_Picture_0.jpeg)

**[ΦΩΤΟΑΝΤΙΓΡΑΦΙΚΟ](#page-30-1)**

<span id="page-36-1"></span><span id="page-36-0"></span>![](_page_36_Picture_0.jpeg)

Αυτή η ενότητα επεξηγεί τη βασική διαδικασία εκτύπωσης μέσω του προγράμματος οδήγησης εκτυπωτή του μηχανήματος. Οι επεξηγήσεις των οθονών και των διαδικασιών αφορούν κυρίως τα Windows® 10, εάν πρόκειται για περιβάλλον Windows<sup>®</sup>, και τα Mac OS X v10.12, εάν πρόκειται για περιβάλλον Mac OS. Το παράθυρο διαφέρει ανάλογα με την έκδοση του λειτουργικού συστήματος και του προγράμματος οδήγησης εκτυπωτή, αλλά και ανάλογα με την εφαρμογή.

![](_page_36_Picture_168.jpeg)

![](_page_37_Picture_0.jpeg)

# <span id="page-37-1"></span><span id="page-37-0"></span>**ΕΚΤΥΠΩΣΗ ΣΕ ΠΕΡΙΒΑΛΛΟΝ WINDOWS**

Στο παράδειγμα που ακολουθεί επεξηγείται ο τρόπος εκτύπωσης ενός εγγράφου Α4 από το "WordPad", το οποίο αποτελεί μια τυπική βοηθητική εφαρμογή των Windows.

Για την εγκατάσταση του προγράμματος οδήγησης εκτυπωτή και τη διαμόρφωση των ρυθμίσεων σε περιβάλλον Windows, ανατρέξτε στον Οδηγό εγκατάστασης λογισμικού.

Για πληροφορίες σχετικά με τα διαθέσιμα προγράμματα οδήγησης εκτυπωτή και τις απαιτήσεις χρήσης αυτών, ανατρέξτε στο Εγχειρίδιο χρήστη.

![](_page_37_Picture_5.jpeg)

# **[Αρχείο] του WordPad.**

![](_page_37_Picture_7.jpeg)

### <del>εεπίλι</del>ας **Επιλέξτε το πρόγραμμα οδήγησης**<br>Γεννά του πρόγραμμα οδήγησης<br>Γεννά και κά **εκτυπωτή του μηχανήματος και κάντε κλικ στο κουμπί [Προτιμήσεις].**

Εάν τα προγράμματα οδήγησης εκτυπωτή εμφανίζονται σε λίστα, επιλέξτε από τη λίστα το όνομα του προγράμματος οδήγησης εκτυπωτή που θα χρησιμοποιήσετε.

#### **3 Επιλέξτε ρυθμίσεις εκτύπωσης. (1)T**<br>
Broke  $\frac{2}{\sqrt{2}}$ **(2)**  $\sqrt{a}$ Morph Anyt ¢, ø  $\overline{1}$ Ü **(3)** .<br>Nov. Drive

**(1) Κάντε κλικ στην καρτέλα [Κύριες Επιλογές].**

#### **(2) Επιλέξτε το μέγεθος του πρωτοτύπου.**

Για να επιλέξετε ρυθμίσεις σε άλλες καρτέλες, κάντε κλικ στην καρτέλα που θέλετε και, στη συνέχεια, επιλέξτε τις ρυθμίσεις.

#### **(3) Κάντε κλικ στο κουμπί [OK].**

- Μπορείτε να εμφανίσετε τη Βοήθεια για μια ρύθμιση, κάνοντας κλικ στη ρύθμιση και πατώντας το πλήκτρο [F1].
- Κάντε κλικ στο κουμπί [Βοήθεια].Θα ανοίξει το παράθυρο της Βοήθειας, στο οποίο μπορείτε να βρείτε επεξηγήσεις για τις ρυθμίσεις που περιλαμβάνονται στην καρτέλα.

**4 Κάντε κλικ στο κουμπί [Εκτύπωση].** Θα ξεκινήσει η εκτύπωση.

![](_page_39_Picture_0.jpeg)

# <span id="page-39-1"></span><span id="page-39-0"></span>**ΕΚΤΥΠΩΣΗ ΣΕ ΠΕΡΙΒΑΛΛΟΝ MAC OS**

Στο παράδειγμα που ακολουθεί επεξηγείται ο τρόπος εκτύπωσης ενός εγγράφου Α4 από το "TextEdit", το οποίο αποτελεί μια τυπική βοηθητική εφαρμογή των Mac OS.

Για την εγκατάσταση του προγράμματος οδήγησης εκτυπωτή και τη διαμόρφωση των ρυθμίσεων σε περιβάλλον Mac OS, ανατρέξτε στον Οδηγό εγκατάστασης λογισμικού.

![](_page_39_Picture_277.jpeg)

Duplicate

Rename... Move To... Revert To

Export as PDF... Show Properties

Pane Setun

Print...

 $\Omega$  #S

 $\blacktriangleright$ 

**T** SEP

 $AHP$ 

 $R$   $P$ 

![](_page_40_Figure_1.jpeg)

![](_page_40_Figure_2.jpeg)

- **(1) Βεβαιωθείτε ότι έχετε επιλέξει το σωστό εκτυπωτή.**
- **(2) Επιλέξτε στοιχεία από το μενού και διαμορφώστε τις ρυθμίσεις σύμφωνα με τις ανάγκες σας.**
- **(3) Κάντε κλικ στο κουμπί [Print].**

![](_page_41_Picture_0.jpeg)

# <span id="page-41-1"></span><span id="page-41-0"></span>**ΑΠΕΥΘΕΙΑΣ ΕΚΤΥΠΩΣΗ ΑΡΧΕΙΟΥ ΑΠΟ ΜΟΝΑ∆Α ΑΠΟΘΗΚΕΥΣΗΣ USB**

Τα αρχεία που βρίσκονται σε μια μονάδα αποθήκευσης USB που είναι συνδεδεμένη με το μηχάνημα εκτυπώνονται από τον πίνακα λειτουργίας του μηχανήματος χωρίς να απαιτείται η χρήση του προγράμματος οδήγησης εκτυπωτή. Παρακάτω μπορείτε να δείτε τους τύπους αρχείων (και οι αντίστοιχες επεκτάσεις του ονόματός τους) που μπορούν να εκτυπωθούν απευθείας.

![](_page_41_Picture_710.jpeg)

![](_page_41_Figure_4.jpeg)

### **Συνδέστε τη μονάδα αποθήκευσης USB στο μηχάνημα.**

![](_page_41_Picture_6.jpeg)

![](_page_41_Picture_7.jpeg)

![](_page_41_Picture_8.jpeg)

### **Όταν εμφανιστεί η οθόνη επιλογής ενέργειας, πατήστε [Εκτύπωση από εξωτερική συσκευή μνήμης (USB)].**

Εάν δεν εμφανιστεί η οθόνη, ακολουθήστε τα παρακάτω βήματα.

- **(1) Πατήστε το πλήκτρο [Ανάκτηση Αρχείου HDD] (ή το πλήκτρο [Άμεση Εκτύπωση]).**
- **(2) Πατήστε [Επιλογή Αρχείου από Μνήμη USB προς Εκτύπωση] στον πίνακα λειτουργίας.**

# **και το πλήκτρο [Αλλαγή Ρύθμισης για Εκτύπωση] στον πίνακα λειτουργίας.**

- Εάν θέλετε να εκτυπώσετε πολλά αρχεία, πατήστε τα πλήκτρα που αντιστοιχούν στα αρχεία που θέλετε να εκτυπώσετε και το πλήκτρο [Εκτύπωση] στον πίνακα λειτουργίας.
- Πατήστε **Η** για να μεταβείτε σε προβολή μικρογραφιών.

**<sup>4</sup> Επιλέξτε ρυθμίσεις εκτύπωσης και πατήστε το πλήκτρο [Έναρξη].**

![](_page_41_Picture_17.jpeg)

**Αποσυνδέστε τη μονάδα αποθήκευσης USB από το μηχάνημα.**

Το DirectOffice™ είναι προϊόν της CSR Imaging US, LP.

Η ονομασία DirectOffice™ αποτελεί εμπορικό σήμα της CSR Imaging US, LP που έχει καταχωρηθεί στις Ηνωμένες Πολιτείες και σε άλλες χώρες, και χρησιμοποιείται κατόπιν εκχώρησης αδείας.Η επωνυμία Wingdings είναι σήμα κατατεθέν της Microsoft Corporation στις Ηνωμένες Πολιτείες και σε άλλες χώρες.

<span id="page-42-1"></span><span id="page-42-0"></span>![](_page_42_Picture_0.jpeg)

Αυτή η ενότητα επεξηγεί τις βασικές διαδικασίες χρήσης της λειτουργίας φαξ του μηχανήματος.

![](_page_42_Picture_55.jpeg)

![](_page_43_Picture_0.jpeg)

# <span id="page-43-1"></span><span id="page-43-0"></span>**ΑΠΟΣΤΟΛΗ ΦΑΞ**

Αυτή η ενότητα επεξηγεί τη βασική διαδικασία αποστολής φαξ. Στη λειτουργία φαξ, τα έγχρωμα πρωτότυπα αποστέλλονται ως ασπρόμαυρες εικόνες.

![](_page_43_Picture_3.jpeg)

![](_page_43_Picture_4.jpeg)

**1 Πατήστε το πλήκτρο [Αρχική Οθόνη].**

Θα εμφανιστεί η αρχική οθόνη.

![](_page_43_Picture_7.jpeg)

#### **2 Πατήστε το εικονίδιο λειτουργίας [Εύκολο Φαξ].**

Θα εμφανιστεί η οθόνη της λειτουργίας εύκολης αποστολής φαξ.

![](_page_43_Figure_10.jpeg)

### **3 Τοποθετήστε το πρωτότυπο.**

Τοποθετήστε το πρωτότυπο στο δίσκο του αυτόματου τροφοδότη πρωτοτύπων ή στη γυάλινη επιφάνεια εγγράφων.

► ΤΟΠΟΘΕΤΗΣΗ [ΠΡΩΤΟΤΥΠΩΝ](#page-15-0) (σελίδα 16)

![](_page_43_Picture_14.jpeg)

![](_page_43_Picture_15.jpeg)

# **4 Πατήστε το πλήκτρο [Βιβλ. ∆ιευθ.].**

Μπορείτε επίσης να χρησιμοποιήσετε τα αριθμητικά πλήκτρα για να καταχωρήσετε απευθείας έναν αριθμό φαξ, ή να επιλέξετε έναν αριθμό φαξ από το αρχείο καταγραφής αποστολών.

![](_page_43_Picture_504.jpeg)

#### **5 Πατήστε το πλήκτρο που αντιστοιχεί στον προορισμό που θέλετε.**

Οι διευθύνσεις της τρέχουσας λειτουργίας επιλέγονται με βάση τις διευθύνσεις που είχαν επιλεγεί κατά την καταχώρηση του επιλεγμένου προορισμού. Εάν δεν έχουν καταχωρηθεί επιλεγμένες διευθύνσεις, πατήστε το πλήκτρο [Ναι] στην οθόνη επιβεβαίωσης και επιλέξτε τις διευθύνσεις που θέλετε. Για να προσθέσετε κι άλλον προορισμό, πατήστε το πλήκτρο που αντιστοιχεί στον προορισμό που θέλετε.

![](_page_44_Figure_0.jpeg)

![](_page_44_Picture_2.jpeg)

# **Προορισμοί].**

Θα εμφανιστεί μια λίστα με τους επιλεγμένους προορισμούς.

![](_page_44_Picture_6.jpeg)

# **7 Επιβεβαιώστε τον προορισμό.**

Εάν υπάρχει κάποιος λανθασμένος προορισμός στη λίστα, πατήστε τον και έπειτα πατήστε το πλήκτρο [∆ιαγραφή].

![](_page_44_Picture_10.jpeg)

# **να επιλέξετε ρυθμίσεις.**

Αλλάξτε τις ρυθμίσεις σύμφωνα με τις απαιτήσεις σας. Στη λειτουργία εύκολης αποστολής φαξ, μπορείτε να ενεργοποιήσετε τις παρακάτω δυνατότητες.

- Πρωτότυπο
- Φωτεινότητα
- Ανάλυση

Για να επιλέξετε πιο αναλυτικές ρυθμίσεις, πατήστε το πλήκτρο [Λεπτομέρεια] και επιλέξτε ρυθμίσεις στην κανονική λειτουργία.

► [ΛΕΙΤΟΥΡΓΙΑ](#page-45-1) ΦΑΞ (σελίδα 46)

![](_page_44_Picture_19.jpeg)

Για να δείτε ένα έγγραφο σε προεπισκόπηση, πατήστε <sup>οκ</sup> για να επιστρέψετε στην κύρια οθόνη της λειτουργίας "Εύκολο φαξ" και έπειτα πατήστε το πλήκτρο [Προεπισκόπ]. ► ΟΘΟΝΗ [ΠΡΟΕΠΙΣΚΟΠΗΣΗΣ](#page-14-0) (σελίδα 15)

![](_page_44_Picture_22.jpeg)

![](_page_45_Picture_0.jpeg)

# <span id="page-45-1"></span><span id="page-45-0"></span>**ΛΕΙΤΟΥΡΓΙΑ ΦΑΞ**

Υπάρχουν δύο λειτουργίες φαξ: η λειτουργία εύκολης αποστολής φαξ και η κανονική λειτουργία φαξ. Η λειτουργία εύκολης αποστολής φαξ περιορίζεται στις λειτουργίες που χρησιμοποιούνται συχνά και σας δίνει τη δυνατότητα να εκτελείτε τις περισσότερες εργασίες φαξ.

Εάν θέλετε να επιλέξετε πιο αναλυτικές ρυθμίσεις ή ειδικές λειτουργίες, χρησιμοποιήστε την κανονική λειτουργία φαξ.

![](_page_45_Figure_4.jpeg)

- (1) Εμφανίζει το μέγεθος του πρωτοτύπου και τα δεδομένα προς αποστολή.
- (2) Επιλέξτε τη διεύθυνση και τις λειτουργίες που θέλετε να χρησιμοποιήσετε.

![](_page_45_Picture_7.jpeg)

#### **Για να επιλέξετε μια λειτουργία στη λειτουργία εύκολης αποστολής φαξ**

Στη λειτουργία ρύθμισης, επιλέξτε [Ρυθμίσεις Συστήματος] → [Κοινές Ρυθμίσεις] → [Ρυθμίσεις Λειτουργίας] → [Ρυθμίσεις Εύκολης Λειτουργίας] → [Εύκολο Φαξ].

- (3) Κάντε επαναφορά των ρυθμίσεων και των διευθύνσεων.
- (4) Σαρώνει το πρωτότυπο και εμφανίζει μια εικόνα προεπισκόπησης.

► ΟΘΟΝΗ [ΠΡΟΕΠΙΣΚΟΠΗΣΗΣ](#page-14-0) (σελίδα 15)

- (5) Ξεκινά άμεσα η αποστολή του φαξ.
- (6) Πραγματοποιήστε εναλλαγή των σελίδων για να εμφανιστούν τα πλήκτρα συντόμευσης.
- (7) Μεταβείτε σε κανονική λειτουργία.
- (8) Εμφανίζει τον αριθμό φαξ του προορισμού.
- (9) Το πλήκτρο ρύθμισης που μπορείτε να χρησιμοποιήσετε για το φαξ.
- (10) Εμφανίζει τη λίστα με τα πλήκτρα λειτουργιών. Μπορείτε να καταχωρήσετε ρυθμίσεις που χρησιμοποιείτε συχνά στο πεδίο [Άλλα].
- (11) Ελέγχει τις τρέχουσες ρυθμίσεις.
- (12) Εμφανίζει τη λίστα με τα πλήκτρα, εκτός των πλήκτρων λειτουργιών που αναφέρθηκαν πιο πάνω.
	- ► ΟΙ ∆ΙΑΘΕΣΙΜΕΣ [ΛΕΙΤΟΥΡΓΙΕΣ](#page-27-0) ΤΟΥ [ΜΗΧΑΝΗΜΑΤΟΣ](#page-27-0) (σελίδα 28)
- (13) ∆είχνει τη διαθέσιμη μνήμη για τη λήψη φαξ.
- (14) Πατήστε το για να πραγματοποιήσετε κλήση σε ανοιχτή ακρόαση.
- (15) Εισαγάγετε τον αριθμό φαξ.
- (16) Εμφανίζει τις λειτουργίες που μπορείτε να χρησιμοποιήσετε στη λειτουργία φαξ.
- (17) Πραγματοποιεί αναζήτηση για τη διεύθυνση.
- (18) Εμφανίζει το βιβλίο διευθύνσεων.

<span id="page-46-1"></span><span id="page-46-0"></span>![](_page_46_Picture_0.jpeg)

Αυτή η ενότητα επεξηγεί τις χρήσεις της λειτουργίας σαρωτή δικτύου και τη βασική διαδικασία χρήσης της λειτουργίας σάρωσης.

Για τη χρήση της λειτουργίας φαξ μέσω Internet, απαιτείται το κιτ επέκτασης φαξ μέσω Internet.

![](_page_46_Picture_108.jpeg)

![](_page_47_Picture_0.jpeg)

# <span id="page-47-1"></span><span id="page-47-0"></span>**ΛΕΙΤΟΥΡΓΙΑ ΣΑΡΩΤΗ ∆ΙΚΤΥΟΥ**

Μπορείτε να χρησιμοποιήσετε τη λειτουργία σαρωτή δικτύου του μηχανήματος για να στείλετε σαρωμένες εικόνες με διάφορες μεθόδους.

Η λειτουργία σαρωτή δικτύου παρέχει τις ακόλουθες λειτουργίες.

Για να χρησιμοποιήσετε μια λειτουργία, πατήστε το κουμπί που αντιστοιχεί σε αυτή τη λειτουργία στην αρχική οθόνη.

![](_page_47_Figure_5.jpeg)

![](_page_48_Picture_0.jpeg)

# <span id="page-48-1"></span><span id="page-48-0"></span>**ΣΑΡΩΣΗ ΠΡΩΤΟΤΥΠΩΝ**

Παρακάτω επεξηγείται η βασική διαδικασία σάρωσης. Εδώ επεξηγείται η διαδικασία αποστολής σαρωμένων αρχείων μέσω email σε μια διεύθυνση email που είναι αποθηκευμένη στο βιβλίο διευθύνσεων.

![](_page_48_Picture_3.jpeg)

![](_page_48_Picture_4.jpeg)

![](_page_48_Picture_5.jpeg)

![](_page_48_Picture_459.jpeg)

#### **<sup>5</sup> Πατήστε το πλήκτρο που αντιστοιχεί στον προορισμό που θέλετε.**

Οι διευθύνσεις της τρέχουσας λειτουργίας επιλέγονται με βάση τις διευθύνσεις που είχαν επιλεγεί κατά την καταχώρηση του επιλεγμένου προορισμού. Εάν δεν έχουν καταχωρηθεί επιλεγμένες διευθύνσεις, πατήστε το πλήκτρο [Ναι] στην οθόνη επιβεβαίωσης και επιλέξτε τις διευθύνσεις που θέλετε. Για να προσθέσετε κι άλλον προορισμό, πατήστε το πλήκτρο που αντιστοιχεί στον προορισμό που θέλετε.

![](_page_49_Picture_0.jpeg)

Όλοι Προορισμοί

Πρωτότυπο

 $\overline{\mathbf{c}}$ 

CA Προεπισκόπ Αυτόματη

Διεύθ.

Ρύθμιση

Πρωτότυπο Ανάλυση Μορφή Αρχεί

ταχυδρομείου

![](_page_49_Picture_2.jpeg)

# **Προορισμοί].**

Θα εμφανιστεί μια λίστα με τους επιλεγμένους προορισμούς.

#### **<sup>7</sup> Επιβεβαιώστε τον προορισμό.**

Εάν υπάρχει κάποιος λανθασμένος προορισμός στη λίστα, πατήστε τον και έπειτα πατήστε το πλήκτρο [∆ιαγραφή].

![](_page_49_Picture_7.jpeg)

![](_page_49_Picture_8.jpeg)

A4 Διεύθ. παχυδρομείου **Αετικά τη Γενικά της Αεπτομέρεια** 

Aυτόμ. 200x200dpi PPDF Off

 $\bullet$   $\bullet$ 

**PDF** 

1

CA

Παράλειψη

### **8 Γατήστε για να αλλάξετε οθόνη και**<br> **1888 1999 1999 1999 1999 1999 1999 1999 1999 1999 1999 1999 1999 1999 1999 1999 1999 1999 1999 1999 1999 1999 1999 1999 1999 19 να επιλέξετε ρυθμίσεις.**

Αλλάξτε τις ρυθμίσεις σύμφωνα με τις απαιτήσεις σας. Στη λειτουργία εύκολης σάρωσης, μπορείτε να ενεργοποιήσετε τις παρακάτω δυνατότητες.

- Πρωτότυπο
- Ανάλυση
- Μορφή Αρχείου
- Κενή Σελίδα Παράλειψη

Για να επιλέξετε πιο αναλυτικές ρυθμίσεις, πατήστε το πλήκτρο [Λεπτομέρεια] και επιλέξτε ρυθμίσεις στην κανονική λειτουργία.

► [ΛΕΙΤΟΥΡΓΙΑ](#page-50-1) ΣΑΡΩΤΗ (σελίδα 51)

![](_page_49_Picture_18.jpeg)

# **ή το πλήκτρο [Α/Μ Έναρξη].**

- Στην εργοστασιακή, προεπιλεγμένη κατάσταση, το μηχάνημα εντοπίζει εάν το πρωτότυπο είναι ασπρόμαυρο ή έγχρωμο όταν πατάτε το πλήκτρο [Χρώμα Έναρξη] και πραγματοποιεί αυτόματα εναλλαγή μεταξύ της λειτουργίας έγχρωμης και ασπρόμαυρης δυαδικής σάρωσης. Όταν πατάτε το πλήκτρο [Α/Μ Έναρξη], το μηχάνημα πραγματοποιεί ασπρόμαυρη δυαδική σάρωση. Για λεπτομέρειες, ανατρέξτε στο Εγχειρίδιο χρήστη.
- Για να δείτε ένα έγγραφο σε προεπισκόπηση, πατήστε για να επιστρέψετε στην κύρια οθόνη της λειτουργίας "Εύκολη σάρωση" και έπειτα πατήστε το πλήκτρο [Προεπισκόπ].
	- ► ΟΘΟΝΗ [ΠΡΟΕΠΙΣΚΟΠΗΣΗΣ](#page-14-0) (σελίδα 15)

![](_page_49_Picture_23.jpeg)

![](_page_50_Picture_0.jpeg)

# <span id="page-50-1"></span><span id="page-50-0"></span>**ΛΕΙΤΟΥΡΓΙΑ ΣΑΡΩΤΗ**

# **ΕΠΙΛΟΓΗ ΛΕΙΤΟΥΡΓΙΑΣ ΣΑΡΩΤΗ**

Στην αρχική οθόνη, πατήστε το εικονίδιο που αντιστοιχεί στη λειτουργία σαρωτή που θέλετε για να εμφανιστεί η κύρια οθόνη της λειτουργίας σαρωτή.

Εάν δεν εμφανίζεται το κουμπί που θέλετε να χρησιμοποιήσετε, πατήστε ή για να αλλάξετε οθόνη.

![](_page_50_Picture_5.jpeg)

![](_page_51_Picture_0.jpeg)

# <span id="page-51-0"></span>**ΚΥΡΙΑ ΟΘΟΝΗ ΛΕΙΤΟΥΡΓΙΑΣ ΣΑΡΩΤΗ**

Υπάρχουν δύο λειτουργίες σαρωτή: η λειτουργία εύκολης σάρωσης και η κανονική λειτουργία σάρωσης. Η λειτουργία εύκολης σάρωσης περιορίζεται στις λειτουργίες που χρησιμοποιούνται συχνά και σας δίνει τη δυνατότητα να εκτελείτε τις περισσότερες εργασίες σάρωσης.

Εάν θέλετε να επιλέξετε πιο αναλυτικές ρυθμίσεις ή ειδικές λειτουργίες, χρησιμοποιήστε την κανονική λειτουργία σάρωσης.

![](_page_51_Figure_4.jpeg)

- (1) Εμφανίζει το μέγεθος του πρωτοτύπου και τα δεδομένα προς αποστολή.
- (2) Επιλέξτε τη διεύθυνση και τις λειτουργίες που θέλετε να χρησιμοποιήσετε.

![](_page_51_Picture_7.jpeg)

#### **Για να επιλέξετε μια λειτουργία στη λειτουργία εύκολης σάρωσης**

Στη λειτουργία ρύθμισης, επιλέξτε [Ρυθμίσεις Συστήματος] → [Κοινές Ρυθμίσεις] → [Ρυθμίσεις Λειτουργίας] → [Ρυθμίσεις Εύκολης Λειτουργίας] → [Εύκολη Σάρωση].

- (3) Κάντε επαναφορά των ρυθμίσεων και των διευθύνσεων.
- (4) Σαρώνει το πρωτότυπο και εμφανίζει μια εικόνα προεπισκόπησης. ► ΟΘΟΝΗ [ΠΡΟΕΠΙΣΚΟΠΗΣΗΣ](#page-14-0) (σελίδα 15)
- (5) Ρυθμίζονται αυτόματα ο προσανατολισμός τοποθέτησης του πρωτοτύπου, η ανάλυση και η λειτουργία παράλειψης των κενών σελίδων.
- (6) Ξεκινάει η ασπρόμαυρη σάρωση.
- (7) Ξεκινάει η έγχρωμη σάρωση.
- (8) Πραγματοποιήστε εναλλαγή των οθονών για να εμφανιστούν τα πλήκτρα συντόμευσης.
- (9) Μεταβείτε σε κανονική λειτουργία.
- (10) Πατήστε αυτό το πλήκτρο για να εμφανιστεί το πληκτρολόγιο λογισμικού.
- (11) Εισαγάγετε το θέμα, το όνομα αρχείου και άλλα στοιχεία. Η οθόνη διαφέρει ανάλογα με τον τύπο σάρωσης.
- (12) Το πλήκτρο ρύθμισης που μπορείτε να χρησιμοποιήσετε για την αποστολή εικόνων.
- (13) Εμφανίζει τη λίστα με τα πλήκτρα λειτουργιών. Μπορείτε να καταχωρήσετε ρυθμίσεις που χρησιμοποιείτε συχνά στο πεδίο [Άλλα].
- (14) Ελέγχει τις τρέχουσες ρυθμίσεις.
- (15) Εμφανίζει τη λίστα με τα πλήκτρα, εκτός των πλήκτρων λειτουργιών που αναφέρθηκαν πιο πάνω.
	- ► ΟΙ ∆ΙΑΘΕΣΙΜΕΣ [ΛΕΙΤΟΥΡΓΙΕΣ](#page-27-0) ΤΟΥ [ΜΗΧΑΝΗΜΑΤΟΣ](#page-27-0) (σελίδα 28)
- (16) Ξεκινάει η αποστολή.
- (17) Εμφανίζει τις λειτουργίες που μπορείτε να χρησιμοποιήσετε στη λειτουργία αποστολής εικόνας.
- (18) Πραγματοποιεί αναζήτηση για τη διεύθυνση.
- (19) Εμφανίζει το βιβλίο διευθύνσεων.

# <span id="page-52-1"></span><span id="page-52-0"></span>**ΑΡΧΕΙΟΘΕΤΗΣΗ ΕΓΓΡΑΦΩΝ**

Η λειτουργία αρχειοθέτησης εγγράφων χρησιμοποιείται για την αποθήκευση εγγράφων ή εικόνων εκτύπωσης στη μονάδα σκληρού δίσκου κατά την εκτέλεση εργασιών αντιγραφής, εκτύπωσης ή άλλου είδους. Έτσι, μπορείτε να εκτυπώσετε αργότερα τα αποθηκευμένα αρχεία ή να τα χρησιμοποιήσετε για οποιονδήποτε άλλο σκοπό. Η ενότητα αυτή παρουσιάζει διάφορες λειτουργίες αρχειοθέτησης εγγράφων.

![](_page_52_Picture_160.jpeg)

# <span id="page-53-1"></span><span id="page-53-0"></span>**ΧΡΗΣΕΙΣ ΤΗΣ ΛΕΙΤΟΥΡΓΙΑΣ ΑΡΧΕΙΟΘΕΤΗΣΗΣ ΕΓΓΡΑΦΩΝ**

![](_page_53_Figure_2.jpeg)

**Μπορείτε να εκτυπώσετε ή να αποστείλετε αποθηκευμένα αρχεία όποτε θέλετε. ∆εν μπορείτε να στείλετε αρχεία που έχουν αποθηκευτεί μέσω του προγράμματος οδήγησης του εκτυπωτή.**

**(Υπάρχει δυνατότητα αποστολής τέτοιων αρχείων, εφόσον αλλάξετε τη μορφή RIP σε RGB.)**

# <span id="page-54-1"></span><span id="page-54-0"></span>**ΜΟΝΟ ΑΠΟΘΗΚΕΥΣΗ ΕΓΓΡΑΦΩΝ (Σάρωση σε σκληρό δίσκο)**

Η λειτουργία σάρωσης σε σκληρό δίσκο σας δίνει τη δυνατότητα να αποθηκεύετε σαρωμένα έγγραφα στο βασικό φάκελο ή σε προσαρμοσμένο φάκελο. Η λειτουργία αυτή δεν μπορεί να χρησιμοποιηθεί για εκτύπωση ή αποστολή εγγράφων. Παρακάτω επεξηγείται η διαδικασία αποθήκευσης εγγράφων στο βασικό φάκελο.

Για να αποθηκεύσετε ένα έγγραφο σε προσαρμοσμένο φάκελο, πατήστε το πλήκτρο [Ανάκτηση Αρχείου HDD] στην αρχική οθόνη, πατήστε [Σάρωση σε HDD] στον πίνακα λειτουργίας και επιλέξτε ρυθμίσεις αποθήκευσης. Για περισσότερες πληροφορίες, ανατρέξτε στο Εγχειρίδιο χρήστη.

# **Αποθήκευση με τη λειτουργία εύκολης σάρωσης**

Μπορείτε να αποθηκεύσετε ένα αρχείο στο βασικό φάκελο ή στο φάκελο "Ο φάκελός μου" (όταν είναι ενεργοποιημένος ο έλεγχος ταυτότητας χρήστη).

![](_page_54_Picture_6.jpeg)

![](_page_54_Picture_7.jpeg)

**2 Πατήστε το εικονίδιο λειτουργίας [Εύκολη Σάρωση].**

![](_page_54_Picture_9.jpeg)

# **3 Τοποθετήστε το πρωτότυπο.**

Τοποθετήστε το πρωτότυπο στο δίσκο του αυτόματου τροφοδότη πρωτοτύπων ή στη γυάλινη επιφάνεια εγγράφων.

► [ΤΟΠΟΘΕΤΗΣΗ](#page-15-0) ΠΡΩΤΟΤΥΠΩΝ (σελίδα 16)

![](_page_54_Picture_15.jpeg)

# **4 Πατήστε το πλήκτρο [Σάρωση σε Σκλ ∆ίσκ/USB].**

![](_page_55_Picture_0.jpeg)

![](_page_55_Picture_2.jpeg)

CA

Πρωτό

Γο<br>Προεπισκόπ

Ρύθμιση

Βιβλ. Διευθ. Ιστορικού Γενική Αναζή-

Διεύθ. Κύρ. Φάκελος

![](_page_55_Picture_3.jpeg)

A4 Λεπτομέρεια

Σάρωση σε Σκλ Δίσκ/USB

 $\frac{1}{\sqrt{1}}$ 

Χρώμα Έναρξη

 $\bullet$ 

Α/Μ Έναρξη

# **5 Πατήστε το πλήκτρο [Σάρωση σε Σκληρό ∆ίσκο].**

# **6 Πατήστε το πλήκτρο [Χρώμα Έναρξη] ή το πλήκτρο [Α/Μ Έναρξη].**

Για να δείτε ένα έγγραφο σε προεπισκόπηση, πατήστε το πλήκτρο [Προεπισκόπ].

► ΟΘΟΝΗ [ΠΡΟΕΠΙΣΚΟΠΗΣΗΣ](#page-14-0) (σελίδα 15)

![](_page_55_Picture_8.jpeg)

# **Σάρωση σε μονάδα αποθήκευσης USB**

![](_page_56_Picture_2.jpeg)

**1 Συνδέστε τη μονάδα αποθήκευσης USB στο μηχάνημα.**

#### CLOUD POR Εύκολο Φαξ Εκτύπωση από εξωτερική συσκευή μνήμης (USB) Σάρωση σε Εξωτερική Συσκευή Μνήμης Εκτελέστε Λεπτομερή Ρύθμ Συνδέθηκε εξωτερική συσκευή μνήμης (USB). 10:15 Λειτ. Προβολ. σε Μεγέθυνση Ρυθμίσεις Συν. Μετρητής Ρύθμιση Φωτεινότητας Ποσότ. Μελανιού Bk

Βιβλ. Διευθ. Ιστορικού Γενική Αναζή-

Διεύθ. Εξωτερική Συσκευή Μνήμης

A4 Λεπτομέρεια

Σάρωση σε Σκλ Δίσκ/USB

> Χρώμα Έναρξη

Α/Μ Έναρξη

### **2 Όταν εμφανιστεί <sup>η</sup> οθόνη επιλογής ενέργειας, πατήστε [Σάρωση σε Εξωτερική Συσκευή Μνήμης].**

- Για να επιλέξετε αναλυτικές ρυθμίσεις στην κανονική λειτουργία, επιλέξτε το πλαίσιο ελέγχου [Εκτελέστε Λεπτομερή Ρύθμ] .
	- ► ΚΥΡΙΑ ΟΘΟΝΗ [ΛΕΙΤΟΥΡΓΙΑΣ](#page-51-0) ΣΑΡΩΤΗ (σελίδα 52)
- Εάν είναι ανοιχτή η οθόνη Σάρωσης σε Σκλ ∆ίσκ/USB, η οθόνη αυτή δεν θα εμφανιστεί.

#### **3 Πατήστε το πλήκτρο [Χρώμα Έναρξη] ή το πλήκτρο [Α/Μ Έναρξη].**

Για να δείτε ένα έγγραφο σε προεπισκόπηση, πατήστε το πλήκτρο [Προεπισκόπ].

► ΟΘΟΝΗ [ΠΡΟΕΠΙΣΚΟΠΗΣΗΣ](#page-14-0) (σελίδα 15)

![](_page_56_Picture_12.jpeg)

![](_page_56_Picture_13.jpeg)

Προεπισκόπ Αυτόματη Ρύθμιση

CA

Πρωτότυπο

### **4 Αφού σαρώσετε όλα τα πρωτότυπα, πατήστε το πλήκτρο [Τέλος Ανάγνωσ.].**

Κατά τη σάρωση πρωτοτύπου μέσω του αυτόματου τροφοδότη εγγράφων, η οθόνη αυτή δεν εμφανίζεται.

![](_page_56_Picture_16.jpeg)

**5 ∆ιαβάστε το μήνυμα [<sup>Η</sup> αποστολή δεδομένων ολοκληρώθηκε.] και αποσυνδέστε τη μονάδα αποθήκευσης USB από το μηχάνημα.**

![](_page_57_Picture_0.jpeg)

# <span id="page-57-1"></span><span id="page-57-0"></span>**ΕΚΤΥΠΩΣΗ ΑΠΟΘΗΚΕΥΜΕΝΩΝ ΑΡΧΕΙΩΝ**

Μπορείτε να ανακτήσετε ένα αρχείο που έχετε αποθηκεύσει με τη λειτουργία αρχειοθέτησης εγγράφων και να το εκτυπώσετε ή να το στείλετε κάπου.

Επίσης, μπορείτε να εκτυπώσετε αρχεία που έχετε αποθηκεύσει σε μονάδα αποθήκευσης USB ή σε κοινόχρηστο φάκελο.

Παρακάτω παρουσιάζονται τα βήματα που απαιτούνται για την εκτύπωση του αρχείου "Copy\_02022018\_112030" που έχει αποθηκευτεί στο βασικό φάκελο.

![](_page_57_Picture_6.jpeg)

![](_page_57_Picture_7.jpeg)

![](_page_57_Picture_9.jpeg)

**2 Πατήστε το εικονίδιο λειτουργίας [Ανάκτηση Αρχείου HDD].**

![](_page_57_Picture_544.jpeg)

#### Κύρ. Φάκελος  $\mathbf{t}$   $\mathbf{r}$ Όλα τα Αρχεία Αλλαγή Ρύθμισης για Εκτύπωση Αποστολή Όνομα Αρχείου Όνομα Χρήστη Ημερομηνία Copy\_02022018\_112030 Μετακίνηση 02/02/2018Έλεγχος Εικόνας Copy\_02022018\_165407 Άγνωστος Χρήστης 02/02/2018 Βλέπε Λεπτομερείς Πληροφορίες Εκτύπωση και διαγραφή των δεδομένων CA γή Όλων Συνολ.Εκ Εκτύπωση Τώρα Διαγραφή

# **3 Επιλέξτε το αρχείο και εκτυπώστε το.**

**(1) Πατήστε το πλήκτρο [Κύρ. Φάκελος].**

#### **(2) Πατήστε το πλήκτρο που αντιστοιχεί στο αρχείο που θέλετε να εκτυπώσετε.**

Σε αυτή την περίπτωση, πατήστε το πλήκτρο "Copy\_02022018\_112030".

Για να δείτε την εικόνα που θα εκτυπωθεί σε προεπισκόπηση, πατήστε [Έλεγχος Εικόνας] στον πίνακα λειτουργίας.

Εάν θέλετε να διαγράψετε το αρχείο μετά την εκτύπωση, πατήστε [Εκτύπωση και διαγραφή των δεδομένων] στον πίνακα λειτουργίας για να εμφανιστεί η επιλογή  $\blacktriangledown$ .

**(3) Πατήστε το πλήκτρο [Εκτύπωση Τώρα].**

![](_page_58_Picture_0.jpeg)

# <span id="page-58-1"></span><span id="page-58-0"></span>**ΧΕΙΡΟΚΊΝΗΤΗ ΤΕΛΙΚΉ ΕΠΕΞΕΡΓ**

Αυτή η ενότητα επεξηγεί τις βασικές διαδικασίες χρήσης της χειροκίνητης τελικής επεξεργασίας.

#### **► ΧΕΙΡΟΚΙΝΗΤΗ ΤΕΛΙΚΗ ΕΠΕΞΕΡΓΑΣΙΑ[..........................................60](#page-59-2) ► ΧΡΗΣΗ ΤΗΣ ΧΕΙΡΟΚΙΝΗΤΗΣ ΤΕΛΙΚΗΣ [ΕΠΕΞΕΡΓΑΣΙΑΣ](#page-59-3) ..............60**

![](_page_59_Picture_0.jpeg)

# <span id="page-59-2"></span><span id="page-59-0"></span>**ΧΕΙΡΟΚΙΝΗΤΗ ΤΕΛΙΚΗ ΕΠΕΞΕΡΓΑΣΙΑ**

Στη λειτουργία χειροκίνητης τελικής επεξεργασίας, μπορείτε να ορίσετε για σελιδοποίηση σελίδες αντιγράφων ή εκτυπωμένες σελίδες.

Μπορείτε να επιλέξετε τη χειροκίνητη τελική επεξεργασία εάν είναι εγκατεστημένος ο ενθέτης. Όταν είναι εγκατεστημένη η μονάδα τελικής επεξεργασίας (Μεγάλος Στοιβακτής), η μονάδα τελικής επεξεργασίας και συρραφής στη ράχη (Μεγάλος Στοιβακτής), η μονάδα διάτρησης ή η μονάδα δίπλωσης ,μπορούν να εκτελεστούν οι λειτουργίες τελικής επεξεργασίας όπως η συρραφή, η διάτρηση ή η δίπλωση .

![](_page_59_Figure_5.jpeg)

# <span id="page-59-3"></span><span id="page-59-1"></span>**ΧΡΗΣΗ ΤΗΣ ΧΕΙΡΟΚΙΝΗΤΗΣ ΤΕΛΙΚΗΣ ΕΠΕΞΕΡΓΑΣΙΑΣ**

 $10.15$ 

Παρακάτω επεξηγείται η βασική λειτουργία της χειροκίνητης τελικής επεξεργασίας.

![](_page_59_Picture_8.jpeg)

![](_page_59_Picture_9.jpeg)

**1 Πατήστε το πλήκτρο [Αρχική Οθόνη] .** Θα εμφανιστεί η αρχική οθόνη.

**2 Πατήστε το εικονίδιο λειτουργίας [Μη Αυτόμ Τελι- κή Επεξεργασία].**

![](_page_59_Picture_12.jpeg)

**3 Ρυθμίστε τους οδηγούς στο μέγεθος του χαρτιού.**

> Πιάστε το μοχλό ασφάλισης οδηγού για να ρυθμίσετε τον οδηγό.

Αφού ολοκληρώσετε τη ρύθμιση, απελευθερώστε το μοχλό ασφάλισης.

Όταν τοποθετείτε χαρτί με μέγεθος μεγαλύτερο από A4R ή 8-1/2" × 11"R, τραβήξτε εντελώς προς τα έξω το δίσκο bypass. Αν δεν τραβηχτεί εντελώς προς τα έξω, το μέγεθος του τοποθετημένου χαρτιού δεν θα ανιχνευθεί σωστά.

![](_page_60_Picture_1.jpeg)

![](_page_60_Picture_2.jpeg)

# **κάτω δίσκο.**

Ο προσανατολισμός του χαρτιού διαφέρει ανάλογα με τη χειροκίνητη λειτουργία τελικής επεξεργασίας.

► [ΠΡΟΣΑΝΑΤΟΛΙΣΜΟΣ](#page-61-0) ΧΑΡΤΙΟΥ (σελίδα 62)

- Μπορούν να τοποθετηθούν μέχρι 200 φύλλα σε καθέναν από τους πάνω και κάτω δίσκους.
- Εισαγάγετε το χαρτί κατά μήκος των οδηγών έως ότου μπει στο δίσκο.
- Αν το πλάτος οδηγού δεν έχει ρυθμιστεί σωστά για να ταιριάζει με το πλάτος του χαρτιού, το χαρτί μπορεί να εμπλακεί, τροφοδοτηθεί λοξά ή να τσαλακωθεί. Ρυθμίστε τους οδηγούς χαρτιού ώστε να ταιριάζουν με το πλάτος του χαρτιού.

![](_page_60_Picture_9.jpeg)

**τελικής επεξεργασίας και αλλάξτε το δίσκο χαρτιού ή το δίσκο εξόδου όπως απαιτείται.**

**6 Πατήστε το πλήκτρο [Έναρξη] για να ξεκινήσει <sup>η</sup> χειροκίνητη τελική επεξεργασία.**

# **ΒΑΣΙΚΗ ΟΘΟΝΗ ΤΗΣ ΛΕΙΤΟΥΡΓΙΑΣ ΧΕΙΡΟΚΙΝΗΤΗΣ ΤΕΛΙΚΗΣ ΕΠΕΞΕΡΓΑΣΙΑΣ**

![](_page_60_Figure_14.jpeg)

£

![](_page_61_Picture_0.jpeg)

# <span id="page-61-0"></span>**ΠΡΟΣΑΝΑΤΟΛΙΣΜΟΣ ΧΑΡΤΙΟΥ**

Όταν χρησιμοποιείτε τη λειτουργία συρραφής, διάτρησης ή δίπλωσης, το πρωτότυπο πρέπει να τοποθετηθεί όπως φαίνεται παρακάτω για να καταστεί δυνατή η συρραφή και διάτρηση στην επιθυμητή θέση πάνω στο χαρτί.

# **ΣΥΡΡΑΦΗ**

- Για να χρησιμοποιηθεί η λειτουργία διάτρησης, απαιτείται εγκατάσταση μιας μονάδας τελικής επεξεργασίας (Μεγάλος Στοιβακτής) ή μονάδας συρραφής ράχης (Μεγάλος Στοιβακτής).
- Για να χρησιμοποιηθεί η λειτουργία συρραφής ράχης, απαιτείται εγκατάσταση μιας μονάδας συρραφής ράχης (Μεγάλος Στοιβακτής).

![](_page_61_Figure_7.jpeg)

# **∆ΙΆΤΡΗΣΗ**

Για τη διάτρηση του χαρτιού απαιτείται μονάδα διάτρησης.

![](_page_61_Figure_10.jpeg)

# **∆ΊΠΛΩΣΗ**

- Απαιτείται η εγκατάσταση μιας μονάδας δίπλωσης για τη χρήση των λειτουργιών δίπλωσης χαρτιού διαφορετικών από τις διπλώσεις ράχης.
- Για να χρησιμοποιηθεί η λειτουργία δίπλωσης ράχης, απαιτείται εγκατάσταση μιας μονάδας συρραφής

![](_page_61_Figure_14.jpeg)

<span id="page-62-1"></span><span id="page-62-0"></span>![](_page_62_Picture_0.jpeg)

Η λειτουργία ρύθμισης σας δίνει τη δυνατότητα να προσαρμόσετε τη λειτουργία του μηχανήματος ανάλογα με τις ανάγκες του χώρου εργασίας σας. Αυτή η ενότητα παρουσιάζει εν συντομία τις δυνατότητες της λειτουργίας ρύθμισης. Για αναλυτικές επεξηγήσεις σχετικά με τις ρυθμίσεις συστήματος, ανατρέξτε στην ενότητα "ΡΥΘΜΙΣΕΙΣ ΣΥΣΤΗΜΑΤΟΣ" του Εγχειριδίου χρήστη.

![](_page_62_Picture_123.jpeg)

![](_page_63_Picture_0.jpeg)

# <span id="page-63-1"></span><span id="page-63-0"></span>**ΛΕΙΤΟΥΡΓΙΑ ΡΥΘΜΙΣΗΣ**

Μπορείτε να ρυθμίσετε την ημερομηνία και την ώρα, να αποθηκεύσετε προορισμούς φαξ και σάρωσης, να δημιουργήσετε φακέλους αρχειοθέτησης εγγράφων, καθώς και να διαμορφώσετε διάφορες άλλες ρυθμίσεις που αφορούν τη λειτουργία του μηχανήματος μέσω της οθόνης της λειτουργίας ρύθμισης.

Στη συνέχεια, επεξηγούνται η διαδικασία ανοίγματος της οθόνης της λειτουργίας ρύθμισης και οι επιλογές που εμφανίζονται σε αυτήν.

# **ΕΜΦΑΝΙΣΗ ΤΗΣ ΛΕΙΤΟΥΡΓΙΑΣ ΡΥΘΜΙΣΗΣ ΣΤΟ ΜΗΧΑΝΗΜΑ**

![](_page_63_Picture_6.jpeg)

![](_page_64_Picture_1.jpeg)

# **ΟΙ ∆ΥΝΑΤΟΤΗΤΕΣ ΤΗΣ ΛΕΙΤΟΥΡΓΙΑΣ ΡΥΘΜΙΣΗΣ**

Στη λειτουργία ρύθμισης, μπορείτε να διαμορφώσετε τις ακόλουθες ρυθμίσεις. Ορισμένες ρυθμίσεις ενδέχεται να μην εμφανίζονται στην οθόνη αφής του μηχανήματος ή στο πρόγραμμα περιήγησης στο web του υπολογιστή σας. Ορισμένες ρυθμίσεις ενδέχεται να μην εμφανίζονται εξαιτίας των τεχνικών χαρακτηριστικών του μηχανήματος και των εγκατεστημένων περιφερειακών συσκευών.

![](_page_64_Picture_740.jpeg)

![](_page_65_Picture_0.jpeg)

# <span id="page-65-1"></span><span id="page-65-0"></span>**Λειτουργία ρύθμισης όταν έχει συνδεθεί διαχειριστής**

Ο διαχειριστής μπορεί να διαμορφώσει πιο σύνθετες ρυθμίσεις από αυτές που έχει στη διάθεσή του ο επισκέπτης ή ο χρήστης.

Όταν είναι ενεργοποιημένος ο έλεγχος ταυτότητας χρήστη, ενδέχεται να επιτρέπεται η διενέργεια ρυθμίσεων και χωρίς την εισαγωγή του κωδικού πρόσβασης διαχειριστή, ανάλογα με τα δικαιώματα του συνδεδεμένου χρήστη. Για να ενημερωθείτε σχετικά με τις ισχύουσες ρυθμίσεις, απευθυνθείτε στο διαχειριστή του μηχανήματος.

![](_page_65_Picture_281.jpeg)

Όταν επιλέγετε ένα στοιχείο στη λειτουργία ρύθμισης, το οποίο απαιτεί σύνδεση διαχειριστή, εμφανίζεται η οθόνη σύνδεσης διαχειριστή.

Για να δείτε τα στοιχεία που είναι διαθέσιμα στη λειτουργία ρύθμισης όταν έχει συνδεθεί διαχειριστής, ανατρέξτε στην ενότητα "ΡΥΘΜΙΣΕΙΣ ΣΥΣΤΗΜΑΤΟΣ" του Εγχειριδίου χρήστη.

#### **Σημείωση**

- Για πληροφορίες σχετικά με το λειτουργικό σας σύστημα, ανατρέξτε στο εγχειρίδιο του λειτουργικού σας συστήματος ή στη λειτουργία της Ηλεκτρονικής Βοήθειας.
- Οι επεξηγήσεις για τις οθόνες και τις διαδικασίες σε περιβάλλον Windows αφορούν κυρίως τα Windows® 10. Οι οθόνες ενδέχεται να διαφέρουν ανάλογα με την έκδοση του λειτουργικού συστήματος ή την εφαρμογή λογισμικού.
- Οι επεξηγήσεις για τις οθόνες και τις διαδικασίες σε περιβάλλον Mac OS αφορούν την έκδοση Mac OS X v10.12. Οι οθόνες μπορεί να διαφέρουν ανάλογα με την έκδοση του λειτουργικού συστήματος ή την εφαρμογή λογισμικού.
- Όπου εμφανίζεται το "MX-xxxx" σε αυτό το εγχειρίδιο, αντικαταστήστε το "xxxx" με το όνομα του μοντέλου σας.
- Η σύνταξη αυτού του εγχειριδίου έχει γίνει με μεγάλη προσοχή. Εάν έχετε σχόλια ή αμφιβολίες σχετικά με το εγχειρίδιο, επικοινωνήστε με τον αντιπρόσωπο που συνεργάζεστε ή το πλησιέστερο τμήμα τεχνικής υποστήριξης της SHARP.
- Αυτό το προϊόν έχει περάσει από αυστηρές διαδικασίες ελέγχου ποιότητας και επιθεώρησης. Στην απίθανη περίπτωση που παρουσιαστεί κάποιο ελάττωμα ή άλλο πρόβλημα, επικοινωνήστε με τον αντιπρόσωπο που συνεργάζεστε ή το πλησιέστερο τμήμα τεχνικής υποστήριξης της SHARP.
- Εκτός από τις περιπτώσεις που καλύπτονται από το νόμο, η SHARP δεν φέρει καμία ευθύνη για βλάβες που προκύπτουν κατά τη χρήση του προϊόντος ή των προαιρετικών εξαρτημάτων του ή για βλάβες λόγω εσφαλμένου χειρισμού του προϊόντος και των προαιρετικών εξαρτημάτων του, ή άλλες βλάβες, ή για ενδεχόμενες φθορές που οφείλονται στη χρήση του προϊόντος.

#### **Προειδοποίηση**

- Απαγορεύεται η αναπαραγωγή, η προσαρμογή και η μετάφραση των περιεχομένων του εγχειριδίου χωρίς προηγούμενη γραπτή άδεια, εξαιρουμένων των περιπτώσεων που επιτρέπονται με βάση τη νομοθεσία περί πνευματικών δικαιωμάτων.
- Όλες οι πληροφορίες αυτού του εγχειριδίου ενδέχεται να αλλάξουν χωρίς να προηγηθεί σχετική ειδοποίηση.

#### **Εικόνες, πίνακας λειτουργίας και οθόνη αφής που παρουσιάζονται σε αυτό το εγχειρίδιο**

Οι περιφερειακές συσκευές είναι γενικά προαιρετικές, αλλά μερικά μοντέλα περιλαμβάνουν ορισμένες περιφερειακές συσκευές στο βασικό εξοπλισμό τους.

Οι επεξηγήσεις που περιλαμβάνονται σε αυτό το εγχειρίδιο βασίζονται στην προϋπόθεση ότι έχετε εγκαταστήσει συρτάρι χαρτιού, εφόσον χρησιμοποιείτε το μοντέλο MX-M7570.

Για ορισμένες λειτουργίες και διαδικασίες, οι εξηγήσεις θεωρούν δεδομένο ότι έχει γίνει εγκατάσταση συσκευών που διαφέρουν από τις προαναφερόμενες.

Οι οθόνες, τα μηνύματα και τα ονόματα των πλήκτρων που εμφανίζονται σε αυτό το εγχειρίδιο μπορεί να διαφέρουν από αυτά που εμφανίζονται στη συσκευή, λόγω βελτιώσεων και τροποποιήσεων του προϊόντος.

![](_page_67_Picture_0.jpeg)

**SHARP CORPORATION**